# 电力系统分析 电力系统自动控制

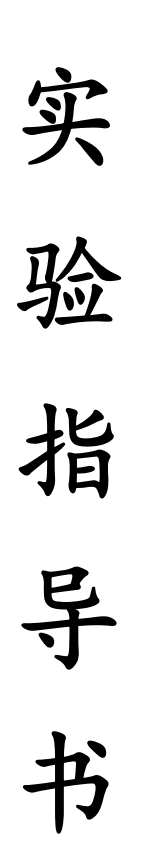

集美大学诚毅学院

## 目录

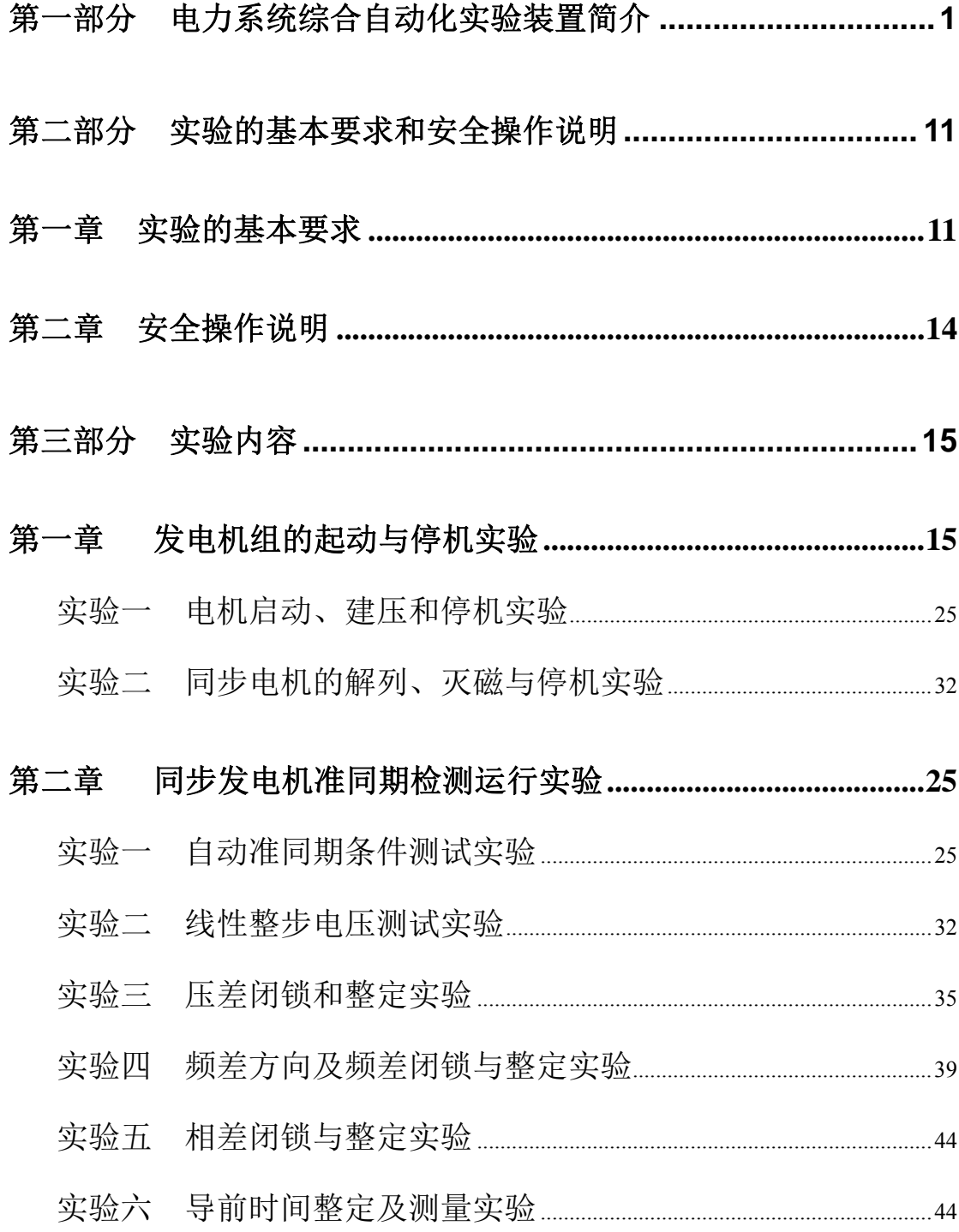

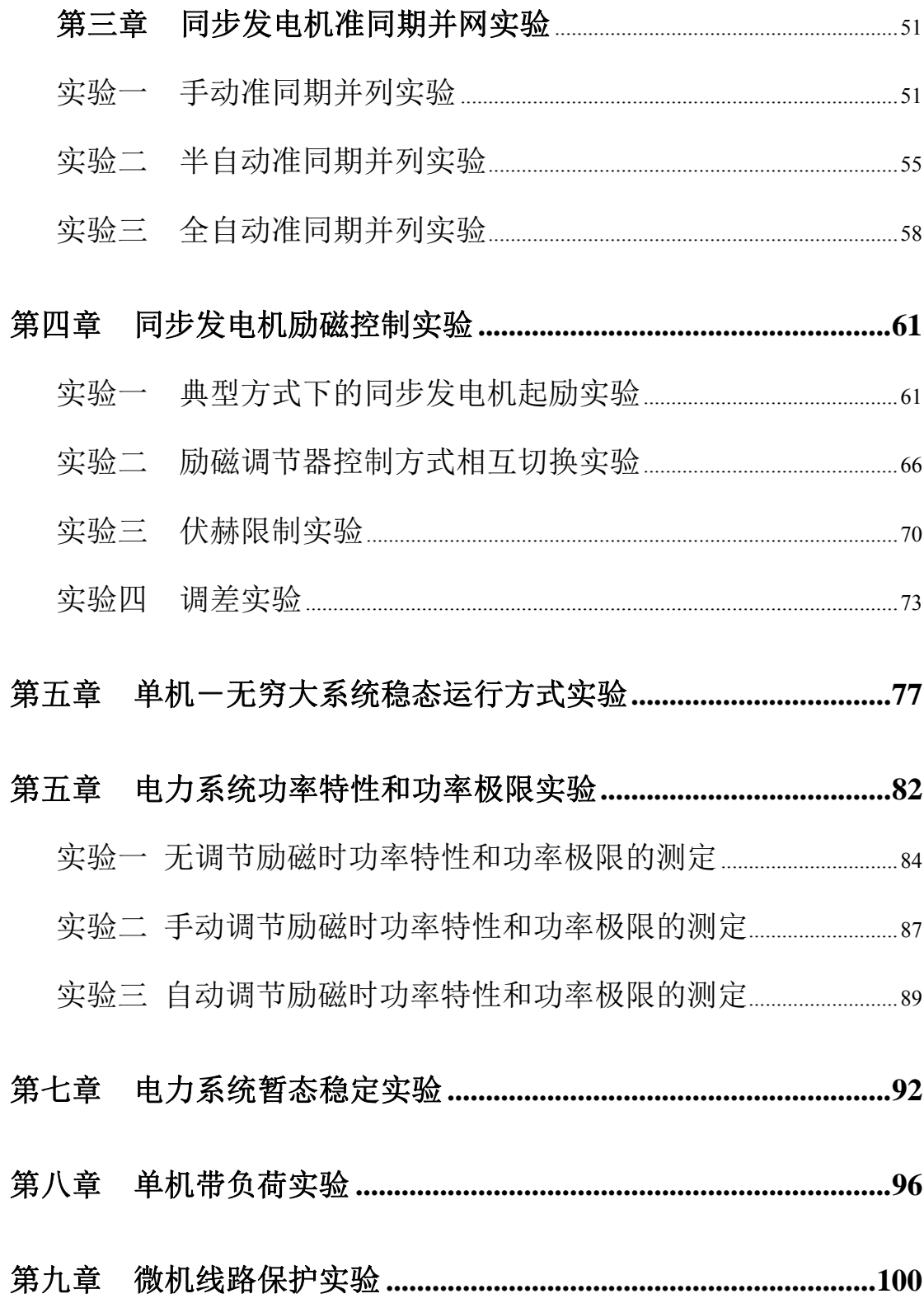

### 第一部分 电力系统综合自动化实验装置简介

#### 概述

EAL-III电力系统综合自动化实验平台是一套集多种功能于一体的综合型实 验装置,展示了现代电能发出和输送过程的工作原理。这套实验装置由 EAL-III 电力系统综合自动化主控制屏(简称"控制屏")、EAL-III 电力系统综合自动化 控制柜(简称"控制柜")、无穷大系统和发电机组及三相可调电阻负载等组成。

#### 一、**EAL-III** 型电力系统综合自动化主控制屏

控制屏包括以下单元:

**1**.输电线路单元:采用双回路输电线路,每回输电线路分两段,并设置有 中间开关站,可以构成五种不同的联络阳抗。输电线路的具体结构如下图所示:

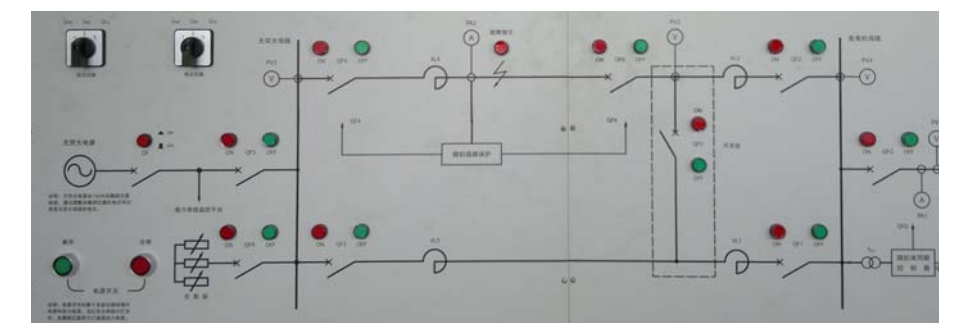

图 1-3 单机-无穷大系统电力网络结构图

输电线路分"可控线路"和"不可控线路", 在线路 XL4 上可设置故障, 该 线路为"可控线路",其他线路不能设置故障,为"不可控线路"。

⑴"不可控线路"的操作

操作"不可控线路"上的断路器的"合闸"或"分闸"按钮,可投入或切除 线路。按下"合闸"按钮,红色按钮指示灯亮,表示线路接通:按下"分闸"按 钮,绿色按钮指示灯亮,表示线路断开。

⑵"可控线路"的操作

在"可控线路"上预设有短路点,并在该线路上装有"微机线路保护装置", 可实现过流保护,并具备自动重合闸,通过控制 QF4 和 QF6 来实现。QF4 和 QF6 上的两组指示灯亮或灭分别代表 QF4 和 QF6 的 A 相、B 相和 C 相的三个单相开关 的合或分状态。

⑶ 中间开关站的操作

中间开关站是为了提高暂态稳定性而设计的。不设中间开关站时,如果双回 路中有一回路发生严重故障,则整条线路将被切除,线路的总阻抗将增大一倍, 这对暂态稳定是很不利的。设置了中间开关站,即通过开关 QF5 的投入,在距离 发电机侧线路全长的 2/3 处, 将双回路并联起来, XL4 上发生短路, 保护将 QF4 和 QF6 切除,线路总阻抗增大,与无中间开关站相比,这将提高暂态稳定性。中 间开关站线路的操作同"不可控线路"。

⑷ 短路故障的设置

主控制屏中层和最上层的断路器控制部分可以设置单相对地、两相对地、相 间短路和三

相短路故障。以下举例说明其使用。

单相接地短路故障:

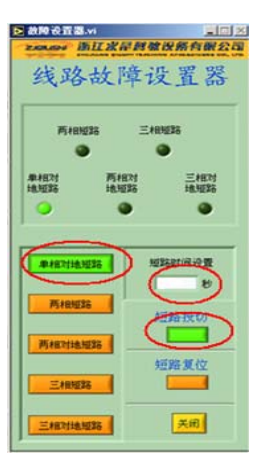

按下"单相接地短路故障";在 "短路持续时间设定"上设置实验所需的短 路持续时间;然后按下"短路投切",使短路故障投入运行,同时短路持续时间 继电器开始计时,如果微机线路保护装置没有投入工作或保护动作的延时时间比 短路持续时间长,则短路运行经过设定的短路持续时间后,短路投入接触器断开, 使短路故障退出运行。

2. 微机线路保护单元: 主要实现线路保护和自动重合闸等功能, 配合输电 线路完成稳态非全相运行和暂态稳定等相关实验项目。

**3**.控制方式选择单元:包括发电机组的运行方式、同期方式和励磁方式的 选择,可通过调节微机控制器的选择来实现不同的控制方式。

**4**.监测仪表单元:采用模拟式仪表,测量信号为交流信号。包括 3 只交流

电压表、3 只交流电流表、1 只频率表、1 只三相有功功率表、1 只三相无功功率 表、1 只功率因数表。

其他仪表测量如下电量参数:发电机定子电压、电流和频率;输电线路发电 机侧的有功功率、无功功率和功率因数;开关站电压;无穷大系统侧电压和频率。 调节电压表下方的转换开关,可实现三相不同线电压显示值之间的切换。

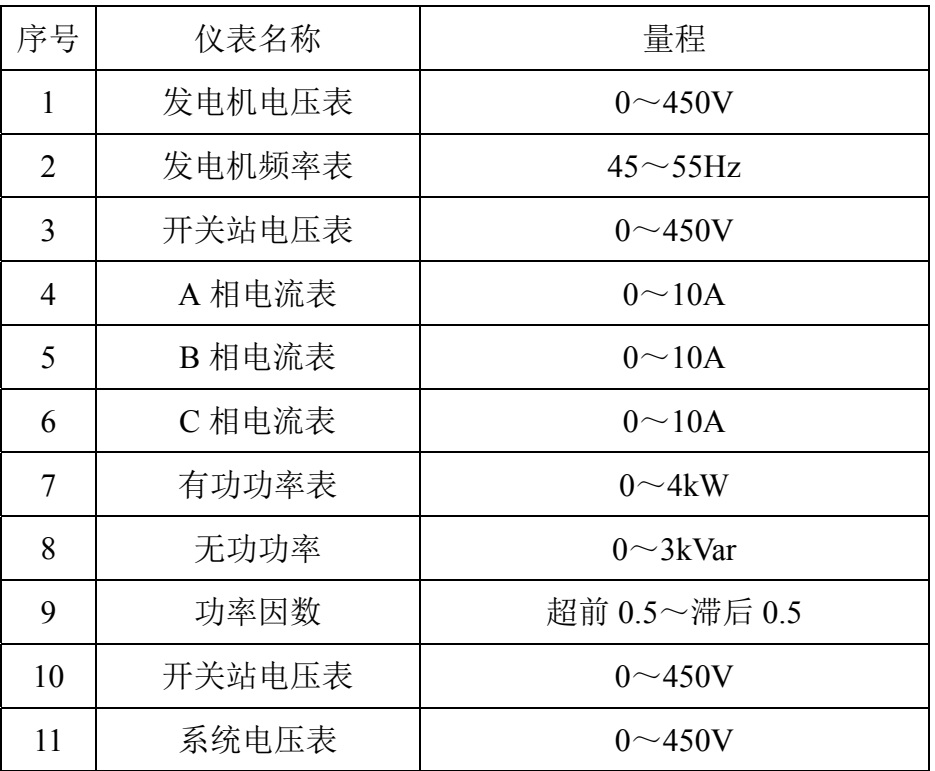

表 1-1

5. 设置单元: 包括合闸时间设置、短路故障类型设置及短路时间设置。

**6**.外围设备接口单元:外设接口分布在控制屏的两侧和背面,其中包括:

⑴ 电源输入:为其他设备提供三相电源 AC380V。

- ⑵ 三芯插座:为其他设备提供单相电源 AC220V。
- ⑶ 四芯插座:与 EPS 电力系统监控平台连接。
- ⑷ 35 芯航空插头:连接控制屏和控制柜的强电。
- ⑸ 14 芯航空插头:连接控制屏和控制柜的控制信号。
- ⑹ SCSI 接口:连接控制屏和微机。
- ⑺ 串口通信接口:连接控制屏和微机。
- **7**.电源单元:
- ⑴ 控制屏电源

在控制屏左侧有漏电保护器,操作时,要先合上该漏电保护器。

⑵ 输电线路供电

通过一个三相调压器模拟无穷大系统,对双回路进行供电,供电电压范围为  $0 \sim 450V_{\odot}$ 

### 二、**EAL-III** 型电力系统综合自动化控制柜

控制柜包括以下单元:

**1**.准同期单元单元:旋转指示灯随着对系统电压和发电机端电压进行采集 比较,在进行旋转,根据灯的旋转方向粗略进行判断是否达到准同期。微机准同 期装置。该装置能实时显示发电机和系统的压差和频差;具有在线整定和修改频 差、压差允许值和导前时间等参数的功能;具有波形观测,可观察三角波、发电 机电压波形、系统电压波形等。

**2**.发电机励磁单元:包括励磁电源、励磁控制装置、微机励磁装置、测量 仪表单元和整流波形观测孔。具体功能如下:

⑴ 励磁电源:为三相全控整流部分提供电源,由三个变压器组装。

⑵ 励磁控制装置:该装置通过调节,对励磁电压和电流进行控制,来达到 对发电机发电进行自动的控制。

⑶ 微机励磁装置:能够测量三相电压,电流,有功功率,无功功率,频率, 功率因数,励磁电压和励磁电流等电量参数:具有恒 $U_F$  (保持机端电压稳定)、 恒 IL (保持励磁电源稳定) 和恒  $\alpha$  (保持控制角稳定) 三种自动调节功能; 具 有过励限制、欠励限制、伏赫限制和强励功能;具有在线修改控制参数的功能。

⑷ 测量仪表单元:采用指针式测量仪表,可测量发电机励磁电压,发电机 励磁电流。各测量仪表的量程见表 1-2 所示。

⑸ 整流波形观测孔:用于观测发电机励磁的整流输出波形。

**3**.原动机调速单元:包括原动机电源,原动机调速器和微机调速装置。具 体功能如下:

⑴ 原动机电源:为原动机调速器提供电源。

⑵ 原动机调速器:为原动机提供电枢电压和励磁电压,具有过流保护功能。

(3) 微机调速装置: 并网前, 测量并调节原动机转速; 并网后, 调节原动机

的有功功率输出,同时测量功角。

⑷ 测量仪表单元:采用指针式测量仪,可测量原动机电枢电压,原动机电 枢电流,各测量仪表的量程见表 1-2 所示。

表 1-2

| 序号 | 仪表名称     | 量程              |  |
|----|----------|-----------------|--|
|    | 原动机电枢电压表 | $DC0\sim 500V$  |  |
| 2  | 原动机电枢电流表 | $DC0 \sim 30$ A |  |
| 3  | 发电机励磁电压表 | $DC0 \sim 150V$ |  |
| 4  | 发电机励磁电流表 | $DC0 \sim 10A$  |  |

**4**.手动励磁单元: 该单元可以通过手动的调节,直接将励磁电压在不经过 励磁整流系统的情况下给发电机励磁提供电压。

**5**.外围设备接口单元:外设接口分布在控制柜的背面,其中包括:

⑴ 35 芯航空插头:连接控制屏和控制柜的强电,为控制柜提供电源。

⑵ 14 芯航空插头:连接控制屏和控制柜的控制信号。

⑶ 电机组连接线:对原动机励磁、原动机电枢、发电机励磁、发电机发电 进行连接。

### 三、无穷大系统

所谓无穷大系统可以看作是内阻抗为零,频率、电压及其相位都恒定不变的 一台同步发电机。在本实验系统中,由于 15kVA 自耦调压器的容量远大于单台 发电机组的容量,故由 15kVA 自耦调压器模拟无穷大系统。

### 1. 无穷大系统的投入操作:

⑴ 将自耦调压器逆时旋转到底。即无穷大输出为 0.

⑵ 合上控制屏左侧的漏电保护器。

⑶ 按下控制屏的"QF",此时"QF"灯亮。

⑷ 将自耦调压器的旋钮顺时针旋转,一边旋转一边观察系统电压表。然后 切换万能转换开关,观察三线电压是否对称,然后再旋转旋钮到所需要的电压。

### 2. 无穷大系统的切除操作:

 $\sim$  5

⑴ 检查系统与发电机组是否解列,未解列,禁止切除无穷大电源。

⑵ 按下"解列"按钮

(3) 按下控制屏的"合闸按钮",此时"合闸按钮"灯灭。

⑷ 将自耦调压器的旋钮逆时针旋至最小。

#### 四、发电机组和三相可调负载箱

1.发电机组简介

原动机有两种:

直流电动机:  $P_N = 2.2$ kW,  $U_N = 220V$ ,  $n_N = 1500$ rpm

三相同步发电机:  $P_N = 2.5kVA$ , COSΦ=0.8, U<sub>N</sub> =400V, n<sub>N</sub> =1500rpm

直流电动机和同步发电机经联轴器软联接后,固定在钢构底盘上。同时,发 电机组还装有光电编码器,对转速进行采集。

2.三相可调电阻负载简介

阻性负载包括一组 3×15Ω/500W 绕线式电阻,一组 3×15Ω/1000W 绕线式 电阻,一组 3×30Ω/2000W 绕线式电阻。通过开关投切可调节阻性负载的大小。

### 五、 软 件

在软件上我公司成功解决了 Windows 操作系统下实时控制的关键技术,开发 了电力系统自动化实训装置的实时控制软件和在 LabVIEW 环境下的实时控制模 块库。准同期控制器、调速控制器和励磁调节器的软件采用 LabVIEW 图形化软件 编制,软件模块结构、简便易懂、可读性强。学生在实验实训过程中可以观察信 号的流向和运算的全过程,也可以在 LabVIEW 环境下改变控制策略的参数或控制 策略本身,把在理论课中的控制方法在系统中进行应用,观察不同的实验效果, 以达到实验的最终目的。本系统还可以作为高年级学生的课程设计平台以及研究 生的研究对象。

软件系统包括实验界面和后台程序两部分。后台程序处理各种控制的算法和 硬件的接口。实验的操作和控制在实验界面上完成。

整个界面的布局和实际的实验装置的布局结构是一致的。在下层,它包含有 主电源控制模块、双回路输电线路模块、微机接口模块。上层有调速器、微机励 磁调节器、微机准同期控制器、微机保护装置。

 $\sim$  6

### 下面是软件各个功能的介绍:

### 1、微机控制器

由微机励磁调节器、准同期控制器、 调速控制器组成,见下图。

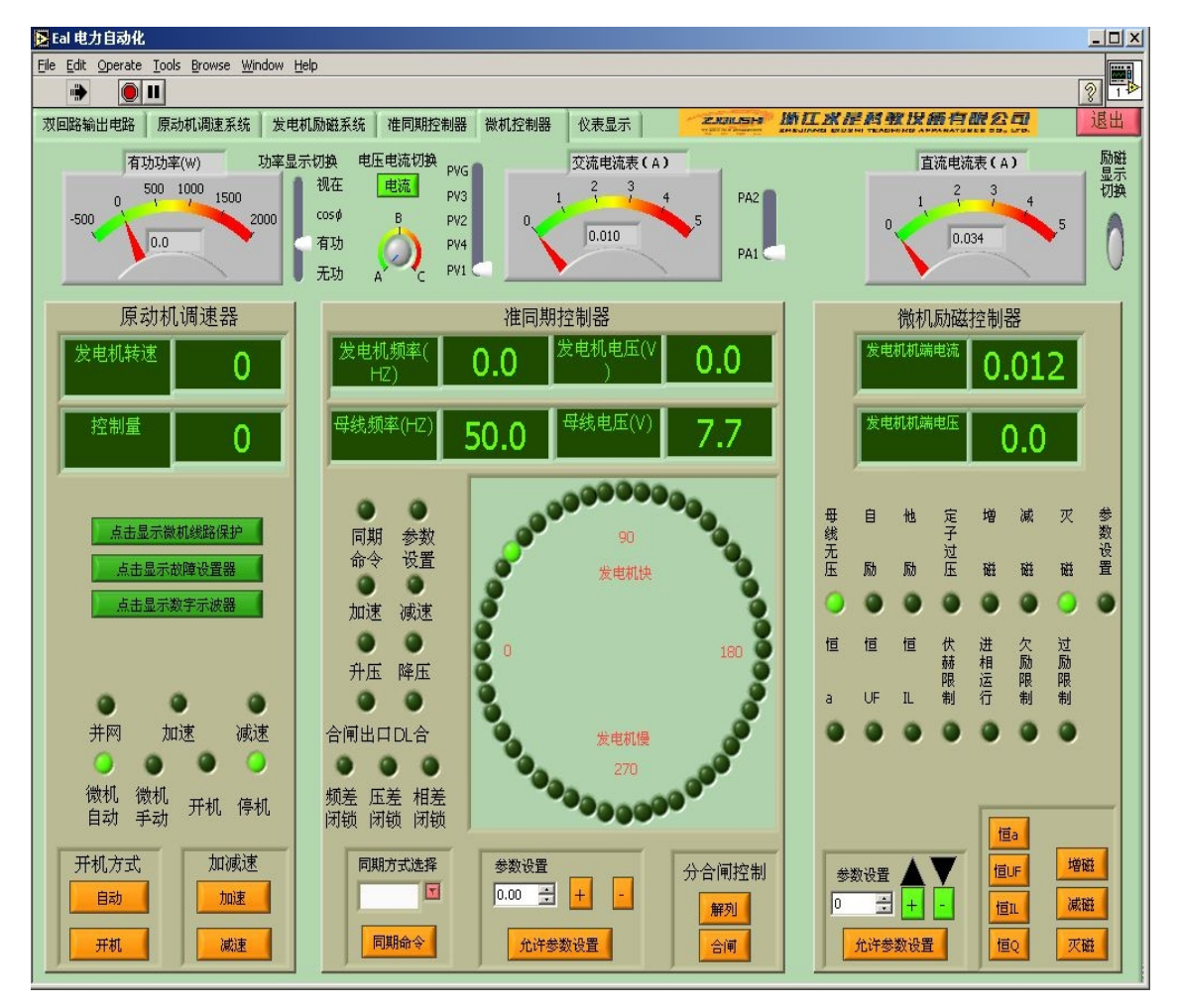

#### 1)微机励磁调节器

用来控制同步电机励磁电流大小,从而改变发电机输出端电压大小(在并网 前)或调节输出无功功率大小(在并网后)。

其励磁方式可选择: 他励、自并励二种; 控制方式可选择恒 Uf、恒 II、恒 α、 恒 Q 等四种;设有定子过电压保护和励磁电流反时限过励限制、最大励磁电流瞬 时限制、欠励限制、伏赫限制等励磁限制功能;设有按有功功率反馈的电力系统 稳定器(PSS);励磁调节器参数可在线修改保存、灵活方便

#### 2)准同期控制器

具有下列的特点:可选择全自动合闸(自动均压、均频与合闸);半自动准 同期合闸(用信号灯指示进行均压与均频操作,当条件满足时自动合闸);可测 定断路器的开关时间,可测定合闸误差角,可改变频差允许值,电压差允许值, 观察不同整定值时的合闸效果,能够自由整定越前开关时间。

#### 3)调速控制器

接受准同期控制器的控制信号,调节同步电机转速和输出电压频率,在发电 机并网前用来调节发电机的输出电压频率和相位,并网后用来调节发电机的有功 功率,在整个实验系统中担负着原动机调节的功能。

#### 2、微机保护装置

微机保护装置模块是用来保护输电线路上短路故障的装置。在本实验装置中 它也是由软件来实现的,具有过流选项跳闸保护功能,自动重合闸功能,有完善 的事故分析记录功能。包括保护动作时间记录等,同时还可以对装置整定值进行 浏览和修改。并允许学生自行设计修改它的控制算法,进行微机线路保护原理的 学习,加深对课程的理解和实践。

#### 3、线路故障设置:

可对输电线路分别设置两相短路、三相短路、单相对地短路、两相对地短路、 三相对地短路等故障,短路时间可调,和微机保护装置配合,对故障的性质类型 进行区别:永久性故障和瞬时故障,从而完成不同的故障对系统稳定性和暂态过 程影响的相关实训项目。

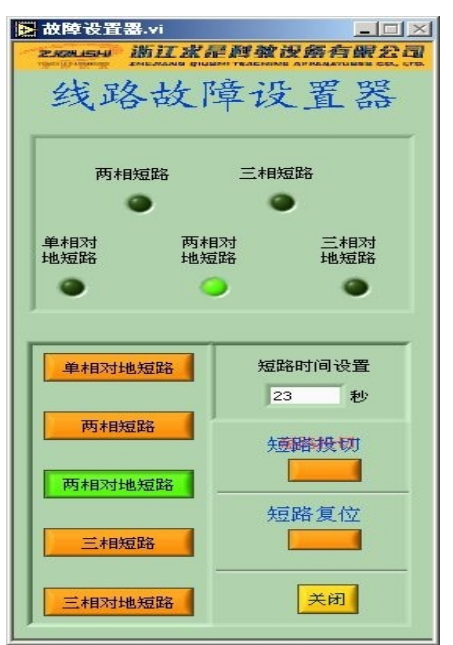

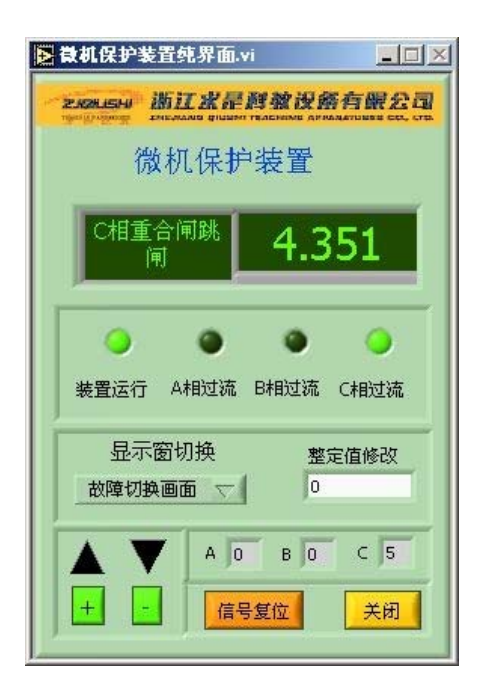

### 4、双回路输电线路实时控制及检测

在上位机软件界面上设计有一条模拟输电线,该输电线与实际实验装置上的 输电线路完全对应。屏幕上操作按钮可以控制实验装置上对应的继电器闭合与断 开,点击相应的测试观察点,就会出现一个虚拟示波器界面,能够实时采集到电 流、电压动态波形。

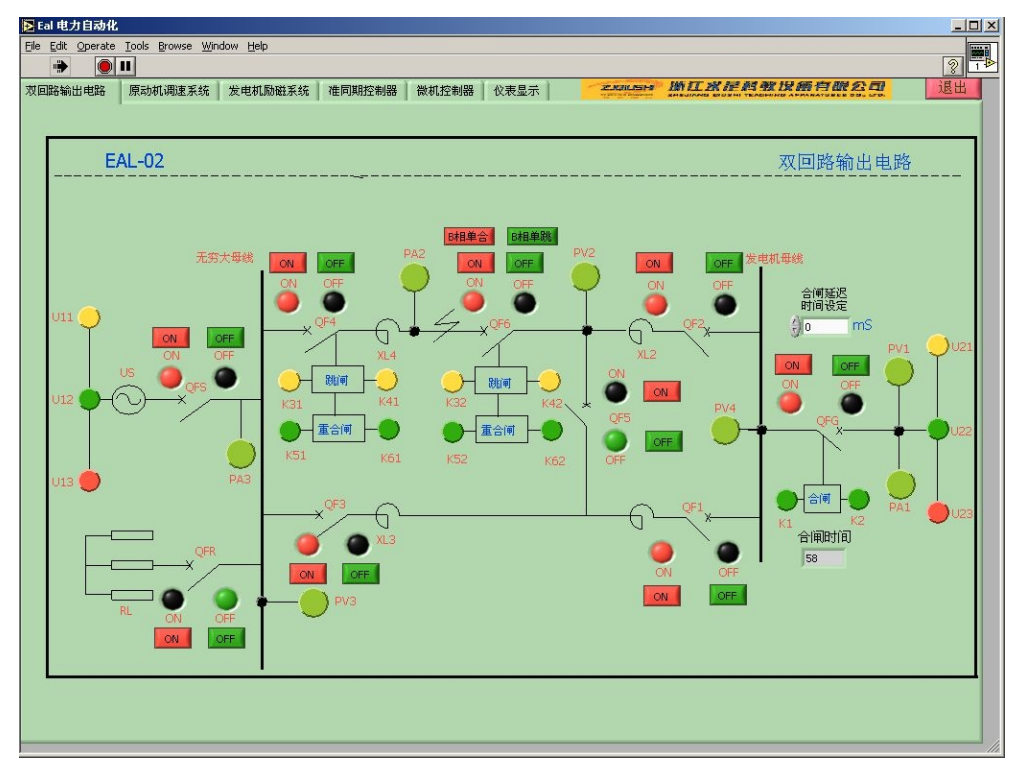

### 5、后台软件:

LabVIEW 是美国国家仪器公司推出的基于图形化编程的开发环境,LabView 软件具有三大功能:测量、数据处理和控制。该系统从电路分析、电子技术、自 动控制等三个方面着手,通过对信号发生、结果检测、数据处理分析,以及数学 模型的建立和控制的设计和实验,可使学生达到一个较高水平工程设计人员的水 平。

本公司的实验软件完全开放,学生可根据我们提供的软件,按照实验指导书 来做实验;也可以自行修改实验内容,根据自己需要和我们提供的硬件平台,编 写不同的软件来实现不同的实验内容。

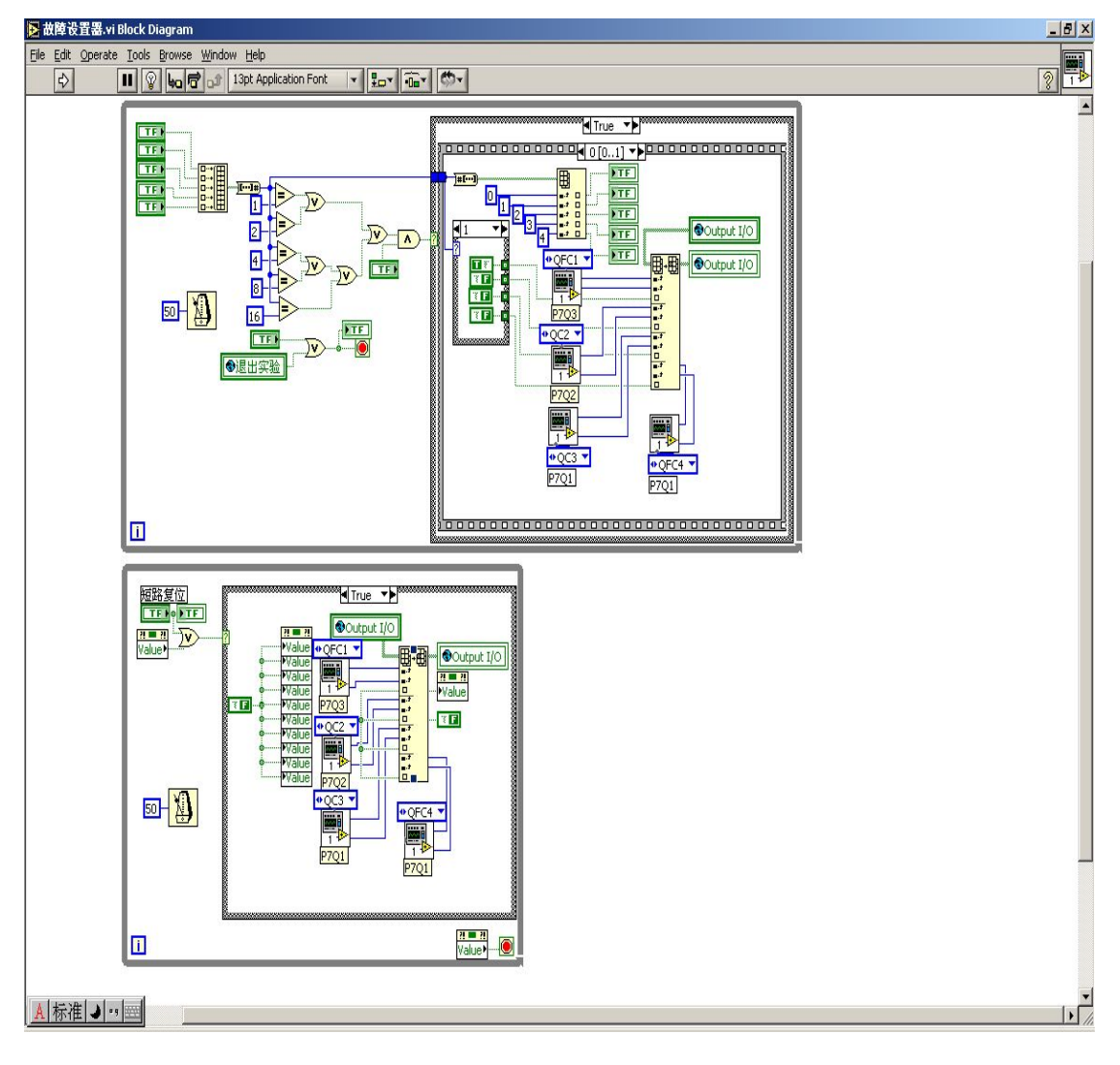

上图为开发本系统的 LabView 编程界面

### 第二部分 实验的基本要求和安全操作说明

### 第一章实验的基本要求

EAL-III型电力系统综合自动化实验平台的实验的目的在于使学生掌握系统 运行的原理及特性,学会通过故障运行现象及相关数据分析故障原因,并排除故 障。通过实验使学生能够根据实验目的,实验内容及测取的数据,进行分析研究, 得出必要结论,从而完成实验报告。在整个实验过程中,必须集中精力,及时认 真做好实验。现按实验过程提出下列具体要求。

#### 一、实验前的准备

实验准备即为实验的预习阶段,是保证实验能否顺利进行的必要步骤。每次 实验前都应做好预习,才能对实验目的、步骤、结论和注意事项等做到心中有数, 从而提高实验质量和效率。预习应做到:

1.复习教科书有关章节内容,熟悉与本次实验相关的理论知识。

2.认真学习实验指导书,了解本次实验目的和内容,掌握实验工作原理和 方法,仔细阅读实验安全操作说明,明确实验过程中应注意的问题(有些内容可 到实验室对照实验设备进行预习,熟悉组件的编号,使用及其规定值等)。

3.实验前应写好预习报告,其中应包括实验系统的实验步骤、数据记录表 格等,经教师检查认为确实做好了实验前的准备,方可开始实验。

5.认真做好实验前的准备工作,对于培养学生独立工作能力,提高实验质 量和保护实验设备、人身的安全等都具有相当重要的作用。

二、实验的进行

在完成理论学习、实验预习等环节后,就可进入实验实施阶段。实验时要做 到以下几点:

1.预习报告完整,熟悉设备

实验开始前,指导老师要对学生的预习报告做检查,要求学生了解本次实验 的目的、内容和方法,只有满足此要求后,方能允许实验。

指导老师要对实验装置作详细介绍,学生必须熟悉该次实验所用的各种设 备,明确这些设备的功能与使用方法。

2.建立小组,合理分工

每次实验都以小组为单位进行,每组由 5~10 人组成。实验进行中,机组的 运行控制、电力系统的监控调度、记录数据等工作都应有明确的分工,以保证实 验操作的协调,数据准确可靠。

3.试运行

在正式实验开始之前,先熟悉仪表的操作,然后按一定规范通电接通电力网 络,观察所有仪表是否正常。如果出现异常,应立即切断电源,并排除故障;如 果一切正常,即可正式开始实验。

4.测取数据

预习时应对所测数据的范围做到心中有数。正式实验时,根据实验步骤逐次 测取数据。

5.认真负责,实验有始有终

实验完毕后,应请指导老师检查实验数据。经指导老师认可后,关闭所有电 源,并把实验中所用的物品整理好,放至原位。

三、实验总结

这是实验的最后阶段,应对实验数据进行整理、分析实验现象并撰写实验报 告。每位实验参与者要独立完成一份实验报告,实验报告的编写应持严肃认真、 实事求是的科学态度。如实验结果与理论有较大出入时,不得随意修改实验数据 和结果,而应用理论知识来分析实验数据和结果,解释实验现象,找出引起较大 误差的原因。

实验报告是根据实测数据和在实验中观察发现的问题,经过自己分析研究或 分析讨论后写出的实验总结和心得体会,应简明扼要、字迹清楚、图表整洁、结 论明确。

实验报告应包括以下内容:

1.实验名称、专业、班级、学号、姓名、同组者姓名、实验日期、室温等。

2.实验目的、实验线路、实验内容。

3.实验设备、仪器、仪表的型号、规格、铭牌数据及实验装置编号。

4.实验数据的整理、列表、计算。

5.用理论知识对实验结果进行分析总结,得出正确的结论。

6.对实验中出现的现象、遇到的问题进行分析讨论,写出心得体会,并对

实验提出自己的建议和改进措施。

- 7.实验报告应写在一定规格的报告纸上,保持整洁。
- 8.每次实验每人独立完成一份报告,按时送交指导老师批阅。

### 第二章安全操作说明

为了顺利完成电力系统综合自动化实验平台的全部实验,确保实验时人身安 全与设备的安全可靠运行,实验人员要严格遵守如下安全说明:

1.与主控制屏以及控制柜的相连的航空插头连接线和与微机连接的通信线 一经调试人员连接后,不可随意拆卸。 因为是非技术人员操作,可能无法使航 空插头或者通信线正确连接。

2.上电前,应做如下工作:

⑴ 检查控制屏、控制柜和发电机组间的强电连接线是否可靠连接。

⑵ 原动机的光电编码器与控制屏间的连线是否可靠连接。

⑶ 控制屏和控制柜间的通信线是否可靠连接。

3.实验前,检查电脑中的电力系统软件是否能够打开。

 4.实验过程中,人体不可接触带电线路,如自耦调压器的输入、输出接线 端。

5.发电机组在启动后,切勿推拉发电机组。

6.在进行发电机组与系统间的解列操作时,要使发电机组的有功功率 P 和 无功功率 Q 接近于零, 即: 零功率解列。

7.控制屏上的漏电保护器应由实验指导教师来控制,实验人员只能经指导 教师允许后方可进行实验的操作。

### 第三部分 实验内容

### 第一章发电机组的起动与停机实验

### 实验一 电机启动、建压和停机实验

### 一、实验目的

掌握实验设备的正确使用方法。

### 二、预习与思考

1、本实验系统由几部分组成?各部分的功能是什么?

2、在实验中需要注意什么?

### 三、原理说明

在本实验平台中,原动机采用直流电动机模拟工业现场的汽轮机或水轮机, 调速系统用于调整原动机的转速和输出的有功功率,励磁系统用于调整发电机电 压和输出的无功功率。

 装于原动机上的编码器将转速信号以脉冲的形式送入微机调速系统,该系统 将转速信号转换成电压经过和给定电压进行闭环控制一起送入直流电机调速装 置,采用双闭环来调节原动机的电枢电压,最终改变原动机的转速和输出功率。

发电机出口的三相电压信号送入电量采集模块,三相电流信号经电流互感器 也送入电量采集模块;发电机励磁交流电流部分信号、直流励磁电压信号和直流 励磁电流信号送入电量采集模块,信号被处理后,通过 SCSI 接口送入微机励磁 控制系统;微机励磁控制系统根据计算结果输出控制电压,来调节发电机励磁电 流。

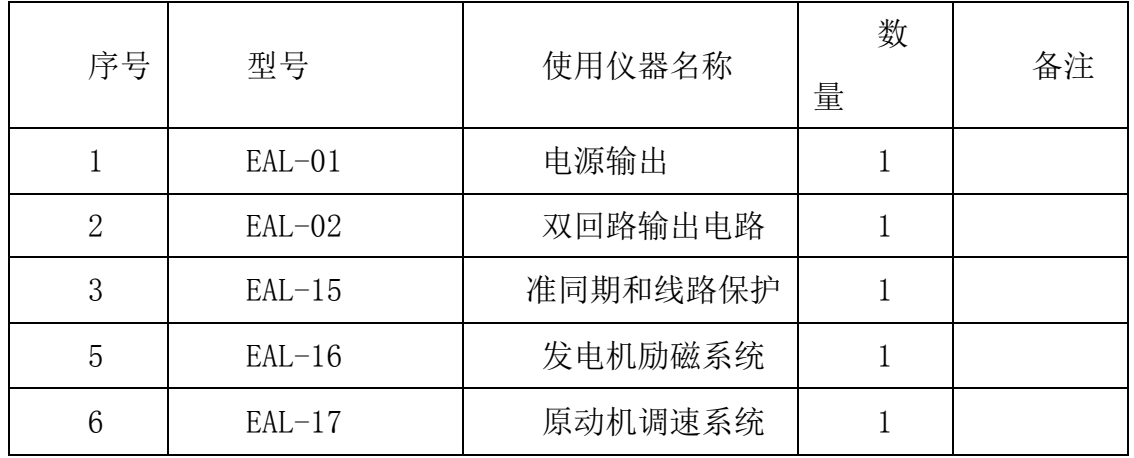

### 四、实验设备

### 五、实验内容与步骤

- 1、发电机组起动和建压
- 1)、打开电脑;
- 2)、合上控制屏左侧的断路器;
- 3)、打开 LIBVIEW7.0 软件, 运行实验主界面点击如 下图标

 $\boxed{\triangleright}$ 

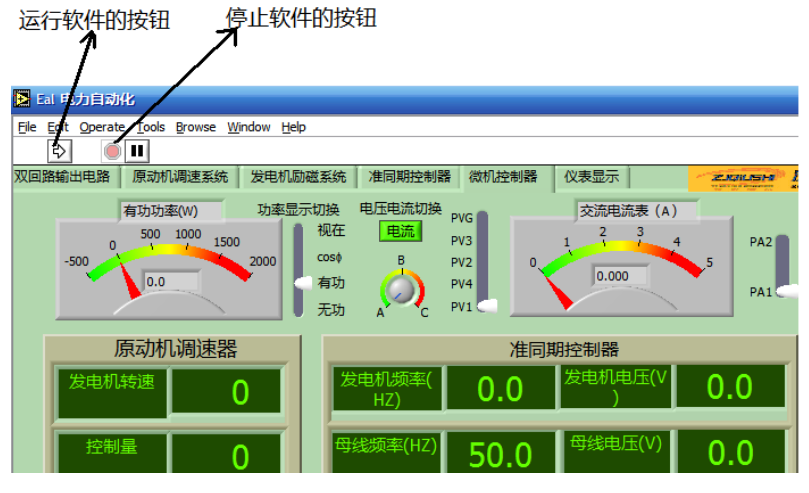

4)、进入实验届面 EAL-02 双回路中,将控制屏上的各开关状态打在 OFF(绿 色)状态。

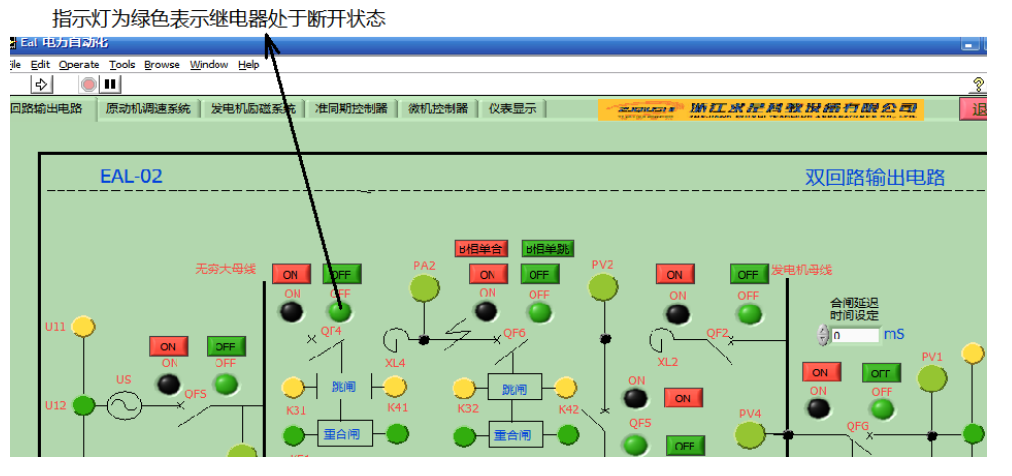

5)、检查控制屏(界面)各开关状态, EAL-01 上的断开指示灯亮(绿灯), 合闸指示灯熄灭。

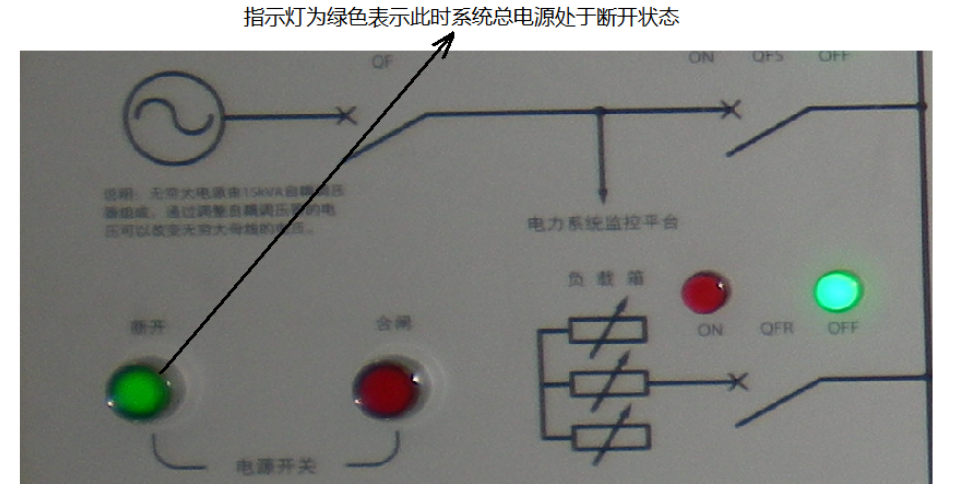

6)、在 EAL-17 中按下按下按钮指示灯,使按钮指示灯亮。

7)、在微机控制器中的原动机调速器中,"开机方式"自动选择为"微机自 动"方式(调速器中),微机自动指示灯亮(已经设置好了);

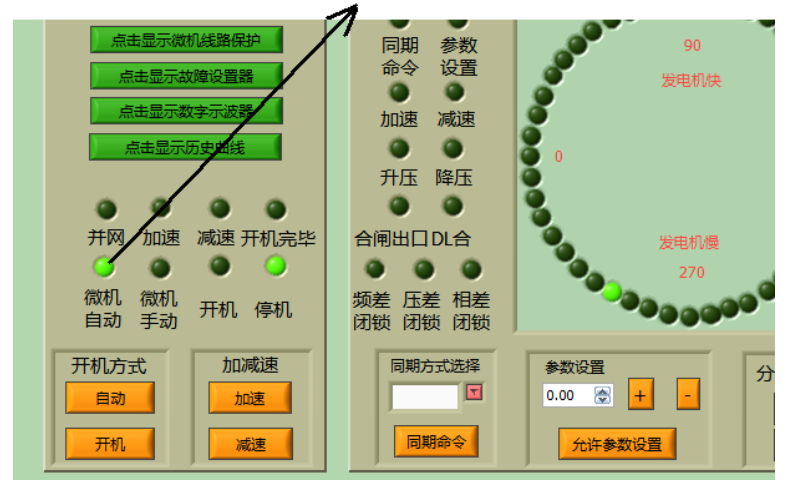

开机前, 此时开机方式为微机自动

8)、将 EAL-01 的合闸按钮按下,把电压调至 380V。

9)、进入"双回路输出电路" 界面,点击合上 EAL-02 上的系统电压开关"QFS" 合上 EAL-02 上的线路开关 QF4、QF6、QF2。

10)、进入"发电机励磁系统"励磁方式选择微机他励"KM5"(合上"KM5"), 然后合上"KM3"

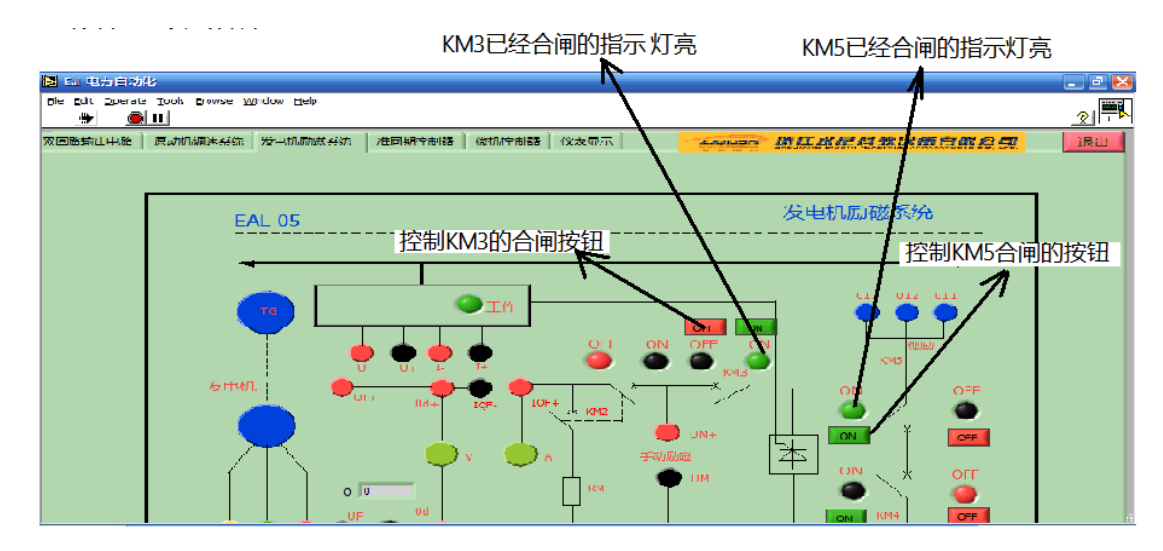

<sup>11)、</sup>进入"原动机调速系统"界面,合上"KM1"

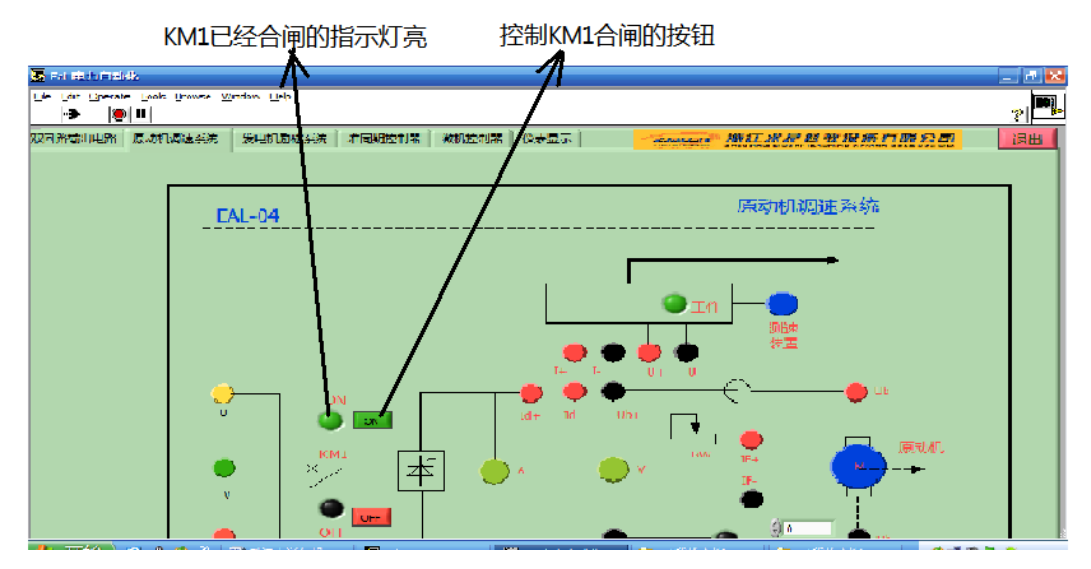

12)进入"微机控制器",控制方式选择"恒*UF* "运行方式(励磁调节器中 按下"恒 $U_F$ "按钮),"恒 $U_F$ "指示灯亮。 然后点击最左下方的"开机"

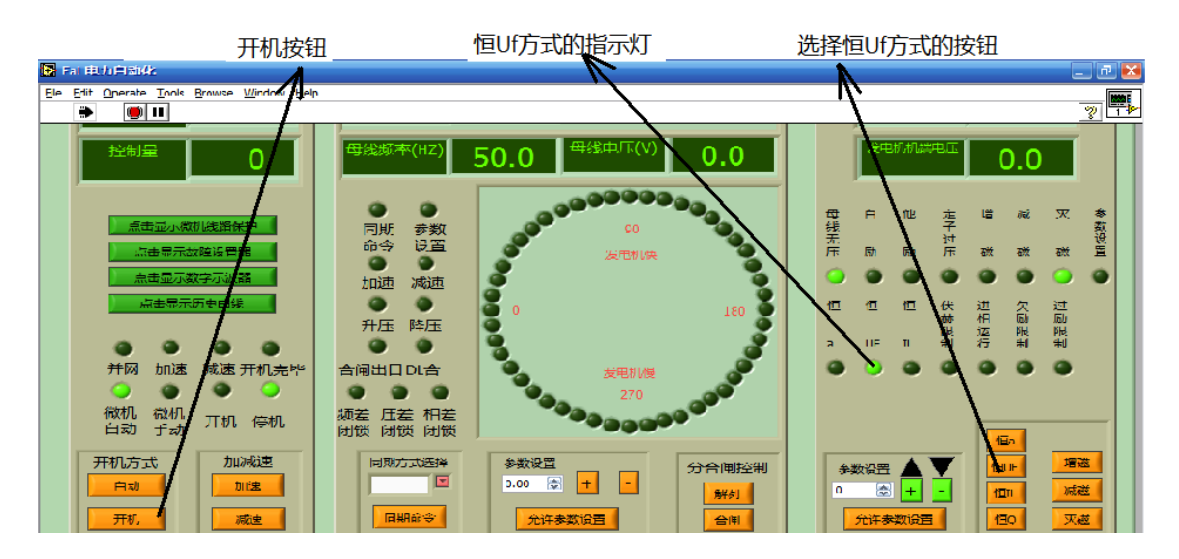

13)、等调速器中将发电机频率自动调到 50HZ 左右,励磁调节器中将发电机 电压幅值自动调到 380V 左右(实验界面显示的是相电压,为 220V 左右)。

2、停机实验

1)、在本装置中采用的是自动励磁开关灭磁,点击右下方的"灭磁"按钮, 自动灭磁。

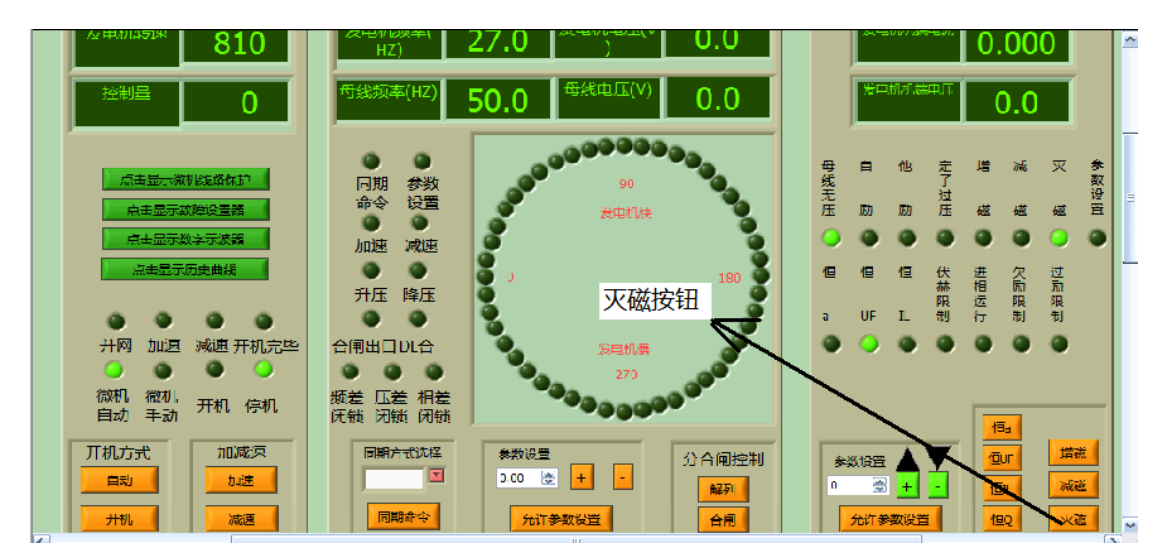

2) 按下调速器中的"停机/开机"按钮,"停机"指示灯亮,控制参数递减 至零,发电机减速,逐渐停止转动。

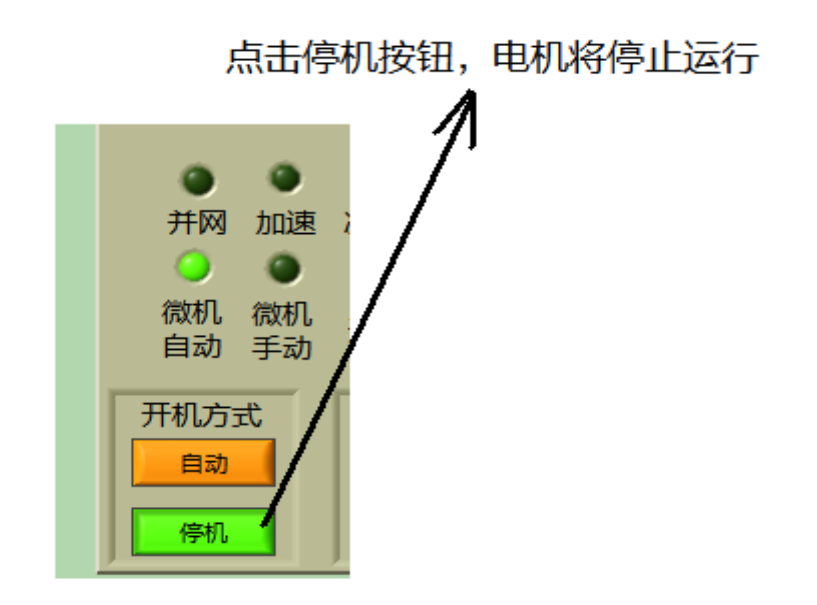

3)、进入"原动机调速系统"界面,断开"KM1", ON 灯灭, OFF 灯亮。

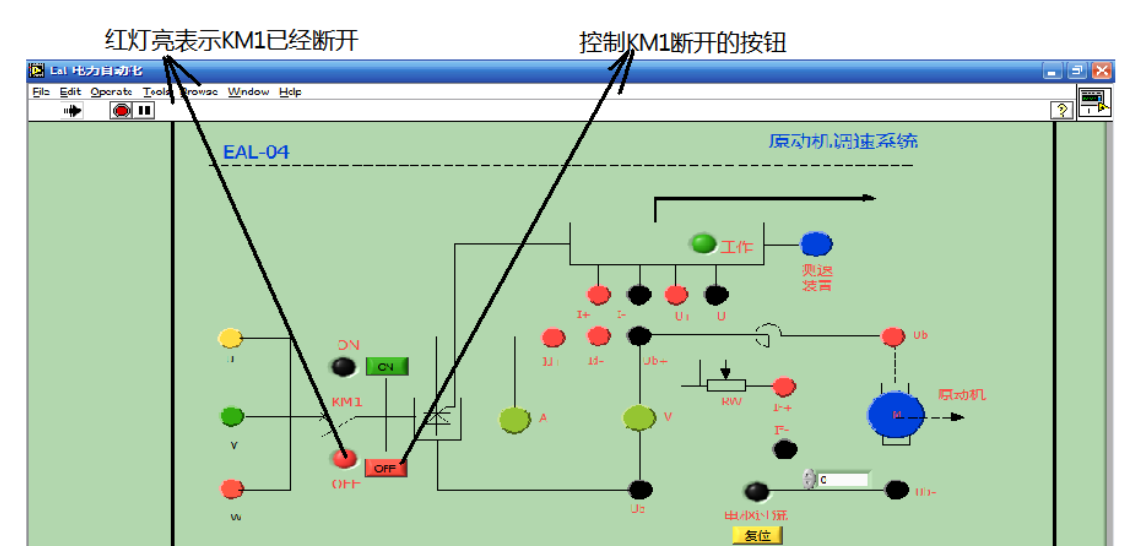

4)然后进入"发电机励磁系统"界面,直接断开继电器"KM3",此时"KM3" 的 ON 灯灭, OFF 灯亮, 再断开"KM5", 此时"KM5"的 ON 灯灭, OFF 灯亮, 表示 发电机的励磁开关已断开。

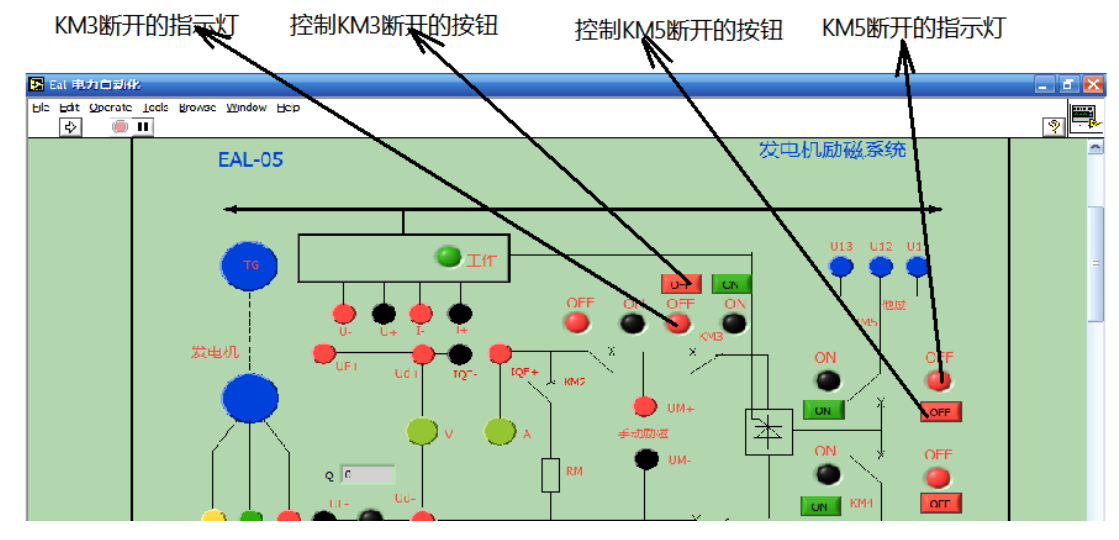

5)进入"双回路输出电路"界面, 断开 EAL-02 上的线路开关 QF2、QF6、

QF4、QFS。

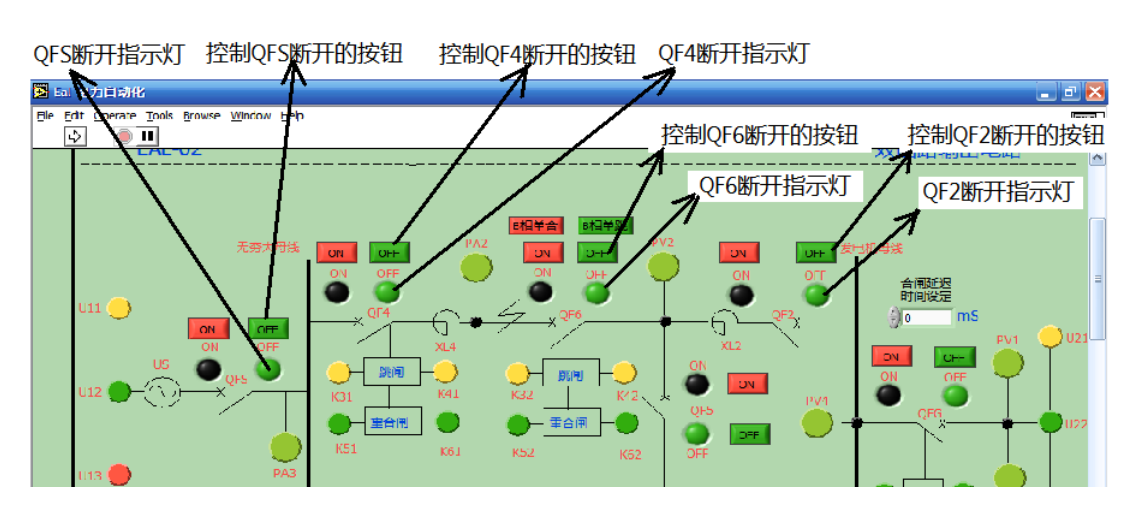

6)、断开 EAL-01 电源,即按下 EAL-01 上的"断开"按钮,此时,表示已经 关机,等待下一次开机。

指示灯为绿色表示此时系统总电源处于断开状态

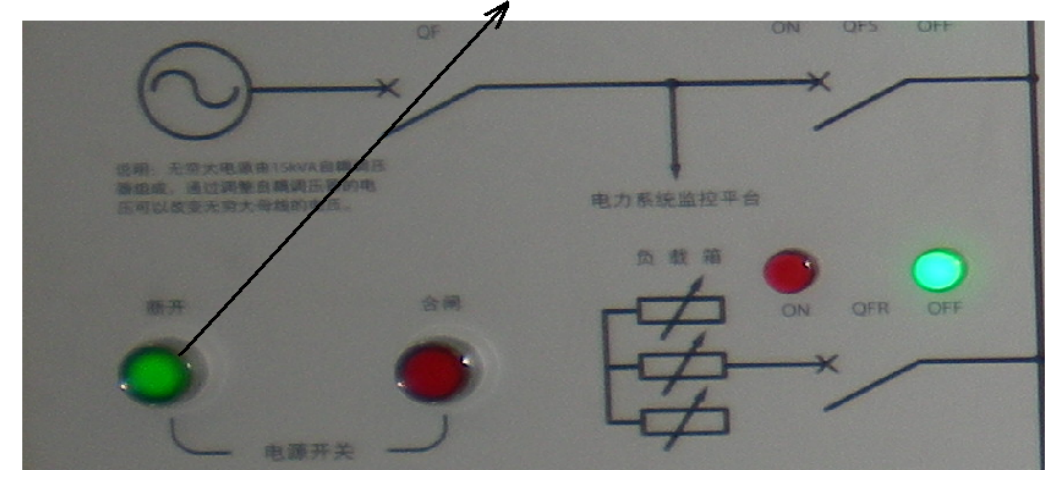

### 六、注意事项

1、当在作实验的过程中电机的声音出现强烈非常态噪音时,请立即断开空 开。

2、当 EAL-17 过流指示灯亮时,不能进行其他操作,要进行相应的复位后, 重新启动。

### 七、实验报告

1、简述发电机组起励建压,解列和停机的操作步骤。

### 实验二同步发电机的解列、灭磁与停机实验

一、实验目的

1、熟悉解列的步骤、要点及注意事项。

二、实验设备

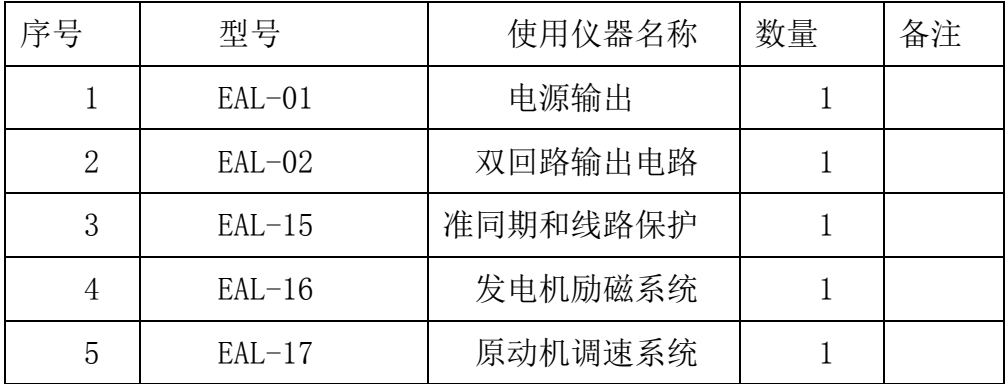

三、实验内容与步骤

1、自动并网操作。

1)、打开电脑;

2)、合上实验台左侧的断路器;

 $3$ )、打开 LIBVIEW7.0 软件,运行实验届面 7.7 点击如下图标 。 验台(界面)各开关状态, EAL-01 上的断开指示灯亮(绿灯), 合闸指示灯熄 灭。进入实验届面 EAL-02 双回路中, 将实验台上的各开关状态打在 OFF (绿色) 状态。; (备注: 在运行实验界面时先运行一分钟)

4)、在 EAL-17 中将励磁开关打开; 在微机控制器中的原动机调速器中, "开 机方式"自动选择为"微机自动"方式,微机自动指示灯亮;

5)、将 EAL-01 的合闸按钮按下,将电压调至 380V(电脑上实验界面显示的 是相电压为 220V 左右)。

6)、进入"双回路输出电路"界面,点击合上 EAL-02 上的系统电压开关"QFS"; 合上 EAL-02 上的线路开关 QF2、QF4、QF6。

7)、进入"发电机励磁系统"励磁方式选择微机他励"KM5"(合上"KM5"), 然后合上"KM3"。

8)、进入"原动机调速系统"界面,合上"KM1"

9)、进入"微机控制器",控制方式选择"恒U<sub>F</sub>"运行方式(励磁调节器中 按下"恒*U<sub>F</sub>"*按钮), "恒*U<sub>F</sub>"* 指示灯亮。 然后点击最左下方的"开机"

10)、等调速器中将发电机频率调到 50HZ 左右,励磁调节器中将发电机电压 幅值调到 380V 左右(实验界面显示的是相电压,大约为 220V 左右)

11)、将"准同期方式"洗择为"全自动"方式,然后按下"同期命令"按 钮,此时,同期命令指示灯亮,同期命令被启动,等待设备自动并网。

2、同步发步电机解列操作

同步发步电机解列操作步骤与发电机开机操作步骤是一个逆过程。

具体操作步骤如下:

1)、点击"解列",此时发电机并列开关已断开,发电机已与系统解列;

2)、发电机与系统解列后,应进行灭磁操作。在本装置中采用的是自动励磁 开关灭磁,点击右下方的"灭磁"按钮,自动灭磁。

3)、同步发电机组的停机操。进入"微机控制器"界面,按下调速器中的"停 机/开机"按钮,"停机"指示灯亮, 控制参数递减至零, 发电机减速, 逐渐停止 转动。然后进入"原动机调速系统"界面,断开"KM1", ON 灯灭, OFF 灯亮, 然后进入"发电机励磁系统"界面,直接断开继电器"KM3",此时"KM3"的 ON 灯灭, OFF 灯亮, 再断开"KM5", 此时"KM5"的 ON 灯灭, OFF 灯亮, 讲入"双 回路输出电路"界面, 断开上 EAL-02 上的系统电压开关"QFS"; 断开 EAL-02 上的线路开关 QF2、QF6、QF4。

4)、断开 EAL-01 电源,即按下 EAL-01 上的"断开"按钮,此时,表示已经 关机,等待下一次开机。

24 and 24

### 第二章同步发电机准同期检测运行实验

### 实验一自动准同期条件测试实验

### 一、实验目的

1、掌握实验设备和仪器的使用方法,深入理解准同期条件;

2、掌握准同期条件的测试方法。

### 二、预习与思考

1、为什么准同期装置都是利用滑差(脉动)电压这一特性进行工作的?

2、准同期的条件有哪些?

3、什么叫导前时间?什么叫恒定导前时间准同期并列?

### 三、原理说明

将同步发电机并入电力系统的合闸操作通常采用准同期并列方式。准同期并 列要求在合闸前通过调整待并发电机组的电压和转速,当满足电压幅值差和频率 条件后,根据"恒定导前时间"原理,由运行操作人员手动或由准同期控制器自 动选择合适的时机发出合闸命令,这种并列操作的合闸冲击电流一般很小,并且 机组投入电力系统后能被迅速拉入同步。

1、滑差电压及其变化轨迹

目前几乎所有的准同期装置都是利用滑差电压(正弦整步电压或脉动电压)  $\chi$ 一特性进行工作的。所谓滑差电压是指待并发电机的电压 $^{U_{F}}$ 和系统电压 $^{U_{X}}$ 之 间的电压差,通常用*US* 来表示。

发电机电压和系统电压的瞬时值,可用下式表示:

 $u_F = U_F \sin(\omega_F t + \delta_1)$  (1-1)

 $u_x = U_x \sin(\omega_x t + \delta_2)$  (1-2)

 $U_F$ 、 $U_X$ 为发电机和系统电压的幅值,  $\delta_1$ 、 $\delta_2$ 为发电机电压和系统电压

的初相。

\n
$$
U_F = U_x = U_m, \quad\n \text{M} \, \vec{\mathcal{L}} \quad (1-1) \quad\n \text{M} \quad (1-2) \quad\n \text{N} \quad \text{N} \quad
$$

滑差电压*US* 随着时间变化的轨迹于图 1-1,它能反映两个待并系统的同步 情况,如频率差、相角差以及电压幅值差。

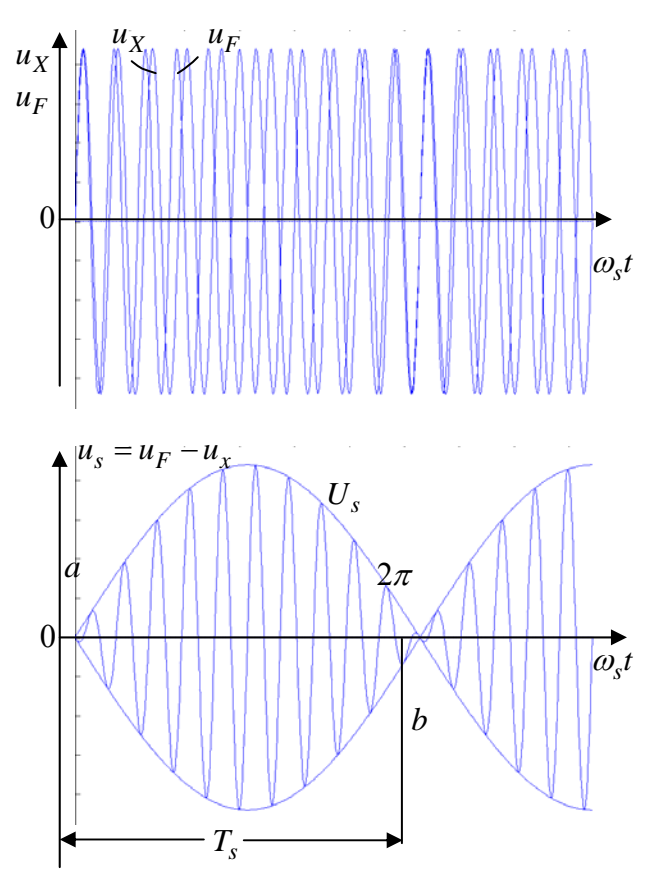

图 1-1

**由图 1-1 可以看出,**  $u_s$ **中含有两种频率不同的分量, 我们感兴趣的是** $U_s$ 的 低频包络线。用 *sm <sup>u</sup>* 表示滑差电压*US* 包迹的瞬时值,就得到

 $u_{\rm sm} = 2U_m \sin[(\omega_F - \omega_s)t/2]$  (1-5)

$$
\mathcal{Q}_s = \mathcal{Q}_F - \mathcal{Q}_s
$$

式中 
$$
\omega_{s}
$$
——清差角波度。

 $\lim_{y \to 0^+} u_{\rm sm} = 2U_m \sin(\omega_s t/2)$  (1-6)

关于滑差电压的概念还可以用相量来描述。图 1-2 是滑差电压相量图。

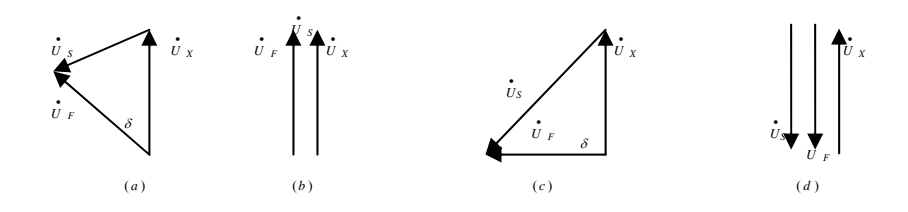

(a) 
$$
\delta = \omega_s t
$$
; (b)  $\delta = 0$ ; (c)  $\delta = \pi/2$ ; (d)  $\delta = \pi$   
  $\boxed{8}$  1-2  $\boxed{7}$   $\boxed{4}$   $\boxed{5}$   $\boxed{8}$ 

图中用 $\dot{U}_r$ 和 $\dot{U}_x$ 表示发电机和系统电压的相量,当 ${}^{\textstyle\mathcal{O}_s}$ 不等于零时, $\dot{U}_r$ 和 $\dot{U}_x$  $\dot{\mathcal{L}}$ 间的相角差 $\delta_{\scriptscriptstyle e}$ = $\omega_{\scriptscriptstyle S}$ t ,将随时间t 不断改变。假定以 $\dot{U}_x$ 为参考相量保持不动, **.**<br>则<sup>*U</sup>r* 将以角速度<sup>の</sup>。作逆时针旋转。因而滑差电压的瞬时值<sup>U</sup>s</sup> 也在不断变化。

2、同期和导前时间

准同期的三个条件之一,就是要求用于并网的断路器在合闸瞬间发电机电压 的相位与系统电压的相位相同。实际上对于两个频率不同的电压是无法比较它们 之间的绝对相位差的。为此,所谓发电机电压与系统电压同步(即通常所说的相 位相同)是指发电机电压与系统电压的瞬时值 *<sup>F</sup> <sup>u</sup>* <sup>与</sup> *<sup>x</sup> <sup>u</sup>* 同时过零或同时达到最大 值的瞬间。在此瞬间  $u_s = 0$ 

由式(1-6)可知,满足 $U_{sm} = 0$ 时也必须同时满足 $\omega_s t = 2K\pi$ 这一条件(K=0, 1……N)。为此,如图 1-1 所示,相邻两同步点 a、 b 之间的时间间隔  $t_b - t_a = T_s = 2\pi/\omega_s$ 。通常<sup>*T*</sup>。称为频差周期或滑差周期,显然频差  $f_s = 1/T_s$ </sup>。

为了使断路器的触头在 $^{U_{sm} = 0}$ 时闭合, 必须要求准同期装置能提前发出合 闸脉冲。所需提前的时间,取决于并列装置合闸出口继电器动作时间<sup>t</sup>c 和断路器 的合闸时间 *QF <sup>t</sup>* 之和,从准同期装置发出合闸脉冲到发电机电压和系统电压同步 之间的时间间隔称为导前时间。

由于发电机不可能在不同的频差下并入系统,这就要求导前时间不应随滑差 角速度*<sup>s</sup>* 的变化而变化。具有这种特性的准同期装置就称为恒定导前时间型的 准同期装置。

3、恒定导前时间准同期并列和合闸相角的误差

目前,准同期并列装置合闸采用的提前量由恒定导前相角和恒定导前时间两 种,在*UF* <sup>与</sup>*UX* 两相量重合之前的恒定角度 *YJ* 发出合闸信号的,称为恒定导前 相角并列装置; 在 $\vec{U}_F$  与 $\vec{U}_X$  两相量重合之前的恒定时间 $\,t_\text{\tiny{IV}}$  发出合闸信号的, 称 为恒定导前时间并列装置。一般并列合闸回路都具有固定动作时间,因此恒定导 前时间并列装置得到广泛采用。本实验装置也是恒定越前时间并列装置。

**•**<br>恒定导前时间并列采用的提前量为恒定的时间信号,即两电压相量 $^{U_{F}}$ 与  $\dot{U}_X$  <sub>(</sub>  $\delta_e$  =  $0$  ) 重合之前 <sup> $t_W$ </sup> 发出合闸信号, 一般取  $^{t_W}$  等于并列装置合闸出口继电 器动作时间 ${}^t c$  和断路器的合闸时间 ${}^t QF \geq R$ 。在 $\delta_e = 0 \geq$ 前的恒定时间 ${}^t Y_J$  对应的 导前相角 $\delta$ <sub>*n*</sub> 的值是随 $\alpha$ <sup>*s*</sup> 而变化的, 其变化规律如图 1-3 所示。、

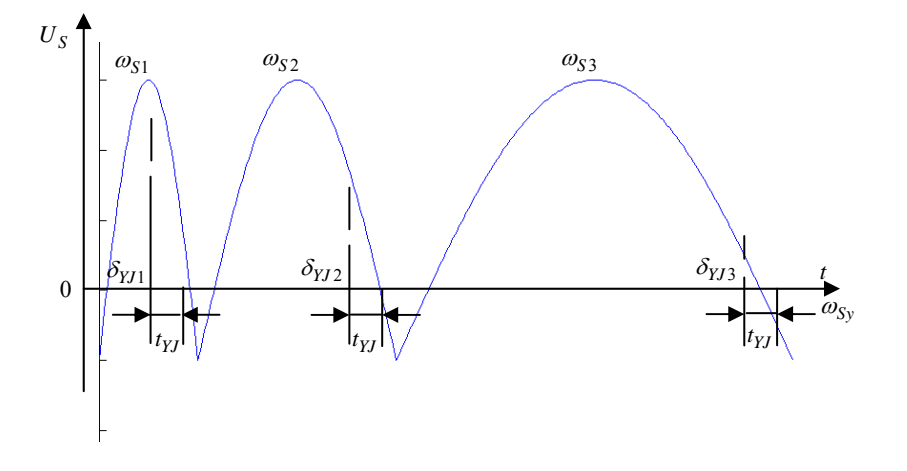

图 1-3 恒定导前时间原理

从准同期的要求来说,希望在合闸时相角的误差越小越好,但实际上由于种 种原因不可能没有误差。这一误差的产生主要是由以下几个方面造成的:

1)、装置的导前信号时间;

2)、出口继电器的动作时间;

3)、断路器的和闸时间。

四、实验设备

| 序号 | 型号        | 使用仪器名称   | 数量 | 备注 |
|----|-----------|----------|----|----|
|    | $EAL-01$  | 电源输出     |    |    |
| 2  | $EAL-02$  | 双回路输出电路  |    |    |
| 3  | $EAL-015$ | 准同期和线路保护 |    |    |
|    | $EAL-16$  | 发电机励磁系统  |    |    |
| h, | $EAL-17$  | 原动机调速系统  |    |    |

#### 五、实验内容与步骤

根据发电机信号和系统信号测试准同期条件,当电压幅值和频率有变化时, 观测对滑差电压 Us 波形的影响。在我们的实验中,系统电压固定采用 380V,50HZ 的电压。

1、实验准备

1)、打开电脑;

2)、合上控制屏左侧的断路器;

3)、打开 LIBVIEW7.0 软件, 运行实验主界面点击如 中 下图标; 检查 控制屏(界面)各开关状态, EAL-01 上的断开指示灯亮(绿灯),合闸指示灯 熄灭。进入实验届面 EAL-02 双回路中, 将控制屏上的各开关状态打在 OFF (绿 色)状态。

4)、在 EAL-1<sup>0</sup> 转下按下按钮指示灯,使按钮指示灯亮。在微机控制器中的 原动机调速器中,"开机方式"自动选择为"微机自动"方式(调速器中),微机 自动指示灯亮;

5)、将 EAL-01 的合闸按钮按下。

6)、进入"双回路输出电路"界面,点击合上 EAL-02 上的系统电压开关"QFS"; 合上 EAL-02 上的线路开关 QF2、QF6、QF4。

8)、进入"发电机励磁系统"励磁方式选择微机他励"KM5"(合上"KM5"), 然后合上"KM3"

9)、进入"原动机调速系统"界面,合上"KM1"。

 $10$ ) 进入"微机控制器", 控制方式选择"恒 $^{U_F}$ "运行方式(励磁调节器中  $k\neq 0$  " " 按钮), "恒 $^U$  " 指示灯亮。 然后点击最左下方的"开机"

等调速器中将发电机频率调到 50HZ 左右,励磁调节器中自动将发电机电压 幅值调到线电压 380V;(实验界面显示的是相电压,大约 220V 左右)

2、操作步骤

1)、在微机控制器中,找到准同期控制器

2)、在原动机控制器中,点击数字示波器。在虚拟示波器中,在点击仪器选 择中选择"准同期"在通道一中选择"滑差电压"按钮,显示滑差电压波形;(把 虚拟示波器的电压幅值打到最大,周期也是最大)

3)、改变速度

①、点击实验界微机控制器中原动机调速器;

②、调速器上,通过"加速"或"减速"按钮(此时"加速""减速"指示 灯将相应的闪烁)改变发电机的转速,发电机转速显示屏来显示,频率通过准同 期控制器的显示屏来显示,观察发电机的频率和转速;

③、观察并准同期控制器中旋转灯光整步表上灯光旋转方向及旋转速度与频 差方向及频差大小的对应关系;

④、观察准同期控制器中滑差电压(正弦整步电压)波形,观察并记录整步 表旋转速度与滑差电压的周期关系;

⑤、关闭示波器,然后通过调速器上"退出"按钮关闭调速器。

4)、改变电压幅值

①、通过"增磁"或"减磁"按钮(此时"增磁""减磁"指示灯将相应的 闪烁)改变发电机的电压,发电机电压通过显示屏来显示,(应缓慢调节"增磁" 和"减磁"按钮,电脑显示不要超过 240V)

② 应缓慢调节"增磁"和"减磁"按钮, 电脑显示不要超过 240V。

③、观察并记录准同期控制器中滑差电压波形;观察并记录电压幅值差大小 的变化。

④、关闭示波器、准同期控制器;

6)、进行灭磁操作和停机操作(具体操作方法参考第三部分第一章);

7)、关闭软件,然后关闭控制屏电源。

### 六、注意事项

1、当在作实验的过程中电机的声音出现强烈非常态噪音时,请立即断开空 开。

2、当 EAL-01、EAL-16 或 EAL-17 过流指示灯亮时,不能进行其他操作,要 进行相应的复位后,重新启动。

### 七、实验报告

1、理论分析与测试观察结果是否一致,为什么?

2、在合闸时相角误差产生的主要原因有哪些?

3、根据记录的滑差电压波形,分析滑差电压受哪些因素的影响?

### 实验二线性整步电压测试实验

### 一、实验目的

熟悉线性整步电压形成的原理和基本特征。

### 二、预习与思考

线性整步电压由什么信号转换而成的?

### 三、实验原理

线性整步电压基本功能使将两个频率不同的电压信号,变换成一个仅与它们  $\angle$ 间的相角差 $\delta$  ( $\delta = \omega_c t$ ) 有关的直流电压。该直流电压具有与滑差电压类似 的特性,但它与滑差电压不同,因为它不是简单的将信号电压彼此相减,而是经 过波形变换后进行叠加。他的最大优点是输出波形的复制不受信号电压幅值的影 响。实现线性整步电压的方法很多,以下是本装置所采用的方法。线性整步电压 是指幅度在一周期内与相角差 δ 分段按比例变化的电压,在模拟型自动准同期装 置中,获得广泛应用。

在电力系统自动装置原理的教材中已经详细介绍了线性整步电压的求解方 法,在这里也就不多讲了,在本装置中引用式(2-1)计算线性整步电压。

$$
u_{sL} = \frac{U_{sLm}}{\pi} (\pi - \delta_e) \qquad 0 \le \delta_e \le \pi
$$
  

$$
u_{sL} = \frac{U_{sLm}}{\pi} (\delta_e - \pi) \qquad \pi \le \delta_e \le 2\pi
$$
 (2-1)

式中 *UsLm* ——三角波的顶值电压。

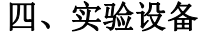

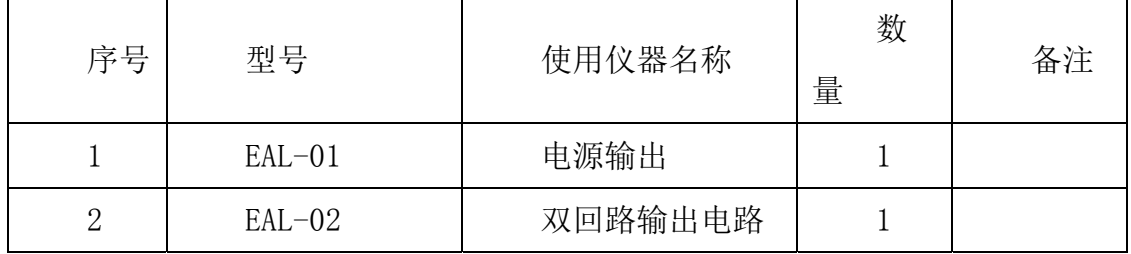
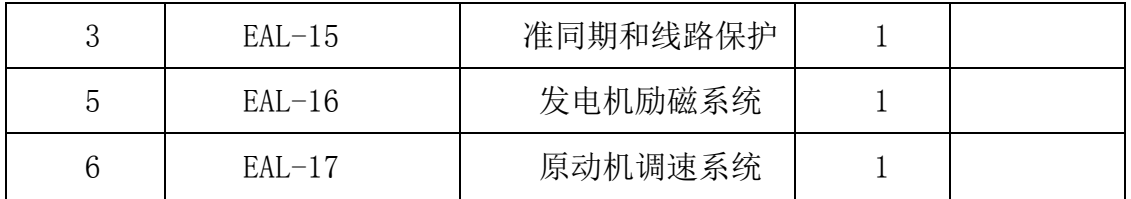

#### 五、实验内容与步骤

1、实验准备

1)、打开电脑;

2)、合上控制屏左侧的断路器;

3)、打开 LIBVIEW7.0 软件,运行实验主界面点击如下图标 。 制屏(界面)各开关状态, EAL-01 上的断开指示灯亮(绿灯), 合闸指示灯熄 灭。进入实验届面 EAL-02 双回路中, 将控制屏上的各开关状态打在 OFF (绿色) 状态。

4)、在 EAL-17 中按下按下按钮指示灯,使按钮指示灯亮。;在微机控制器中 的原动机调速器中,"开机方式"自动选择为"微机自动"方式(调速器中),微 机自动指示灯亮;

5)、将 EAL-01 的合闸按钮按下。

6)、进入"双回路输出电路"界面,点击合上 EAL-02 上的系统电压开关"QFS"; 合上 EAL-02 上的线路开关 QF4、QF6 、QF2。

7)、进入"发电机励磁系统"励磁方式选择微机他励"KM5"(合上"KM5"), 然后合上"KM3"

8)、进入"原动机调速系统"界面,合上"KM1"。

10)进入"微机控制器",控制方式选择"恒<sup>*U<sub>F</sub>"*运行方式(励磁调节器中</sup> 按下"恒 $^{U_{F}}$ "按钮),"恒 $^{U_{F}}$ "指示灯亮。 然后点击最左下方的"开机"

等调速器中将发电机频率调到 50HZ 左右,励磁调节器中自动将发电机电压 幅值调到线电压 380V;(实验界面显示的是相电压,大约 220V 左右)

2、操作步骤

1)、在微机控制器中,找到准同期控制器

2)、在原动机控制器中,点击数字示波器。在虚拟示波器中,在"点击仪器 选择"中选择"准同期"在通道一中选择"三角波"按钮,显示三角波波形;

3)、改变原电机速度

a、通过"加速"或"减速"按钮(此时"加速""减速"指示灯将相应的闪 烁)改变发电机的转速,发电机转速显示屏来显示,频率通过准同期控制器的显 示屏来显示,观察发电机的频率和转速;

b、观察准同期控制器中三角波(线性整步电压)波形。

c、关闭示波器,然后通过调速器上"退出"按钮关闭调速器。

4)、改变电压幅值

② 应缓慢调节"增磁"和"减磁"按钮,电脑上显示不能超过 240V。

③观察并记录准同期控制器中线性整步电压波形;

④、关闭示波器、准同期控制器;

5)、进行灭磁操作和停机操作(具体操作方法参考第三部分第一章);

6)、关闭软件,然后关闭控制屏电源。

### 六、注意事项

1、频率差不要超过 0.5HZ;

2、电压差不超过额定电压的 10%。

#### 七、实验报告

分析线性整步电压波形的变化规律。

# 实验三压差闭锁和整定实验

## 一、实验目的

掌握压差闭锁原理及整定方法。

# 二、预习与思考

什么是压差闭锁?为什么要对压差进行整定?

### 三、原理说明

在进行准同期并列之前必须观察电压幅值差是否符合并列条件的判断; 电压检测的方案大致可分为两类: 1、直接读入 $^{U_{F}}$ 和 $^{U_{\chi}}$ 值然后做计算比较; 先 直接比较 $U_F$ 和 $U_X$ 幅值大小,然后读入比较结果。本装置采用第一种方法来检测 电压差,确定压差是否闭锁的。

在我们的实验装置中,直接采集发电机电压和系统电压的实时波形,在每个 工作周期进行实时的电压有效值计算,得出两个电压值 $U_F$ 和 $U_x$ ;

 $|\Delta U| = |U_F - U_X|$  (3-1)

 $|\Delta U| = -\frac{1}{2}$ 

当电压差 $\left|\Delta U\right|_>U_{set}$ 时, 电压差超出了并列条件的允许值, 此时压差闭锁; 当电压差 $|\Delta U| \leq U_{set}$ 时, 电压差在并列条件允许值的范围内,压差未闭锁;

 $U_{set}$  允许压差, 一般设定为(1%~10%)<sup>U</sup>N (U<sub>N</sub> 为额定电压), U<sub>set</sub> 的值 在微机中进行修改。

四、实验设备

| 序号 | 型号 | 使用仪器名称 | 数量 | 备注 |
|----|----|--------|----|----|
|    |    |        |    |    |

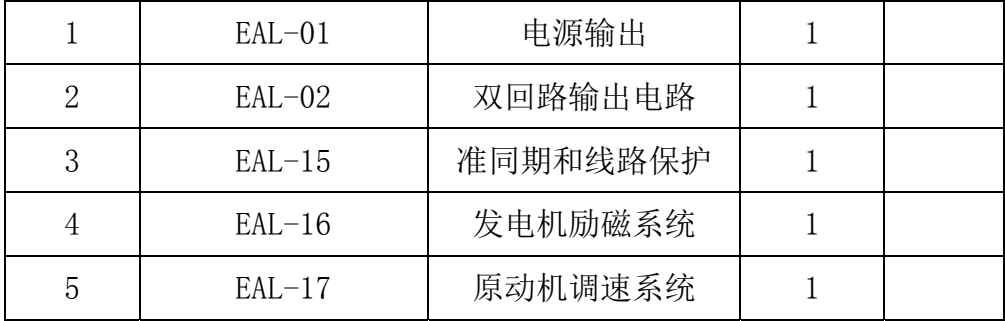

#### 五、实验内容与步骤

设定压差允许值,调节发电机励磁,观察压差闭锁变化规律。

1、实验准备

1)、打开电脑;

2)、合上控制屏左侧的断路器;

3)、打开 LIBVIEW7.0 软件,运行实验主界面点击如下图标 。 制屏(界面)各开关状态, EAL-01 上的断开指示灯亮 (绿灯), 合闸指示灯熄 灭。进入实验届面 EAL-02 双回路中, 将控制屏上的各开关状态打在 OFF (绿色) 状态。

4)、在 EAL-17 中按下按下按钮指示灯,使按钮指示灯亮;在微机控制器中 的原动机调速器中, "开机方式"自动选择为"微机自动"方式(调速器中), 微 机自动指示灯亮;

5)、将 EAL-01 的合闸按钮按下。

6)、进入"双回路输出电路"界面,点击合上 EAL-02 上的系统电压开关"QFS"; 合上 EAL-02 上的线路开关 QF4、QF6、QF2。

7)、进入"发电机励磁系统"励磁方式选择微机他励"KM5"(合上"KM5"), 然后合上"KM3"

8)、进入"原动机调速系统"界面,合上"KM1"。

9)进入"微机控制器",控制方式选择"恒<sup>U</sup>F"运行方式(励磁调节器中  $k\neq 0$  "作"按钮), "恒 $^U$ F"指示灯亮。 然后点击最左下方的"开机"

等调速器中将发电机频率调到 50HZ 左右,励磁调节器中自动将发电机电压 幅值调到线电压 380V;(实验界面显示的是相电压,大约 220V 左右)

2、实验步骤

1)、点击实验界面的微机控制器;在准同期控制器中点击"允许参数设置" 按钮使"参数设置"指示灯亮,这时可以进行参数设置:通过"+"、"-"键选择 允许压差,通过"参数设置"修改参数,将允许压差设定为 10V(参数设定范围 为 1%~5%额定电压): 再将允许频差设定为 0.3HZ (参数设定范围为 0~0.4HZ), 设置宗毕后再次点击"允许参数设置"按钮,这时,参数设置指示灯熄灭,不允 许参数设置;关闭控制器;"同期方式"选择"手动"方式;

2)、在原动机控制器中,点击数字示波器。在虚拟示波器中,在点击仪器选 择中选择"准同期"在通道一中选择"压差闭锁波形"按钮,显示压差闭锁波形。

3)、通过"+""-"切换屏幕显示内容,观察当前发电机电压 $U_{F}$ 、系统电压  $U_x$ 以及实际电压差 $\Delta U$ 、允许电压差,并观察"压差闭锁"指示灯的状态;当  $U_{X=380V}$   $U_{F=380V}$  时, "压差闭锁"指示灯应熄灭;

5)、当 $U_{X=380\text{ V}}$ 时, 通过"增磁"或"减磁"按钮改变发电机的励磁电流,  $\frac{1}{2}$ 使发电机电压 $U_F \in V_F$   $\frac{1}{2}$   $\Delta U = |U_F - U_X| \geq 11$   $V$  <sub>时,</sub> "压差闭锁"指示灯应亮, 当  $\Delta U = |U_F - U_x| \leq 9V$ 时, "压差闭锁" $\Delta U$  指示灯应熄灭, 此时压差闭锁的范围就 应该为10*V* 。将实验测得的数据填入表 3-1 中。

6)、进行灭磁操作和停机操作(具体操作方法参考第三部分第一章);

7)、关闭励磁调节器、调速器、准同期控制器的开关量;

8)、关闭软件,然后关闭控制屏电源。

表 3-1

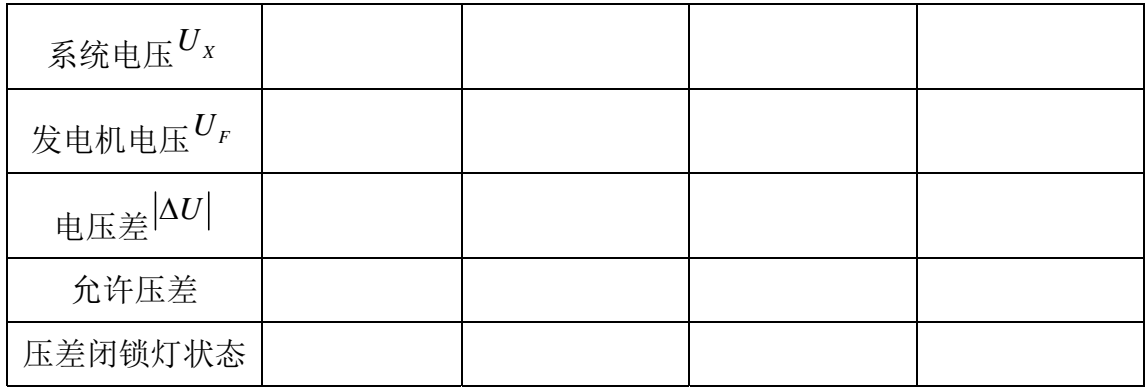

# 六、注意事项

在做此实验时,压差允许值应整定在系统电压的 5%~10%内!!

# 七、实验报告

- 1、将实验数据填入表 3-1 中;
- 2、根据实验数据绘制压差闭锁波形。

# 实验四频差方向及频差闭锁与整定实验

## 一、实验目的

熟悉频差闭锁原理、作用及整定方法。

# 二、预习与思考

什么是频差闭锁?为什么要对频差进行整定?什么是频差方向?

## 三、原理说明

 $\mathcal{L}_{\text{F}}^{\text{F}}$  与系统电压 $\vec{U}_{\text{x}}$  间的频率差 $|\Delta f|$ 就是滑差电压幅值 $U_{\text{s}}$ 的频率  $f_s$ , 它与滑差角频率 $\omega_s$ 的关系如式(4-1)所示

$$
\omega_s = 2\pi f_s \tag{4-1}
$$

简单而言,频率差就是发电机的频率和系统频率的差值,关系如式(4-2)  $\text{f} \overrightarrow{f}$   $\left| \Delta f \right| = \left| f_F - f_X \right|$  (4-2)

在恒定导前时间之前必须作出电压幅值差是否符合并列条件的判断;

频率差检测可以用直接测量发电机和系统电压的频率的方法,求得频率差值 及频率高、低的信息,判断频率方向和频差闭锁情况。

在我们的实验装置中,直接采集发电机电压和系统电压的实时波形如图 4-1 所示,在这

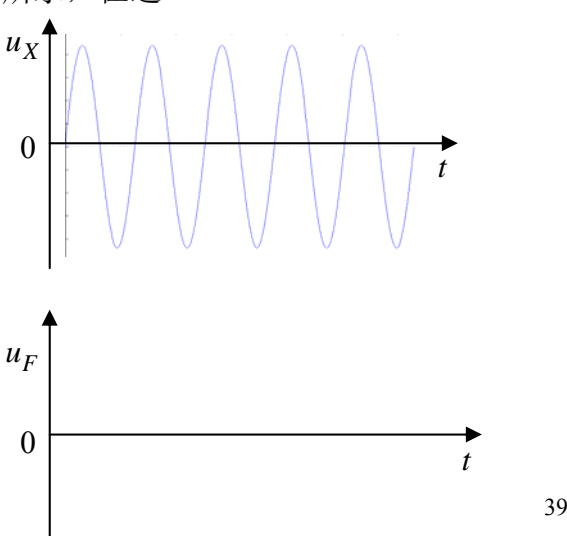

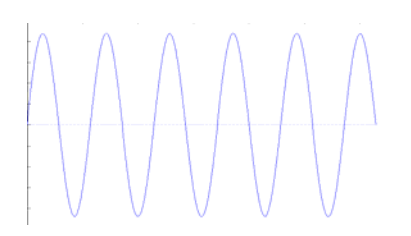

图 4-1 系统和发电机电压波形中,承载了不只是电压幅值信息,它还包含 着电压的初始相角,频率等信息。在每个工作周期进行实时的频率计算,得出发 电机频率  $f_F$  和系统频率  $f_X$  如图 4-2 所示;通过式 (4-2) 计算便得出频率差, 通 过式(4-3)计算出*f*

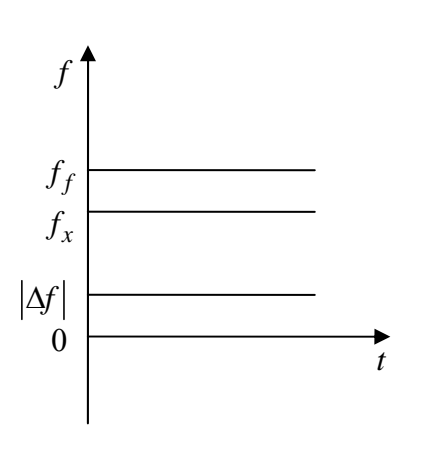

 $\Delta f = f_F - f_X$  (4-3)

图 4-2 频率和频率差

 $f_{\text{eff}} = |\Delta f|_{\text{S}} f_{\text{set}}$ 时,频率差超出了并列条件的允许值,此时频差闭锁;当频  $\hat{p}_{\text{ref}}^{\text{max}} = \frac{1}{2} \int \frac{1}{\delta} \mathcal{S} f_{\text{ref}} + \mathcal{S} f_{\text{ref}} + \mathcal{S} f_{\text{ref}} + \mathcal{S} f_{\text{ref}} + \mathcal{S} f_{\text{ref}} + \mathcal{S} f_{\text{ref}} + \mathcal{S} f_{\text{ref}} + \mathcal{S} f_{\text{ref}} + \mathcal{S} f_{\text{ref}} + \mathcal{S} f_{\text{ref}} + \mathcal{S} f_{\text{ref}} + \mathcal{S} f_{\text{ref}} + \mathcal{S} f_{\text{ref}} + \math$ 

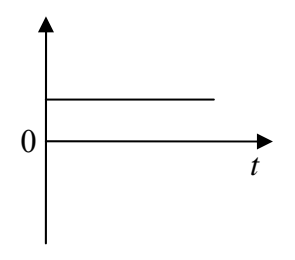

图  $4-3$   $\left|\Delta f\right|$   $\langle f_{\text{set}}$  时, 频差未闭锁波形

 $f_{\text{set}}$  ----允许频差, 一般设定为 OHZ ~ 0.4HZ,  $f_{\text{set}}$  的值在控制器中进行修

改。

当 $\Delta f > 0$ ,表示发电机频率高于系统频率(频差方向为正);当 $\Delta f < 0$ 表示  $\mathcal{L}$ 电机频率低于系统频率;当 $\Delta f = 0$ 表示发电机频率和系统频率相等;由此判断 频差方向。

四、实验设备

| 序号 | 型号       | 使用仪器名称   | 数量 | 备注 |
|----|----------|----------|----|----|
|    | $EAL-01$ | 电源输出     |    |    |
| 2  | $EAL-02$ | 双回路输出电路  |    |    |
| 3  | $EAL-15$ | 准同期和线路保护 |    |    |
|    | $EAL-16$ | 发电机励磁系统  |    |    |
| 5  | $EAL-17$ | 原动机调速系统  |    |    |

### 五、实验内容与步骤

1、实验准备

1)、打开电脑;

2)、合上控制屏左侧的断路器;

3)、打开 LIBVIEW7.0 软件,运行实验主界面点击如下图标 。 制屏(界面)各开关状态, EAL-01 上的断开指示灯亮(绿灯), 合闸指示灯熄 灭。进入实验届面 EAL-02 双回路中, 将控制屏上的各开关状态打在 OFF (绿色) 状态。

4)、将 EAL-01 的合闸按钮按下。

5)、进入"双回路输出电路"界面,点击合上 EAL-02 上的系统电压开关"QFS"; 合上 EAL-02 上的线路开关 QF2、QF6、QF4。

6)、进入"发电机励磁系统"励磁方式选择微机他励"KM5"(合上"KM5"), 然后合上"KM3"

7)、进入"原动机调速系统"界面,合上"KM1"。

 $8$ )进入"微机控制器",控制方式选择"恒 $U_F$ "运行方式(励磁调节器中

按下"恒 $^{U_{F}}$ "按钮),"恒 $^{U_{F}}$ "指示灯亮。 然后点击最左下方的"开机"

等调速器中将发电机频率调到 50HZ 左右,励磁调节器中自动将发电机电压 幅值调到线电压 380V;(实验界面显示的是相电压,大约 220V 左右)

2、操作步骤

将允许频差设定在某一档,调节发电机电压的频率,观察频差闭锁指示灯及 测试点"三角波与频差闭锁波形"的波形变化。具体操作如下:

1)、在微机控制器中,点击实验界面的微机控制器;在准同期控制器中点击 "允许参数设置"按钮使"参数设置"指示灯亮,这时可以进行参数设置;通过 "+"、"-"键选择允许压差,通过"参数设置"修改参数,将允许压差设定为 10V(参数设定范围为 1%~5%额定电压);再将允许频差设定为 0.3HZ(参数设定 范围为 0~0.4HZ), 设置完毕后再次点击"允许参数设置"按钮, 这时, 参数设 置指示灯熄灭,不允许参数设置;关闭控制器。

2)、在原动机控制器中,点击数字示波器。在虚拟示波器中,在点击仪器选 择中选择"准同期"在通道一中选择"频差闭锁波形"按钮,显示频差闭锁波形, 将"同期方式"选择为"手动"方式;

4)、在调速器中通过"加速"、"减速"按钮改变发电机的频率,在准同期控 制器观察"频差闭锁"指示灯状态;并且在控制器的显示频上观察频率差,当  $f<sub>F</sub> > f<sub>x</sub>$  |  $\uparrow$  *f*  $\downarrow$  *o f* > 0;

5)、重复 1)操作,通过"参数设置"将允许频差设定为 0.5HZ;在调速器中 通过"加速"、"减速"按钮改变发电机的频率,在准同期控制器观察"频差闭锁" 指示灯状态,并通过"频差闭锁波形"观察和记录波形;将实验结果填入表 4-1 中。

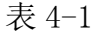

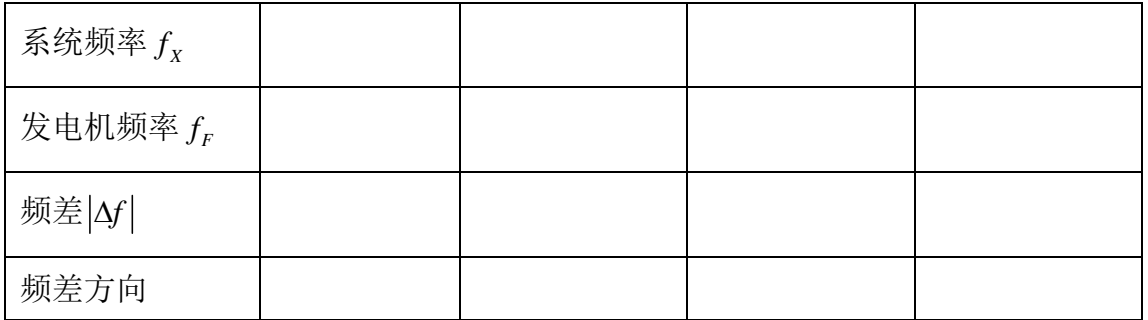

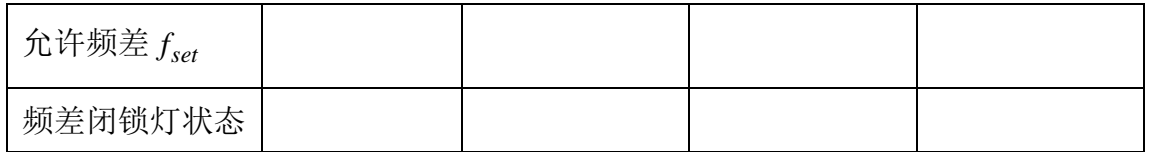

6)、进行灭磁操作和停机操作(具体操作方法参考第三部分第一章);

7)、关闭软件,然后关闭控制屏电源。

# 六、注意事项

1、当在作实验的过程中电机的声音出现强烈非常态噪音时,请立即断开空 开。

2、当 EAL-16 或 EAL-17 过流指示灯亮时,不能进行其他操作,要进行相应 的复位后,重新做实验。

# 七、实验报告

1、将实验数据填入表 4-1 中;

2、根据实验数据绘制频差闭锁波形。

# 实验五相差闭锁与整定实验

# 一、实验目的

熟悉相差闭锁原理及整定方法。

#### 二、预习与思考

什么是相差闭锁?为什么要对相差进行整定?

### 三、原理说明

最理想的和闸瞬间是在 $\vec{U}_F$ 与 $\vec{U}_X$ 两相量重合的瞬间。考虑到断路器操作机 构和和闸回路控制电器的固有动作时间,必须在两电压相量重合之前发出合闸信 号,即取一提前量,在本装置中取的是恒定导前时间,即在两相量重合前的恒定 时间  $t_{YI}$  发出合闸信号, 由于滑差角速度是变化的, 每次  $t_{YI}$  所对应的相角差是变 化的,其原理如图 1-3 所示。

在本实验装置中相角差 *<sup>e</sup>* 的检测是通过直接采集发电机电压和系统电压的 实时波形, 计算每个周期的时长度2rF和2rx, 由(5-1)计算出电压相差的时 间(反映了相角差的根轨迹),

$$
\tau_i = \tau_F - \tau_X \tag{5-1}
$$

再由式(5-2)计算出相角差 $\delta_i$ , 波形分析过程如图 5-1 所示,  $\delta_e(t)$ 根轨迹 如图 5-2 所示。

$$
\delta_{i} = \frac{\tau_{i}}{\tau_{X}} \pi_{,} (\tau_{i} \ge \tau_{i-1})
$$
\n
$$
\delta_{i} = \left(2 - \frac{\tau_{i}}{\tau_{X}}\right) \pi_{,} (\tau_{i} < \tau_{i-1})
$$
\n
$$
(5-2)
$$

微机型数字式自动并列装置利用  $\delta_e(t)$  轨迹, 利用较严密的数学模型, 计算 求得的导前时间 ty 较符合滑差电压的实际规律,具有相当准确性。首先根据式 (5-3)计算求得恒定导前时间所对应的最佳导前合闸相角 $\delta_{Y}$ , 还方便的计算 $\delta_e$ 含有加速度的情况:  $\delta_{YI}$  计算式为

$$
\delta_{YJ} = \omega_{si} t_{DC} + \frac{1}{2} \times \frac{\Delta \omega_{si}}{\Delta t} t_{DC}^2
$$
\n
$$
\downarrow \downarrow \downarrow \downarrow \downarrow \qquad \omega_{si} = \frac{\Delta \delta_i}{\Delta t} = \frac{\delta_i - \delta_{i-1}}{2\tau_X}
$$
\n(5-4)

式中  $\omega_{si}$  ——计算点的滑差角速度;

 $\delta_i$ 和 $\delta_{i-1}$ ——分别为本计算点和上一计算点的角度值;

 $2\tau_X$  ——两计算点间的时间;

*DC t* ——中央处理单元发出合闸信号到断路器主触头闭合时需要经历的时 间。

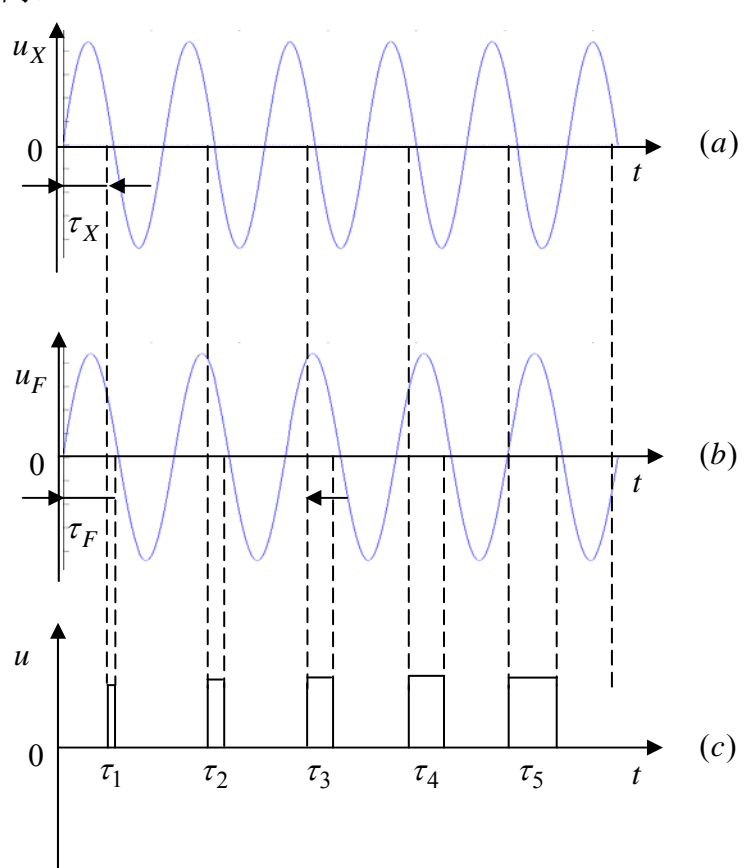

图 5-1 相角差 *<sup>e</sup>* 测量波形分析

(a)系统交流电压波形;(b)发电机交流电压波形;(c)计算时间 *<sup>i</sup>* (每 一工频周期一次)

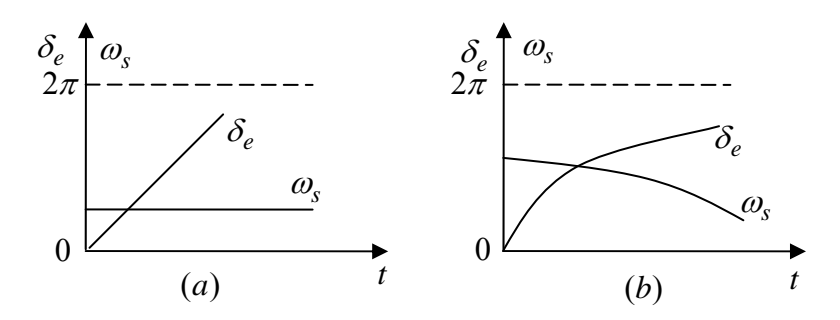

图 5-1  $\delta_e(t)$ 轨迹 (a)  $\omega_s$ 恒定;(b)  $\omega_s$ 等速变化 设  $t_c$  为出口继电器动作时间,  $t_{OF}$  为断路器的合闸时间, 则

 $t_{DC} = t_{OF} + t_c$  (5–5)

一般 *QF t* 可用导前时间代替。导前时间在控制器中进行修改。

根据式(5-3)可以计算出最佳合闸导前相角  $\delta_{YI}$  值,该值与本计算点的相角 差 $\delta_i$  按式(5-6)进行比较(式中 ε 为计算允许误差), 如果

$$
\left| (2\pi - \delta_i) - \delta_{YJ} \right| \le \varepsilon \tag{5-6}
$$

式(5-6)成立,则立即发出合闸信号。

 $\ln \mathbb{R}$   $|(2\pi - \delta_i) - \delta_{YJ}| > \varepsilon$  (5-7)

$$
\mathcal{R} \tag{5-8}
$$

预测下一计算点  $\delta_{i+1}$ , 估计最佳合闸导前相角  $\delta_{Y}$  是否介于本计算点与下一  $\widetilde{\mathcal{D}}$ 测点 $\delta_{i+1}$ 之间,如果在他们之间,则等待到合适时机发出合闸命令,否则就进 行下一点计算,同时相差被闭锁。

四、实验设备

| 序号 | 刑早<br>∸<br>- | 使用仪器名称 | 数量 | 备注 |
|----|--------------|--------|----|----|
|----|--------------|--------|----|----|

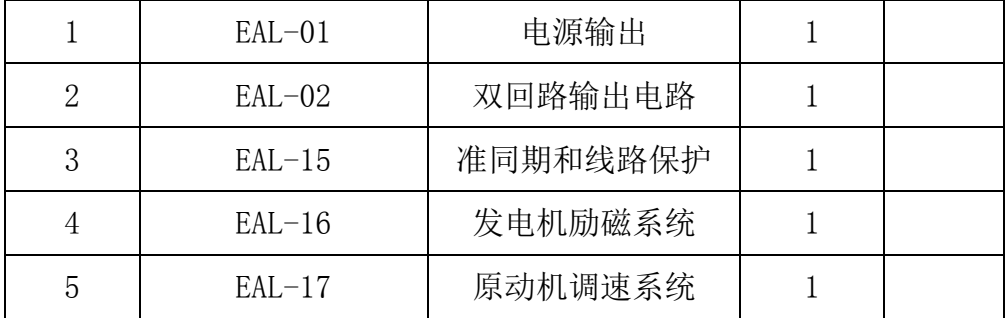

#### 五、实验内容与步骤

1、实验准备

1)、打开电脑;

2)、合上控制屏左侧的断路器;

3)、打开 LIBVIEW7.0 软件,运行实验主界面点击如下图标 。 制屏(界面)各开关状态, EAL-01 上的断开指示灯亮 (绿灯), 合闸指示灯熄 灭。进入实验届面 EAL-02 双回路中, 将控制屏上的各开关状态打在 OFF (绿色) 状态。

4)、点击实验界面的微机控制器;在准同期控制器中点击"允许参数设置" 按钮使"参数设置"指示灯亮,这时可以进行参数设置;通过"+"、"-"键选择 允许压差,通过"参数设置"修改参数,将允许压差设定为 10V(参数设定范围 为 1%~5%额定电压);再将允许频差设定为 0.3HZ (参数设定范围为 0~0.4HZ), 设置完毕后再次点击"允许参数设置"按钮,这时,参数设置指示灯熄灭,不允 许参数设置: 关闭控制器;

5)、在 EAL-17 中按下按下按钮指示灯,使按钮指示灯亮。;在微机控制器中 的原动机调速器中, "开机方式"自动选择为"微机自动"方式(调速器中), 微 机自动指示灯亮;

6)、将 EAL-01 的合闸按钮按下。

7)、进入"双回路输出电路"界面,点击合上 EAL-02 上的系统电压开关"QFS", 合上 EAL-02 上的线路开关 QF4、QF6、QF2。

8)、进入"发电机励磁系统"励磁方式选择微机他励"KM5"(合上"KM5"), 然后合上"KM3"

9)、进入"原动机调速系统"界面,合上"KM1"。

10)、进入"微机控制器",控制方式选择"恒<sup>U</sup>F"运行方式(励磁调节器 中按下"恒 $^{U_{F}}$ "按钮),"恒 $^{U_{F}}$ "指示灯亮。 然后点击最左下方的"开机"

等调速器中将发电机频率调到 50HZ 左右,励磁调节器中自动将发电机电压 幅值调到线电压 380V;(实验界面显示的是相电压,大约 220V 左右)

2、操作步骤

1)、在微机控制器中,找到准同期控制器

2)、在原动机控制器中,点击数字示波器。在虚拟示波器中,在点击仪器选 择中选择"准同期"在通道一中选择"相差闭锁波形"按钮,显示相差闭锁波形;

3)、在压差频差都在允许范围内的情况下,观察整步表上旋转灯的位置,相 差闭锁指示灯及测试点"相差闭锁波形"的变化;并记录实验数据填入表 5-1 中;

 $(4)$ 、重复  $2) \sim 3$ ) 操作;

5)、关闭准同期控制器;

6)、进行灭磁操作和停机操作(具体操作方法参考第三部分第一章);

7)、关闭软件,然后关闭控制屏电源。

表 5-1

| 相角差 $\delta_i$ | 相差闭锁灯状态 |
|----------------|---------|
|                |         |
|                |         |
|                |         |
|                |         |

## 六、注意事项

1、当在作实验的过程中电机的声音出现强烈非常态噪音时,请立即断开空 开。

2、当 EAL-16 或 EAL-17 过流指示灯亮时,不能进行其他操作,要进行相应 的复位后,重新做实验;

## 七、实验报告

1、将实验数据填入表 5-1 中;

2、根据实验数据绘制相差闭锁波形.

#### 实验六导前时间整定及测量实验

一、实验目的

掌握导前时间整定的原理和方法

1、实验步骤

1)、在 EAL-17 中按下按下按钮指示灯,使按钮指示灯亮。;在微机控制器中 的原动机调速器中,"开机方式"自动选择为"微机自动"方式(调速器中),微 机自动指示灯亮;

2)、将 EAL-01 的合闸按钮按下。

3)、进入"双回路输出电路"界面,点击合上 EAL-02 上的系统电压开关"QFS", 合上 EAL-02 上的线路开关 QF4、QF6、QF2。

4)、进入"发电机励磁系统"励磁方式选择微机他励"KM5"(合上"KM5"), 然后合上"KM3"

6)、进入"原动机调速系统"界面,合上"KM1"。

 $(7)$ 、讲入"微机控制器",控制方式选择"恒 $U_F$ "运行方式(励磁调节器 中按下"恒 $^{U_{F}}$ "按钮),"恒 $^{U_{F}}$ "指示灯亮。 然后点击最左下方的"开机"

等调速器中将发电机频率调到 50HZ 左右,励磁调节器中自动将发电机电压 幅值调到线电压 380V;(实验界面显示的是相电压,大约 220V 左右)

2、操作步骤

1)、在微机控制器中,找到准同期控制器

2)、将"准同期方式"选择为"全自动"方式,按下"同期命令"按钮,此 时,同期命令指示灯亮,同期命令被启动,等待自动并网.

3)、并网后进行解列操作,即调节"加速""减速""增磁""减磁"使有功、 无功功率大概都零左右时,断开发电机开关"QFG";

7)、重复 1)~5)操作,观察不同越前时间下,并列过程有何异同,填入 表 3-1 中。(实测开关时间在"双回路输出电路"界面中读)

表 3-1

| 延时时间(s)    |  |  |
|------------|--|--|
| 实测开关时间 (s) |  |  |

据此,估算出开关操作回路故有时间的大致范围,根据上次开关的实测合闸 时间,整定导前时间。

8)、进行灭磁操作和停机操作(具体操作方法参考实验十三);

9)、关闭准同期控制器、调速器、励磁调节器等;

10)、关闭软件,然后关闭实验台电源。

1、记录合闸时间

2、分析和闸冲击电流的大小与哪些因素有关

# 第三章同步发电机准同期并网实验

# 实验一手动准同期并列实验

## 一、实验目的

- 1.加深理解同步发电机准同期并列运行原理,掌握准同期并列条件。
- 2.掌握手动准同期的概念及并网操作方法,准同期并列装置的分类和功能。
- 3.熟悉同步发电机手动准同期并列过程。

#### 二、实验原理

在满足并列条件的情况下,只要控制得当,采用准同期并列方法可使冲击电 流很小且对电网扰动甚微,故准同期并列方式是电力系统运行中的主要并列方 式。准同期并列要求在合闸前通过调整待并发电机组的电压和转速,当满足电压 幅值和频率条件后,根据"恒定越前时间原理",由运行操作人员手动或由准同 期控制器自动选择合适时机发出合闸命令,这种并列操作的合闸冲击电流一般很 小,并且机组投入电力系统后能被迅速拉入同步。

依并列操作的自动化程度,又可分为手动准同期、半自动准同期和全自动准 同期三种方式。

正弦整步电压是不同频率的两正弦电压之差,其幅值作周期性的正弦规律变 化。它能反映发电机组与系统间的同步情况,如频率差、相角差以及电压幅值差。 线性整步电压反映的是不同频率的两方波电压间相角差的变化规律,其波形为三 角波。它能反映电机组与系统间的频率差和相角差,并且不受电压幅值差的影响, 因此得到广泛应用。

自动准同期并列,通常采用恒定越前时间原理工作,这个越前时间可按断路 器的合闸时间整定。准同期控制装置根据给定的允许压差和允许频差,不断地检 测准同期条件是否满足,在不满足要求时,闭锁合闸并且发出均压、均频控制脉

冲。当所有条件均满足时,在整定的越前时间送出合闸脉冲。

手动准同期并列,应在正弦整步电压的最低点(相同点)时合闸,考虑到断 路器的固有合闸时间,实际发出合闸命令的时刻应提前一个相应的时间或角度。

手动准同期并列方式下,并列时,待并发电机的频率和电压由运行人员监视 和调整,当频率和电压都满足并列条件时,由运行人员按下合闸按钮,发出合闸 命令。

| 序号 | 型号       | 使用仪器名称   | 数量 | 备注 |
|----|----------|----------|----|----|
|    | $EAL-01$ | 电源输出     |    |    |
| 2  | $EAL-02$ | 双回路输出电路  |    |    |
| 3  | $EAL-15$ | 准同期和线路保护 |    |    |
|    | $EAL-16$ | 发电机励磁系统  |    |    |
| 5  | $EAL-17$ | 原动机调速系统  |    |    |

三、实验设备

#### 四、实验内容与实验操作

在手动准同期并列情况下,要满足并列条件,需要手动调节发电机电压、频 率,直到电压差、频率差在允许的范围内,相角差在零度前某一合适位置时,手 动操作合闸按钮进行合闸。

1、实验准备

1)、打开电脑;

2)、合上控制屏左侧的断路器;

3)、打开 LIBVIEW7.0 软件,运行实验主界面点击如下图标 。 制屏(界面)各开关状态, EAL-01 上的断开指示灯亮(绿灯), 合闸指示灯熄 灭。进入实验届面 EAL-02 双回路中, 将控制屏上的各开关状态打在 OFF (绿色) 状态。

4)、在 EAL-17 中按下按下按钮指示灯,使按钮指示灯亮。;在微机控制器中 的原动机调速器中, "开机方式"自动选择为"微机自动"方式(调速器中), 微 机自动指示灯亮;

5)、将 EAL-01 的合闸按钮按下。

6)、进入"双回路输出电路"界面,点击合上 EAL-02 上的系统电压开关"QFS"; 合上 EAL-02 上的线路开关 QF4、QF6、QF2。

7)、进入"发电机励磁系统"励磁方式选择微机他励"KM5"(合上"KM5"), 然后合上"KM3"

8)、进入"原动机调速系统"界面,合上"KM1"。

 $(9)$ 、进入"微机控制器", 控制方式选择"恒 $^{U_F}$ "运行方式(励磁调节器 中按下"恒 $^{U_{F}}$ "按钮),"恒 $^{U_{F}}$ "指示灯亮。然后点击最左下方的"开机"

等调速器中将发电机频率调到 50HZ 左右,励磁调节器中自动将发电机电压 幅值调到线电压 380V;(实验界面显示的是相电压,大约 220V 左右)

2、操作步骤

1)、点击"点击显示准同期控制器",打开准同期控制器;

2)、将"准同期方式"选择为"手动"方式,按下"同期命令"按钮,此时, 同期命令指示灯亮,同期命令被启动,打开冲击电流波形;

3)、观察"压差闭锁""频差闭锁""相差闭锁"指示灯的状态;并可通过"+"、 "-"键切换显示品的显示内容,观察发电机和系统的电压、电压差、频率、频 率差,同时点击"三角波"观察并记录线性整步电压波形。

4)、当"压差闭锁"指示灯亮时,表示电压差越限,在主届面上通过"增磁" "减磁"按钮,改变发电机的励磁电流,直到"压差闭锁"指示灯熄灭,此时电 压差在允许的范围内,关闭励磁调节器;

5)、当"频差闭锁"指示灯亮时,表示频率差越限,在主界面上;通过"加 速""减速"按钮改变发电机的转速,直到"频差闭锁"指示灯熄灭,此时发电 机的频率在允许的范围内,关闭调速器;

6)、当"压差闭锁""频差闭锁"指示灯都熄灭后,此时压差、频差均满足 条件, 在准同期控制器中, 观察整步表中旋转灯的位置(每点7.5°), 当旋转至0 位置前某一合适位置时,"相差闭锁"指示灯熄灭,即可合闸,此时按下合闸按 钮,发出合闸命令,合闸指示灯亮,同时同期命令解除,"同期命令"指示灯熄

灭。

7)、进行解列操作、灭磁操作和停机操作(具体操作方法参考第三部分第一 章);

8)、关闭调速器、励磁调节器、准同期控制器;

9)、关闭软件,然后关闭控制屏电源。

# 五、实验报告

1.根据实验步骤,详细分析手动准同期并列过程。

# 实验二半自动准同期并列实验

# 一、实验目的

1.加深理解同步发电机准同期并列原理,掌握准同期并列条件。

2.掌握半自动准同期装置的工作原理及使用方法。

3.熟悉同步发电机半自动准同期并列过程。

## 二、实验原理

为了使待并发电机组满足并列条件,完成并列自动化的任务,自动准同期装 置需要满足以下基本技术要求:

1.在频差及电压差均满足要求时,自动准同期装置应在恒定越前时间瞬间 发出合闸信号, 使断路器在  $\delta_0=0$  时闭合。

2.在频差或电压差有任一满足要求时,或都不满足要求时,虽然恒定越前 时间到达,自动准同期装置不发出合闸信号。

3.在完成上述两项基本技术要求后,自动准同期装置要具有均压和均频的 功能。如果频差满足要求,是发电机的转速引起的,此时自动准同期装置要发出 均频脉冲,改变发电机组的转速。如果电压差不满足要求,是发电机的励磁电流 引起的,此时自动准同期装置要发出均压脉冲,改变发电机的励磁电流的大小。

同步发电机的自动准同期装置按自动化程度可分为:半自动准同期并列装置 和自动准同期并列装置。

半自动准同期并列方式下,并列装置没有频率差控制和电压差控制功能,只 有合闸控制单元。并列时,待并发电机的频率和电压由运行人员监视和调整,当 频率和电压都满足并列条件时,并列装置就在合适的时间发出合闸信号。它与手 动并列的区别仅仅是合闸信号由该装置经判断后自动发出,而不是由运行人员手 动发出。

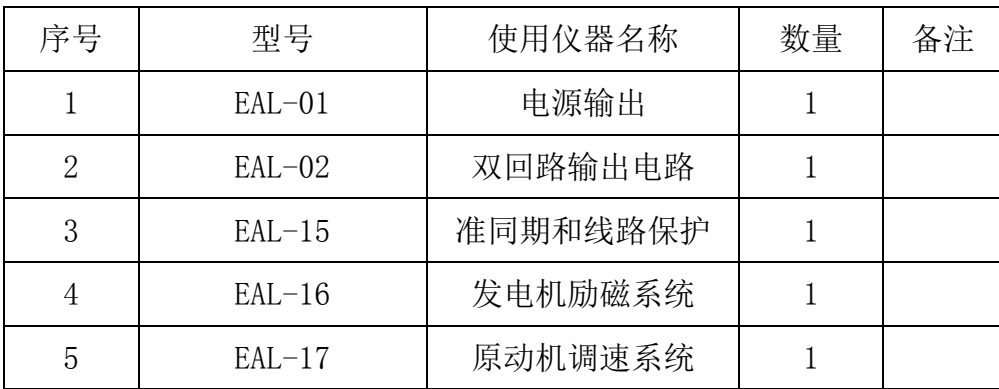

#### 三、实验设备

#### 四、实验内容与实验操作

在半自动准同期并列情况下,要满足并列条件,需要手动调节发电机电压、 频率,直到电压差、频率差在允许的范围内,相角差在零度前某一合适位置时, 系统自动发出和闸命令。

1、实验准备

1)、打开电脑;

2)、合上控制屏左侧的断路器;

3)、打开 LIBVIEW7.0 软件, 运行实验主界面点击如下图标 。 制屏(界面)各开关状态, EAL-01 上的断开指示灯亮(绿灯), 合闸指示灯熄 灭。进入实验届面 EAL-02 双回路中,将控制屏上的各开关状态打在 OFF(绿色) 状态。

4)、在 EAL-17 中按下按下按钮指示灯,使按钮指示灯亮。;在微机控制器中 的原动机调速器中,"开机方式"自动选择为"微机自动"方式(调速器中),微 机自动指示灯亮;

5)、将 EAL-01 的合闸按钮按下。

6)、进入"双回路输出电路"界面,点击合上 EAL-02 上的系统电压开关"QFS"; 合上 EAL-02 上的线路开关 QF4、QF6、QF2。

7)、进入"发电机励磁系统"励磁方式选择微机他励"KM5"(合上"KM5"), 然后合上"KM3"

8)、进入"原动机调速系统"界面,合上"KM1"。

9)进入"微机控制器",控制方式选择"恒<sup>U</sup>F"运行方式(励磁调节器中 按下"恒 $U_F$ "按钮),"恒 $U_F$ "指示灯亮。 然后点击最左下方的"开机"

等调速器中将发电机频率调到 50HZ 左右,励磁调节器中自动将发电机电压 幅值调到线电压 380V;(实验界面显示的是相电压,大约 220V 左右)

2、操作步骤

1)、将"准同期方式"洗择为"半自动"方式,按下"同期命令"按钮,此 时,同期命令指示灯亮,同期命令被启动;

2)、观察"压差闭锁""频差闭锁""相差闭锁"指示灯的状态;观察发电机 和系统的电压、电压差、频率、频率差。

3)、当"压差闭锁"指示灯亮时,表示电压差越限,在主界面打开励磁调节 器: 通过"增磁""减磁"按钮,改变发电机的励磁电流, 直到"压差闭锁"指 示灯熄灭,此时电压差在允许的范围内,关闭励磁调节器;

4)、当"频差闭锁"指示灯亮时,表示频率差越限,在主界面上打开调速器; 通过"加速""减速"按钮改变发电机的转速,直到"频差闭锁"指示灯熄灭, 此时发电机的频率在允许的范围内,关闭调速器;

5)、当"压差闭锁""频差闭锁"指示灯都熄灭后,此时压差、频差均满足 条件, 在准同期控制器中, 观察整步表中旋转灯的位置(每点7.5°), 当旋转至0 位置前后某一合适位置时,相差闭锁"指示灯熄灭,即可合闸,此时系统自动发 出合闸命令,合闸指示灯亮,同时同期命令解除,"同期命令"指示灯熄灭,合 闸完毕,DL 指示灯。

6)、进行解列操作、灭磁操作和停机操作(具体操作方法参考第三部分第一 章);

7)、关闭调速器、励磁调节器、准同期控制器;

8)、关闭软件,然后关闭控制屏电源。

#### 五、实验报告

1.根据实验步骤,详细分析半自动准同期并列过程。

2.通过实验过程,分析半自动准同期与手动准同期的异同点。

# 实验三全自动准同期并列实验

## 一、实验目的

1.加深理解同步发电机准同期并列原理,掌握准同期并列条件。

2.掌握自动准同期装置的工作原理及使用方法。

3.熟悉同步发电机准同期并列过程。

#### 二、实验原理

自动准同期装置设置了频率差控制单元、电压差控制单元和合闸信号控制单 元。同步发电机并列时,发电机的频率和电压都由并列装置调节,使它与电网的 频率、电压差值减小。当满足并列条件时,自动选择合适时机发出合闸信号,整 个并列过程无需运行人员参与。

自动准同期并列,通常采用恒定导前时间原理工作,这个导前时间可按断路 器的合闸时间整定。准同期控制器根据给定的允许压差和允许频差,不断的检查 准同期条件是否满足,再不满足要求时闭锁合闸并发出均压均频控制脉冲。当所 有条件满足时,在整定的导前时刻送出合闸脉冲。

恒定导前时间准同期并列装置中的合闸信号控制单元由滑差角频率检测、电 压差检测和导前时间信号等环节组成。它的控制逻辑如图 10-1 (a) 所示。由图 可见,恒定导前时间信号能否通过与门 Y1 成为合闸输出信号,决定与滑差频率 检测和电压差检测的结果。如果其中任何一个不符合并列条件,那么与门 H1 输 出的非逻辑使与门 Y1 闭锁,因而所产生的导前时间信号不能通过与门 Y1,也就 是不能发出合闸信号,只有在滑差角频率和电压差都符合并列条件的情况下,导 前时间才能通过与门 Y1 形成合闸信号输出。他们间的时间配合关系如图 10-1(b) 所示,在一个滑差周期内,必须在导前时间之前完成频率差和电压差的检测任务, 做出是否让导前时间信号通过与门 Y1 的判断,也就是作出是否允许并列合闸的 判断。

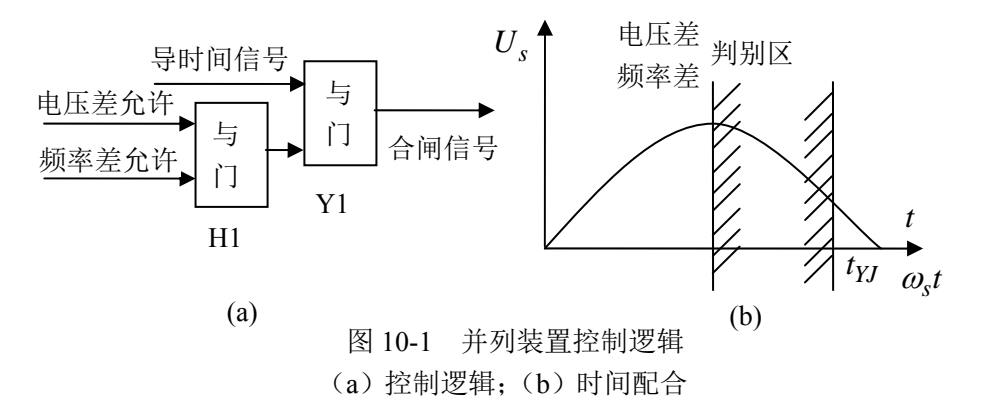

三、实验设备

| 序号 | 型号       | 使用仪器名称   | 数量 | 备注 |
|----|----------|----------|----|----|
|    | $EAL-01$ | 电源输出     |    |    |
| 2  | $EAL-02$ | 双回路输出电路  |    |    |
| 3  | $EAL-15$ | 准同期和线路保护 |    |    |
| 4  | $EAL-16$ | 发电机励磁系统  |    |    |
| 5  | $EAL-17$ | 原动机调速系统  |    |    |

# 四、实验内容与实验操作

在全自动准同期并列情况下,要满足并列条件,系统将自动调节发电机电压、 频率,直到电压差、频率差在允许的范围内,相角差在零度前某一合适位置时, 系统自动发出合闸命令。

1、实验准备

1)、打开电脑;

2)、合上控制屏左侧的断路器;

3)、打开 LIBVIEW7.0 软件,运行实验主界面点击如下图标 。 制屏(界面)各开关状态, EAL-01 上的断开指示灯亮 (绿灯), 合闸指示灯熄 灭。进入实验届面 EAL-02 双回路中, 将控制屏上的各开关状态打在 OFF (绿色) 状态。

4)、在 EAL-17 中按下按下按钮指示灯,使按钮指示灯亮。;在微机控制器中 的原动机调速器中,"开机方式"自动洗择为"微机自动"方式(调速器中),微 机自动指示灯亮;

5)、将 EAL-01 的合闸按钮按下。

6)、进入"双回路输出电路"界面,点击合上 EAL-02 上的系统电压开关"QFS"; 合上 EAL-02 上的线路开关 QF4、QF6、QF2。

7)、进入"发电机励磁系统励磁方式选择微机他励"KM5"(合上"KM5"), 然后合上"KM3"

8)、进入"原动机调速系统"界面,合上"KM1"。

 $(9)$  进入 "微机控制器", 控制方式选择 "恒 $U_F$ " 运行方式 (励磁调节器中 按下"恒 $^{U_{F}}$ "按钮),"恒 $^{U_{F}}$ "指示灯亮。然后点击最左下方的"开机"

等调速器中将发电机频率调到 50HZ 左右,励磁调节器中自动将发电机电压 幅值调到线电压 380V;(实验界面显示的是相电压,大约 220V 左右)

2、操作步骤

1)、将"准同期方式"选择为"全自动"方式,按下"同期命令"按钮,此时, 同期命令指示灯亮,同期命令被启动;

2)、观察"压差闭锁""频差闭锁""相差闭锁"指示灯的状态;并可通过"+"、 "-"键切换显示品的显示内容,观察发电机和系统的电压、电压差、频率、频 率差,等待自动并网。

7)、进行解列操作、灭磁操作和停机操作(具体操作方法参考第三部分第一章)。 8)、关闭软件,然后关闭控制屏电源。

#### 五、实验报告

1.根据实验内容分析自动准同期的工作原理及过程。

2.通过实验,分析自动准同期、半自动准同期与手动准同期的异同点。

# 第四章同步发电机励磁控制实验

# 实验一典型方式下的同步发电机起励实验

#### 一、实验目的

1. 了解同步发电机的几种起励方式, 并比较它们之间的不同之处。

⒉ 分析不同起励方式下同步发电机起励建压的条件。

## 二、预习与思考

同步发电机励磁控制系统的任务是什么?对励磁控制系统的基本要求是什 么?

#### 三、实验原理

同步发电机的励磁系统由励磁功率单元和励磁调节器的两部分组成,它们和 同步发电机结合在一起就构成一个闭环反馈控制系统,称为励磁控制系统。励磁 控制系统的三大基本任务是:稳定电压,合理分配无功功率和提高电力系统稳定 性。

同步发电机的起励方式有三种:恒*UF*(保持机端电压稳定)、恒 *<sup>L</sup> I* (保持励 磁电流稳定)、恒α (保持控制角稳定)。其中, 恒α方式是一种开环控制方式。

恒U<sub>f</sub> 方式起励, 现代励磁调节器通常有"设定电压起励"和"跟踪系统电 压起励"的两种起励方式。设定电压起励,是指电压设定值由运行人员手动设定, 起励后的发电机电压稳定在手动设定电压水平上;跟踪系统电压起励,是指电压 设定值自动跟踪系统电压,人工不能干预,起励后的发电机电压稳定在与系统电 压相同的电压水平上,有效跟踪范围为 85%—115%额定电压; "跟踪系统电压起 励"方式是发电机正常发电运行默认的起励方式,而"设定电压起励"方式通常 用于励磁系统的调试实验。上述的这种起励方式是让发电机自动完成起励,机组

自动起励建压,整个起励过程由机组转速控制,无需人工干预,这就是发电厂机 组的正常起励方式。

恒 *<sup>L</sup> I* 方式起励,也是一种用于实验的起励方式,其设定值由程序自动设定, 人工不能干预,起励后发电机电压一般为 20%额定电压左右。

恒 方式起励只适用于他励励磁,可以做到从零电压或残压开始由人工调节 逐渐增加励磁,完成起励建压任务。

#### 四、实验设备

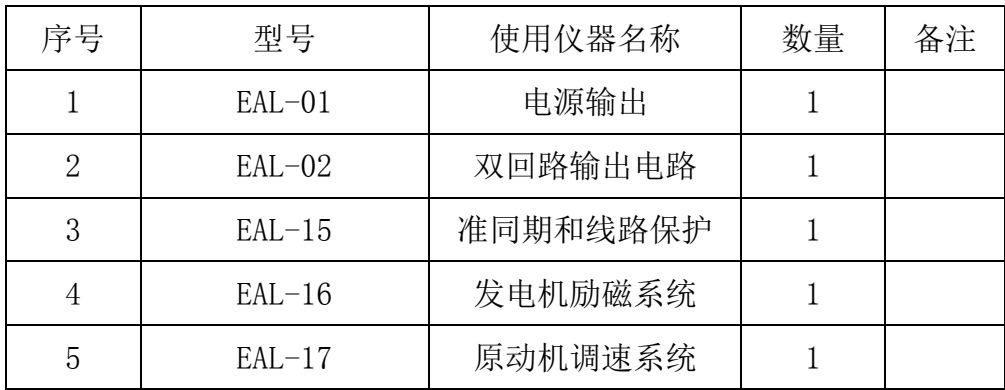

#### 五、实验内容与步骤

1、实验准备

1)、打开电脑;

2)、合上控制屏左侧的断路器;

3)、打开 LIBVIEW7.0 软件, 运行实验主界面点击如下图标 下 ; 检查控 制屏(界面)各开关状态, EAL-01 上的断开指示灯亮 (绿灯), 合闸指示灯熄 灭。进入实验届面 EAL-02 双回路中, 将控制屏上的各开关状态打在 OFF (绿色) 状态。(备注: 在运行实验界面时先运行一分钟)

 $A$ 、恒 $U_f$ 方式起励实验步骤

(1)、合上控制屏上 EAL-01 的"合闸"按钮;进入"双回路输出电路"界 面,点击合上 EAL-02 上的系统电压开关"QFS"; 合上 EAL-02 上的线路开关 QF4、  $QFG$ ,  $QF2$ .

①、进入"发电机励磁系统"励磁方式选择微机他励,合上"KM5",然后合

上"KM3"。

②、进入"原动机调速系统"界面,合上"KM1"。

 $(3)$ 、在励磁调节器中按下"恒 $U_F$ "按钮选择 $U_F$ 控制方式,此时恒 $U_F$ 指示 灯亮。

④、在原动机调速器中"开机方式"选择"微机自动";

⑤、按下调速机器的"停机/开机"按钮,此时,"开机"指示灯亮;

⑥、注意观察在起励时励磁电流和励磁电压的变化(在励磁调节器的显示屏 上显示)。然后操作"增磁"、"减磁"按钮可以自动调整发电机电压。调至 220V (微机显示的为相电压,即线电压为 380V)。

⑦、通过在"原动机调速器"中"加速"或者"减速"按钮来改变机组转速 46Hz-54Hz,记录频率与发电机电压、励磁电流、励磁电压的关系数据。填入表  $3-2-1$ .

⑧、进行灭磁操作和停机操作(具体操作方法参考第三部分第一章)。

| 发电机频率 | 发电机电压 | 励磁电流 | 励磁电压 |
|-------|-------|------|------|
| 46HZ  |       |      |      |
| 48HZ  |       |      |      |
| 50HZ  |       |      |      |
| 52HZ  |       |      |      |
| 54HZ  |       |      |      |

表 3-2-1

 $B$ 、恒 ${}^{I_L}$ 方式起励步骤

(1)重新打开软件并运行,进入"双回路输出电路"界面,点击合上 EAL-02 上的系统电压开关"QFS"; 合上 EAL-02 上的线路开关 QF4、QF6、QF2。

①、进入"发电机励磁系统"励磁方式选择微机他励,合上"KM5",然后合 上"KM3"。

②、进入"原动机调速系统"界面,合上"KM1"。

②、进入"发电机励磁系统"励磁方式选择微机他励,合上"KM5",然后合

上"KM3"。

③、进入"原动机调速系统"界面,合上"KM1"。

④、在励磁调节器中按下"恒 *<sup>L</sup> I* "按钮选择恒 *<sup>L</sup> I* 控制方式,此时恒 *<sup>L</sup> I* 指示 灯亮。在原动机调速器中"开机方式"选择"微机自动";

⑤、按下调速机器的"停机/开机"按钮,此时,"开机"指示灯亮;

⑥、机组自动起励,然后操作"增磁"、"减磁"按钮可以自动调整发电机电 压。电脑上显示 220V 左右(微机显示的为相电压,即线电压为 380V)。

⑦、通过在"原动机调速器"中"加速"或者"减速"按钮来改变机组转速 44Hz-54Hz,记录频率与发电机电压、励磁电流、励磁电压的关系数据。填入表 3-2-2。

表 3-2-2

| 发电机频率 | 发电机电压 | 励磁电流 | 励磁电压 |
|-------|-------|------|------|
| 46HZ  |       |      |      |
| 48HZ  |       |      |      |
| 50HZ  |       |      |      |
| 52HZ  |       |      |      |
| 54HZ  |       |      |      |

⑧、进行灭磁操作和停机操作(具体操作方法参考第三部分第一章)。

 $C$ 、恒 $\alpha$  方式起励步骤

①、重新运行软件,进入"双回路输出电路"界面,点击合上 EAL-02 上的系 统电压开关 "QFS": 合上 EAL-02 上的线路开关 QF4、QF6、QF2。

②、进入"发电机励磁系统"励磁方式选择微机他励,合上"KM5",然后合  $\pm$  "KM3".

③、进入"原动机调速系统"界面,合上"KM1"。

 $\alpha$ , 在励磁调节器中按下"恒 $\alpha$ "按钮选择恒 $\alpha$ 控制方式, 此时恒 $\alpha$ 指示灯 亮。在原动机调速器中"开机方式"选择"微机自动";

⑤、按下调速机器的"停机/开机"按钮,此时,"开机"指示灯亮;

⑥、机组自动起励,然后操作"增磁"、"减磁"按钮可以自动调整发电机电 压。调至 220V(微机显示的为相电压,即线电压为 380V)。

⑦、通过在"原动机调速器"中"加速"或者"减速"按钮来改变机组转速 44Hz-54Hz,记录频率与发电机电压、励磁电流、励磁电压的关系数据。填入表  $3 - 2 - 3$ 

| 发电机频率 | 发电机电压 | 励磁电流 | 励磁电压 |
|-------|-------|------|------|
| 46HZ  |       |      |      |
| 48HZ  |       |      |      |
| 50HZ  |       |      |      |
| 52HZ  |       |      |      |
| 54HZ  |       |      |      |

表 3-2-3

⑧、进行灭磁操作和停机操作(具体操作方法参考第三部分第一章)。 ⑨、关闭软件,然后关闭控制屏电源。

# 六、实验报告

⒈比较各种起励方式有何不同。

# 实验二励磁调节器控制方式相互切换实验

# 一、实验目的

⒈ 了解微机励磁调节器的几种控制方式及其各自特点。

⒉ 通过实验理解励磁调节器无扰动切换的重要性。

#### 二、原理说明

励磁调节器具有三种控制方式:恒*UF*(保持机端电压稳定)、恒 *<sup>L</sup> I* (保持励 磁电流稳定)、恒 (保持控制角稳定)。其中,恒 方式是一种开环控制方式。 而恒U<sub>F</sub>,恒I,两种控制方式均采用 PID 控制,系统由 PID 控制器和被控对象组 成,PID 算法可表示为:

$$
e(t) = r(t) - c(t) \tag{2-3-1}
$$

$$
u(t) = K_P \{e(t) + 1/T_I \} e(t) dt + T_D d[e(t)] / dt \}
$$
 2-3-2

其中:  $u(t)$  — 调节计算的输出;  $K_{P}$  — 比例增益;

T<sub>1</sub>—积分常数; T<sub>n</sub>—微分常数。

因上述算法用于连续模拟控制,而此处采用采样控制,故对上述两个方程离 散化, 当采样周期 T 很小时, 用一阶差分代替一阶微分, 用累加代替积分, 则第 n 次采样的调节量为:

$$
u(n) = K_P\{e(n) + T/T_I \sum e(i) + T_D/T[e(n) - e(n-1)]\} + u_0
$$
 2-3-3

式中: uo一偏差为 0 时的初值。

则第 n-1 次采样的调节量为:

$$
u(n-1) = K_P\{e(n-1) + T/T_1 \sum e(i) + T_D/T[e(n-1) - e(n-2)]\} + u_0
$$
  

$$
\Delta u(n) = u(n) - u(n-1) =
$$
  
\n
$$
K_p[e(n) - e(n-1)] + K_t e(n) + K_p[e(n) - 2e(n-1) + e(n-2)]
$$
\n
$$
2-3-5
$$

式中: Kp-比例系数;

KI—积分系数, *<sup>I</sup> <sup>P</sup> I*  $K_I = \frac{T}{T_I} K_P$ ;  $K_D = \frac{W_D}{\sqrt{W}} \left( \frac{1}{2} \sum_{i=1}^N K_i \right)$  $K_D = \frac{T_D}{T} K$ 

每种控制方式对应一套 PID 参数(Kp、Kr和 Kp),当比例系数加大,系统响应 速度快,减小误差,偏大,振荡次数变多,调节时间加长,太大,系统趋于不稳 定;积分系数加大,可提高系统的无差度,偏大,振荡次数变多;微分系数加大, 可使超调量减少,调节时间缩短,偏大时,超调量较大,调节时间加长。

| 序号 | 型号       | 使用仪器名称   | 数量 | 备注 |
|----|----------|----------|----|----|
|    | $EAL-01$ | 电源输出     |    |    |
| 2  | $EAL-02$ | 双回路输出电路  |    |    |
| 3  | $EAL-15$ | 准同期和线路保护 |    |    |
|    | $EAL-16$ | 发电机励磁系统  |    |    |
| 5  | $EAL-17$ | 原动机调速系统  |    |    |

三、实验设备

#### 四、实验内容与步骤:

1)、打开电脑;

2)、合上控制屏左侧的断路器;

3)、打开 LIBVIEW7.0 软件,运行实验主界面点击如下图标 下 制屏(界面)各开关状态, EAL-01 上的断开指示灯亮(绿灯), 合闸指示灯熄 灭。进入实验届面 EAL-02 双回路中, 将控制屏上的各开关状态打在 OFF (绿色) 状态。; (备注:在运行实验界面时先运行一分钟)

4)、在 EAL-17 中按下按下按钮指示灯,使按钮指示灯亮。;在微机控制器中 的原动机调速器中,"开机方式"自动选择为"微机自动"方式(调速器中),微 机自动指示灯亮(软件也设置好,只是观察一下);

5)、将 EAL-01 的合闸按钮按下,将电压调至 380V。

6)、进入"双回路输出电路"界面,点击合上 EAL-02 上的系统电压开关"QFS"; 合上 EAL-02 上的线路开关 QF4、QF6、QF2。

7)、进入"发电机励磁系统"励磁方式选择微机他励"KM5"(合上"KM5"), 然后合上"KM3"

8)、进入"原动机调速系统"界面,合上"KM1"。进入"微机励磁控制器", 控制方式选择"恒 $U_F$ "运行方式(励磁调节器中按下"恒 $U_F$ "按钮),"恒 $U_F$ " 指示灯亮。然后点击最左下方的"开机"

9)、在调速器中将发电机频率调到 50HZ 左右,在励磁调节器中将发电机电 压幅值调到 380V 左右(电脑实验界面显示的是相电压为 220V 左右)。

10)、满足准同期条件并网后,记录下系统电压为 380V 时发电机的初始状态, 再调节"加速"或者"减速"来调节有功为 300W~350W, 然后改变系统电压(调 节调压器),记录系统电压与发电机电压、励磁电流、有功功率、无功功率的关 系数据。填入表 3-3-1。

| 系统电压   | 发电机 | 发电机 | 励磁电流 | 有功功率 | 无功功率 |
|--------|-----|-----|------|------|------|
| (读模拟表) | 端电流 | 端电压 |      |      |      |
| 380V   |     |     |      |      |      |
| 360V   |     |     |      |      |      |
| 340V   |     |     |      |      |      |
| 320V   |     |     |      |      |      |

表 3-3-1

13)、进行解列、灭磁操作和停机操作(具体操作方法参考第三部分第一章)。 关。

14) 、重新打开软件并运行,重复 6)~8)步骤,然后励磁调节器控制方 式选择为恒<sup>*L*</sup> 方式,然后点击最左下方的"开机"。

15) 、满足准同期条件并网后,记录下系统电压为 380V 时发电机的初始状 态,再调节"加速"或者"减速"来调节有功为 300W~350W, 然后改变系统电 压(调节调压器),记录系统电压与发电机电压、励磁电流、有功功率、无功功 率的关系数据;填入表 3-3-2
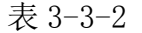

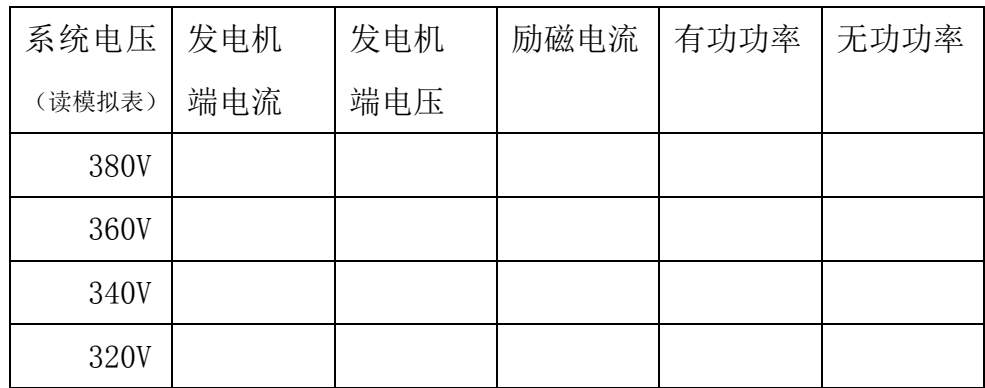

16)、进行解列、灭磁操作和停机操作(具体操作方法参考第三部分第一章)。 关。

17)、重新打开软件并运行,重复 6)~8)步骤,然后励磁调节器控制方式 选择为恒  $\alpha$  方式, 然后点击最左下方的"开机"。

18) 、满足准同期条件并网后,记录下系统电压为 380V 时发电机的初始状 态, 再调节"加速"或者"减速"来调节有功为 300W~350W, 然后改变系统电 压(调节调压器),记录系统电压与发电机电压、励磁电流、有功功率、无功功 率的关系数据;填入表 3-3-3

| 系统电压   | 发电机 | 发电机 | 励磁电流 | 有功功率 | 无功功率 |
|--------|-----|-----|------|------|------|
| (读模拟表) |     | 端电压 |      |      |      |
| 380V   |     |     |      |      |      |
| 360V   |     |     |      |      |      |
| 340V   |     |     |      |      |      |
| 320V   |     |     |      |      |      |

表 3-3-3

19)、进行解列、灭磁操作和停机操作(具体操作方法参考第三部分第一章)。 关闭软件,然后关闭控制屏电源。

## 五、实验报告

1. 自行体会和总结微机励磁调节器三种运行方式的特点。说说他们各适合

于那种场合应用?对电力系统运行而言,哪一种运行方式最好?是就电压质量, 无功负荷平衡,电力系统稳定性等方面进行比较。

2. 分析励磁调节器的工作过程及其作用。

## 实验三伏赫限制实验

## 一、实验目的

1.了解伏赫限制的意义。

2.熟悉伏赫限制的工作原理。

## 二、原理说明

V/Hz(伏/赫)限制就是限制发电机的端电压与频率的比值,其目的是防止 发电机在空载、甩负荷和机组启动期间,由于电压升高或频率降低使发电机励磁 电流增大,导致发电机铁芯饱和而引起发电机转子过热。

己知公式:  $U = 4.44 N K_{NL} fBS$ 

式中: U-发电机的相电势; N-每相绕组的串联匝数;

 $K_{\text{N1}}$ 一绕组系数;  $B-\overleftarrow{B}$ 电机的磁感应强度;  $S-\overleftarrow{B}$ 电机铁芯 截面积

对于给定的发电机, N 和 S 是常数, 令  $K = 4.44 N K_{NLS}$ , 则  $U / f = BK$ 

根据整定的最大允许伏赫比 Bmax 和当前频率 f,计算出当前允许的最高电 压 Umax=Bmax ·f, 将其与当前发电机端电压 U.比较, 取两者中间的最小值作为 Uref 进行调节, Uref=min{ Uref ,Umax}调节的结果必然是发电机端电压 Ug=Uref,即满足 U/f≤Bmax,达到伏赫限制的目的。考虑到机组并网运行时, 比值 U/f 一般不会越限,故伏赫限制器解列运行时投入,并网后退出。

| 序号 | 型号         | 使用仪器名称  | 数量 | 备注 |
|----|------------|---------|----|----|
|    | $EAI - 01$ | 电源输出    |    |    |
|    | $EAI = 02$ | 双回路输出电路 |    |    |

三、实验设备

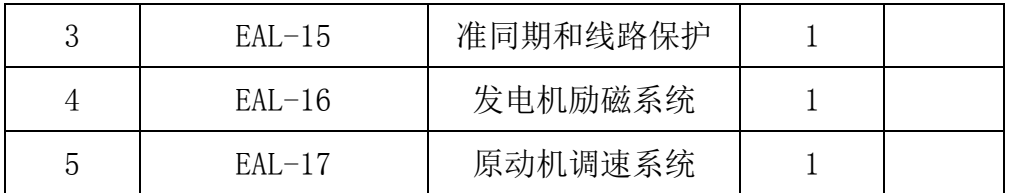

### 四、实验内容与步骤:

1)、打开电脑;

2)、合上控制屏左侧的断路器;

3)、打开 LIBVIEW7.0 软件,运行实验主届面点击如下图标 。 制屏(界面)各开关状态, EAL-01 上的断开指示灯亮(绿灯), 合闸指示灯熄 灭。进入实验届面 EAL-02 双回路中, 将控制屏上的各开关状态打在 OFF (绿色) 状态。; (备注: 在运行实验界面时先运行一分钟)

4)、在 EAL-17 中按下按下按钮指示灯,使按钮指示灯亮。;在微机控制器中 的原动机调速器中,"开机方式"自动选择为"微机自动"方式(调速器中),微 机自动指示灯亮;

5)、将 EAL-01 的合闸按钮按下,将电压调至 380V(电脑上的实验界面显示 的是相电压为 220V 左右)。

6)、进入"发电机励磁系统"励磁方式选择微机他励"KM5"(合上"KM5"), 然后合上"KM3"。

7)、进入 "原动机调速系统"界面,合上"KM1"

8)、进入"微机励磁控制器",控制方式选择"恒*UF* "运行方式(励磁调节 器中按下"恒U<sub>F</sub>"按钮),"恒U<sub>F</sub>"指示灯亮。然后点击最左下方的"开机"

9)、等待调速器中自动将发电机频率调到 50HZ,励磁调节器中自动将发电 机电压幅值调到 380V(电脑上的实验界面显示的是相电压为 220V 左右)。

10)、调节原动机减速按钮,使机组从额定转速下降,从 50HZ-44HZ;

11)、在每调节 1HZ 频率时调节"增磁"或者"减磁", 电脑显示的电压不超 过 240V, 观察"伏赫限制"指示灯,该指示灯亮的临界处记下发电机的端电压, 记录在表 3-4-1 中。

12)、根据实验数据计算设定的 Bmax 值(用限制动作后的数据计算, 伏赫限

71

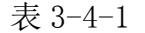

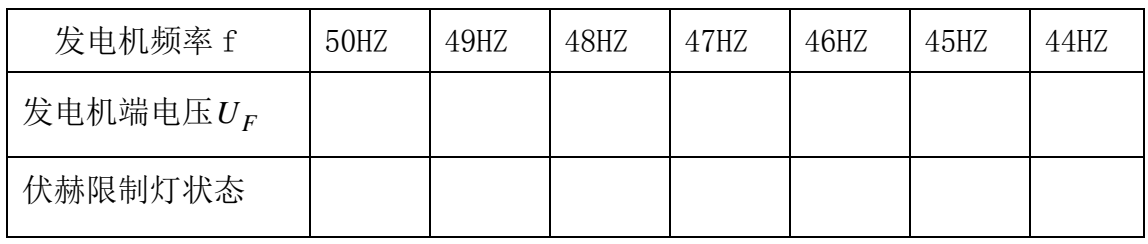

## 五、实验报告

1.根据实验数据,在同一坐标系内绘制一簇伏赫限制曲线,分析曲线特点。

2.根据实验现象,分析发电机并网运行时是否要投入伏赫限制功能,为什

么?

## 实验四调差实验

## 一、实验目的

1.深入理解调差原理,掌握改变发电机电压调节特性斜率的方法。

2.多台机组在同一母线上并联运行时,无功功率分配与无功调节特性的关 系。

3.理解调差系数的涵义及其发电机外特性曲线。

### 二、实验原理

1、正调差是调节机组间的无功分配,负调差是补偿变压器的电压降。

先简单说说励磁调节器的自动恒电压调节方式,其调节公式可简单描述为 UF=K(U-UG),即励磁电压 UF 与电压设定值 U 和发电机端电压 UG 的差值成正 比。

所谓正调差就是励磁系统当发电机无功增加时,让励磁装置检测到的机端电 压"升高",即相当于 UG'=UG-KQ\*Q, 从而使励磁输出减小, 从而无功输出减小 些。反之则增大。其作用是防止发电机出口直接并联的机组简出现抢无功。(类 似与电压源的直接并联需要串联电阻)。

负调差与正调差符号相反,即在无功增大时,引入的无功反馈使励磁在增大些, 以补偿变压器的电压降(或则说变压器的无功损耗,变压器是有阻抗的),以使 我们调节的电压(无功)尽可能对应电网(主变高压侧)的值。

 $UG' = UG - KQ * Q$ 

KQ 代表调差系数,即无功反馈作用的强弱。对于正调差,一般为 2-5%,负 调差为 3-6%,但不得大于主变的阻抗,即从主变高压侧看过去还得是正调差。

正调差用于完成发电机母线上并联运行的发电机组之间合理稳定的无功分 配,负调差,通过升压变压器在高压母线上并列运行的发电机,为了保证其在高 压母线上,机组之间仍能合理稳定的分配无功功率,要求发电机组具有负调差系 统,调差系数的选择与变压器漏电抗压降有关。负调差可以部分补偿无功电流在 变压器变压器漏电抗中的压降。所以又叫做电流补偿环节。

在励磁调节器自动方式下,为了保证多台并联运行的发电机组之间的无功功 率合理分配或补偿单元制接线主变压器的电压降,调节器附加有无功调差功 能。采用合适的正调差值,可保证多台并联运行的发电机组之间的无功功率合理 分配。采用负调差,可补偿在单元制接线方式下主变压器的电压降。调节器的调 差值范围在-15%和+15%之间。

2、调差实验分为

A、零调差实验

在微机控制器的励磁调节器中将 KQ=设置为 0, 用降低系统电压的方法以增 加发电机无功输出直到 400Var。

B、正调差实验

在微机控制器的励磁调节器中将 KQ=设置为 4%, 用降低系统电压的方法以 增加发电机无功输出直到 400Var。

C、负调差实验

在微机控制器的励磁调节器中将 KQ=设置为-4%,用降低系统电压的方法以 增加发电机无功输出直到 400Var。

| 序号                          | 型号       | 使用仪器名称   | 数量 | 备注 |
|-----------------------------|----------|----------|----|----|
|                             | $EAL-01$ | 电源输出     |    |    |
| $\mathcal{D}_{\mathcal{L}}$ | $EAL-02$ | 双回路输出电路  |    |    |
| 3                           | $EAL-15$ | 准同期和线路保护 |    |    |
|                             | $EAL-16$ | 发电机励磁系统  |    |    |
| 5                           | $EAL-17$ | 原动机调速系统  |    |    |

三、实验设备

## 四、实验内容与步骤

实验步骤:

1)、打开电脑;

2)、合上控制屏左侧的断路器;

3)、打开 LIBVIEW7.0 软件,运行实验主界面点击如下图标 。 制屏(界面)各开关状态, EAL-01 上的断开指示灯亮(绿灯),合闸指示灯熄 灭。讲入实验届面 EAL-02 双回路中, 将控制屏上的各开关状态打在 0FF (绿色) 状态。

4)、在微机控制器中的原动机调速器中, "开机方式"自动选择为"微机自 动"方式(调速器中), 微机自动指示灯亮(一般默认为微机自动启动)

5)、将 EAL-01 的合闸按钮按下,将电压调至 380V(电脑上的实验界面显示 的是相电压为 220V 左右)。

6)、进入"双回路输出电路"界面,点击合上 EAL-02 上的系统电压开关"QFS"; 合上 EAL-02 上的线路开关 QF2、QF6、QF4。

7)、进入"发电机励磁系统"励磁方式选择微机他励"KM5"(合上"KM5"), 然后合上"KM3"。

8)、进入 "原动机调速系统"界面,合上"KM1",进入"微机励磁控制器", 控制方式选择"恒 $U_F$ "运行方式(励磁调节器中按下"恒 $U_F$ "按钮),"恒 $U_F$ " 指示灯亮。点击"允许参数设置",点击"+"或者"-"来选择 KQ,设置为-0.04。 然后点击最左下方的"开机"

9)、在调速器中将发电机频率调到 50HZ 左右,在励磁调节器中将发电机电 压幅值调到 380V 左右;(实验界面显示的是相电压,大约为 220V 左右)

10)、满足准同期条件并网,稳定运行。

11)、通过调节"加速"或者"减速"来调节有功为 300W~400W , 慢慢减 小无穷大电源(逆时针调节三相调压器的旋转柄)的电压的方法以增加无功功率 输出直到 400Var,从中间读取四组数据,填入表 3-6-1 中

12)、恢复系统电压,直至无功大概功率为 0 时, 进行解列, 然后进入"微 机励磁控制器",点击"允许参数设置",点击"+"或者"-"来选择 KQ,设置 为 0.04 ,再次并网后。

 $13$ ) 通过调节"加速"或者"减速"来调节有功为 300W~400W, 减小无穷 大电源的电压的方法以增加无功功率输出直到 400Var,从中间读取四组数据,

75

填入表 3-6-1 中。

14)、 将调压器的电压恢复至 380V,进行解列操作、灭磁操作和停机操作

表 3-6-1

| $KQ=-4%$ |      |       |      | $KQ=+4%$ | $KQ=0$ |       |
|----------|------|-------|------|----------|--------|-------|
| 系统电压     | UG/V | Q/Var | UG/V | Q/Var    | UG/V   | Q/Var |
| 380V     |      |       |      |          |        |       |
| 360V     |      |       |      |          |        |       |
| 3400V    |      |       |      |          |        |       |

## 五、实验报告

1.绘制调差特性的曲线。

2、分析不同的调差方式应用在什么类型的无功分配的电网中?

# 第五章单机-无穷大系统稳态运行方式实验

## 一、实验目的

1、了解和掌握对称稳定情况下,输电系统的各种运行状态与运行参数的数 值变化范围;

2、了解和掌握输电系统稳态不对称运行的条件;不对称度运行参数的影响; 不对称度运行对发电机的影响等。

## 二、预习与思考

1、提高电力系统静态稳定有哪些措施?

2、影响简单电力系统静态稳定性的因素有哪些?

### 三、实验原理

电力系统稳态对称和不对称运动分析,除了包含许多理论概念之外,还有一 些重要的"数值概念",为一条不同电压等级的输电线路,在典型运行方式下, 用相对值表示的电压损耗,电压降落等的数值范围,是用于判断运行报表或监视 控制系统测量值是否正确的参数依据。因此,除了通过结合实际的问题,让学生 掌握此类"数值概念"外,实验也是一条很好的、更为直观的、易干形成的深刻 记忆的手段之一。实验用一次系统接线图如图 4-1-1 所示。

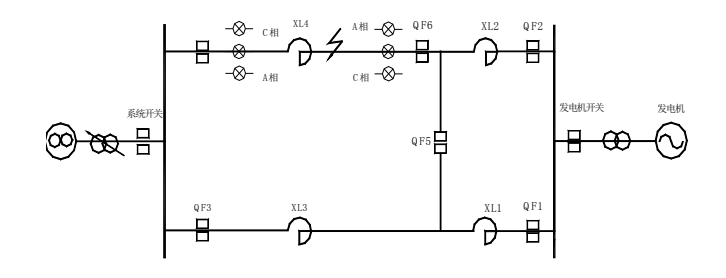

## 图 4-1-1 一次系统接线图

本实验系统是一种物理模型。原动机采用直流电动机来模拟,当然,它们的 特性与大型原动机是不相似的。原动机输出功率的大小,可通过给定直流电枢电 压来调节。实验系统用标准小型三相同步发电机来模拟电力系统的同步发电机, 虽然其参数不能与大型发电机相似,但也可以看成是一种具有特殊参数的电力系 统的发电机。发电机的励磁系统可以用外加直流电源通过手动来调节,也可以切 换到台上的微机励磁调节器来实现自动调节。试验台的输电线路使用多个结成链 形的电抗线圈来模拟,其电抗值满足相似条件。"无穷大"无线就是直接用实验 室的交流电源,因此他是由实际电力系统供电的,因此,他基本上符合"无穷大" 母线的条件。

为了进行测量,控制屏设置了测量系统,以测量各种电量(电流、电压、功 率、频率)。利用光电编码盘的脉冲信号测量交流发电机的转速,此外, 台上还 设置了模拟短路故障等控制设备。

| 序号             | 型号       | 使用仪器名称   | 数量 | 备注 |
|----------------|----------|----------|----|----|
|                | $EAL-01$ | 电源输出     |    |    |
| $\overline{2}$ | $EAL-02$ | 双回路输出电路  |    |    |
| 3              | $EAL-15$ | 准同期和线路保护 |    |    |
| 4              | $EAL-16$ | 发电机励磁系统  |    |    |
| 5              | $EAL-17$ | 原动机调速系统  |    |    |

四、实验设备

### 五、实验内容与步骤

1、实验准备

1)、打开电脑;

2)、合上控制屏左侧的断路器;

3)、打开 LIBVIEW7.0 软件,运行实验主界面点击如下图标 。 制屏(界面)各开关状态, EAL-01 上的断开指示灯亮(绿灯),合闸指示灯熄 灭。进入实验届面 EAL-02 双回路中,将控制屏上的各开关状态打在 0FF (绿色) 状态。(备注: 在运行实验界面时先运行一分钟)

4)、将 EAL-01 的合闸按钮按下,将电压调至 380V(电脑上实验界面显示的 是相电压为 220V 左右)。

2、实验步骤

1)、单回路稳态对称运行实验

①、进入"双回路输出电路"界面,点击合上 EAL-02 上的系统电压开关"QFS"; 合上 EAL-02 上的线路开关 QF4、QF6、QF2,使系统运行在单回路状态下。

②、进入"发电机励磁系统"励磁方式选择微机他励"KM5"(合上"KM5"), 然后合上"KM3"。进入 "原动机调速系统"界面, 合上"KM1", 进入"微机 励磁控制器",控制方式选择"恒*UF* "运行方式(励磁调节器中按下"恒*UF* " 按钮),"恒*UF* "指示灯亮。然后点击最左下方的"开机"。在调速器中将发电机 频率调到 50HZ 左右,在励磁调节器中将发电机电压幅值调到 380V 左右;(实验 界面显示的是相电压,大约为 220V 左右)。在"准同期控制器"中"同期方式选 择"选择为"全自动"单击"同期命令" 同期命令指示灯亮, 在同期满足准同 期条件后自动并网。

③、通过调速器中的 "加速""减速"按钮改变有功功率,通过励磁调节器 中"增磁""减磁"按钮改变无功功率,使输电系统处于不同的运行状态(输送 功率的大小,线路首、末端电压的差别等),在"微机控制器"选择"电压电流 切换",然后选择 PV4 中(A、B、C 相)观察并记录电压值,选择 PV1 中(A、B、 C 相)观察记录电压值、点击 PV3 中(A、B、C 相)观察记录的电压值,记录数 据在表 4-1-1.

④、计算、分析、比较运行状态不同时,运行参数变化的特点及数值范围, 为电压损耗、电压降落、沿线电压变化、两端无功功率的方向(根据沿线电压大 小比较判断)等。

⑤、进行解列操作、灭磁操作和停机操作(具体操作方法参考第三部分第一 章);

2)、双回路对称运行与单回路对称运行比较实验

①、按照单回路稳态对称运行实验进行双回路对称运行实验,只是将单回路 切换为双回路(将"双回路输出电路"中 QF1、QF3、QF5 合上);然后重复以上 操作,记录数据在表 4-1-1。

79

②、将两实验结果进行比较和分析。如表 4-1-1。

|     | P | Q | $\rm IF$ | $U_{\mathbb{Z}}$ | $U_\alpha$ | $\Delta U$ |
|-----|---|---|----------|------------------|------------|------------|
|     |   |   |          |                  |            |            |
| 单回路 |   |   |          |                  |            |            |
|     |   |   |          |                  |            |            |
|     |   |   |          |                  |            |            |
| 回路  |   |   |          |                  |            |            |
|     |   |   |          |                  |            |            |

表 4-1-1

注: IF 一励磁电流; <br>  $U<sub>z</sub>$  一系统无穷大电压;

*U*—发电机端电压; *U* —输电线路的电压损耗

3)、双回路稳态非全相运行实验

确定实现非全相运行的接线方式,断开一相时,与双回路稳态对称运行是相 同的输送功率下比较其运行状态的变化。

具体操作方法如下:

1)、首先按双回路对称运行的接线方式(不含 QF5);

2)、输送功率按上面实验单回路稳态对称运行的输送功率值一样;

3)、进入双回路中、点击 B 相单跳按钮。通过"加速", "减速"改变发电机 的输出功率,观察此状态下的发电机端电流、端电压值与全相进行比较;

4)、实验数据记录完成后,进入"双回路输出电路"点击 B 相单合按钮,系 统恢复到全相运行状态。记录数据在表 4-1-2 中。

7)、进行解列操作、灭磁操作和停机操作(具体操作方法参考第三部分第一 章);

|  | <b>IRN</b><br><b>AN</b><br>- UCN<br>$\cdot$<br>w<br>UDIN<br>◡▴▴ |
|--|-----------------------------------------------------------------|
|--|-----------------------------------------------------------------|

表 4-1-2

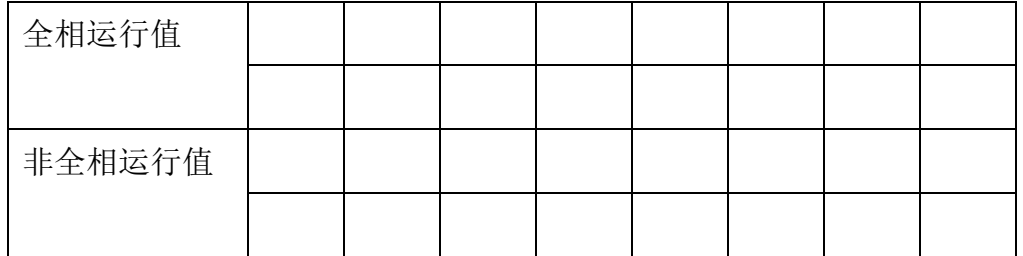

## 六、实验报告

1、整理实验数据,说明单回路送电和双回路送电对电力系统稳定运行的影 响,并对实验结果进行理论分析;

2、根据不同运行状态的电路首、末端和中间开关站的实验数据分析、比较 运行状态不同时,运行参数变化的特点和变化的范围;

3、比较非全相运行实验前、后实验数据,分析输电线路输送功率的变化。

# 第五章电力系统功率特性和功率极限实验

一、实验目的

1、加深对功率极限的理解,在实验中体验提高功率极限的措施;

2、培养理论结合实际分析问题的能力。

## 二、预习与思考

1、"功角特性"和"功率特性"是同一项技术指标吗?

2、角度δ是指哪二项技术参数之间的相位角?

3、当出现发电机濒临失步时,应采取哪些挽救措施才能避免同步发电机失 步?

4、自动励磁调节器对系统静态稳定性有何影响?

### 三、实验原理

所谓简单电力系统,一般是指电机通过变压器、输电线与无限大容量母线联 接而且不计各元件的电阻和导纳的输电系统。

对于简单系统,如发电机至系统 d 轴和 q 轴总电抗分别为  $X_{\textit{dL}}$  和  $X_{\textit{qL}}$  , 则发电 机的功率特性为:

$$
P_{Eq} = \frac{E_q U}{X_{d\Sigma}} \sin \delta + \frac{U^2}{2} \times \frac{X_{d\Sigma} - X_{q\Sigma}}{X_{d\Sigma} \cdot X_{q\Sigma}} \sin 2\delta \tag{14-1}
$$

当发电机装有励磁调节器时,发电机电势 *Eq* 随运行情况而变化。根据一般 励磁调节器的性能,可认为保持发电机 Eq<sup>'</sup> (或 E')恒定。这是发电机的功率特 性可表示成:

$$
P'_{Eq} = \frac{E'_{q} U}{X'_{d\Sigma}} \sin \delta + \frac{U^{2}}{2} \times \frac{X'_{d\Sigma} - X_{q\Sigma}}{X'_{d\Sigma} \cdot X_{q\Sigma}} \sin 2\delta
$$
 (14-2)  

$$
\overrightarrow{E} P'_{E} = \frac{E'_{q} U}{X'_{d\Sigma}} \sin \delta'
$$

这是功率极限为:

$$
P'_{Em} = \frac{E'U}{X_{d\Sigma}}
$$

随着电力系统的发展和扩大,电力系统的稳定性问题更加突出,而提高电力 系统稳定性和输送能力的最重要的手段之一是尽可能提高电力系统的功率极限, 从简单电力系统功率极限的表达式看,提高功率极限可以通过发电机装设性能良 好的励磁调节器以提高发电机电势、增加并联运行线路回路数或串联电容补偿等 手段以减少系统的电抗、受端系统维持较高的运行电压水平或输出电线采用中继 同步调相机或中继电力系统已稳定系统中继点电压等手段实现。

| 序号             | 型号       | 使用仪器名称   | 数量 | 备注 |
|----------------|----------|----------|----|----|
|                | $EAL-01$ | 电源输出     |    |    |
| $\overline{2}$ | $EAL-02$ | 双回路输出电路  |    |    |
| 3              | $EAL-15$ | 准同期和线路保护 |    |    |
| $\overline{4}$ | $EAL-16$ | 发电机励磁系统  |    |    |
| 5              | $EAL-17$ | 原动机调速系统  |    |    |
| 6              | $EAL-19$ | 手动励磁系统   |    |    |

四、实验设备

## 实验一 无调节励磁时功率特性和功率极限的测定

在相同的运行条件下,测定输电线单回线和双回线运行时,发电机的功率极 限值和达到功率极限的功角值。同时观察并记录系统中其他运行参数(如发电机 端电压等)的变化。

实验步骤:

1)、打开电脑。

2)、合上控制屏左侧的断路器;

3)、打开 LIBVIEW7.0 软件,运行实验主界面点击如下图标 。 制屏(界面)各开关状态, EAL-01 上的断开指示灯亮(绿灯), 合闸指示灯熄 灭。进入实验届面 EAL-02 双回路中,将控制屏上的各开关状态打在 OFF(绿色) 状态。(备注: 在运行实验界面时先运行一分钟)

4)、将 EAL-01 的合闸按钮按下,将电压调至 220 V(电脑上实验界面显示的 是相电压为 127 V 左右)。

5)、在微机控制器中的原动机调速器中,"开机方式"自动选择为"微机自 动"方式(调速器中), 微机自动指示灯亮;

8)、将合闸按钮按下,调压器调至 220V(电脑上显示的是相电压为 127V 左 右)。

9)、进入"双回路输出电路"界面,点击合上 EAL-02 上的系统电压开关"QFS"; 合上 EAL-02 上的线路开关 QF2、QF6、QF4。

8)、进入"发电机励磁系统"励磁方式选择微机他励"KM5"(合上"KM5"), 然后合上"KM3"。

10)、进入"原动机调速系统"界面,合上"KM1",

 $11$ )进入"微机励磁控制器",控制方式选择"恒 $\alpha$ "运行方式(励磁调节

器中按下"恒 $\alpha$ "按钮),"恒 $\alpha$ "指示灯亮。然后点击最左下方的"开机"

12)、等电机转到 1500 左右,励磁开关 KM2 自动合上的时候,点击实验界面的 "微机控制器"的右下脚的"增磁"按钮(缓慢点击,防止电压升的太高)待发电 机电压(电脑上的实验界面显示的是相电压为 220V)

12) "同期方式选择"选择为"全自动"单击"同期命令"示灯亮了以后, 等待满足并网后。

13) 并网后, 调速器中通过"加速""减速"按钮调节发电机输出的有功功率。

14)、在转速器中调节"加速"按钮,逐步增加发电机输出的有功功率,而 发电机不调节励磁,观察并记录系统中运行参数的变化,填入表 5-1-1 中。(注 意电机一旦失稳后必须立即不停的点击"减速"按钮,减小电机的有功输出,使电 机回稳, 如果 30S 后还不能回稳, 点击解列)

| δ (功角)          |  |  |  |  |
|-----------------|--|--|--|--|
| P(有功功率)         |  |  |  |  |
| $I_A$ (发电机端电流)  |  |  |  |  |
| $U_F$ (发电机端电压)  |  |  |  |  |
| $I_{fd}$ (励磁电流) |  |  |  |  |
| Q(无功功率)         |  |  |  |  |

表 5-1-1 单回路

15、进入"双回路输出电路"界面,合上 EAL-02 上的线路开关 QF1、QF3, 使系统运行在双回路。在转速器中调节"加速"按钮,逐步增加发电机输出的有 功功率,而发电机不调节励磁,观察并记录系统中运行参数的变化,填入表 5-1-2 中。(注意电机一旦失稳后必须立即不停的点击"减速"按钮,减小电机的有功输 出, 使电机回稳, 如果 30S 后还不能回稳, 点击解列)

表 5-1-2 双回路

| δ (功角)  |  |  |  |  |
|---------|--|--|--|--|
| P(有功功率) |  |  |  |  |

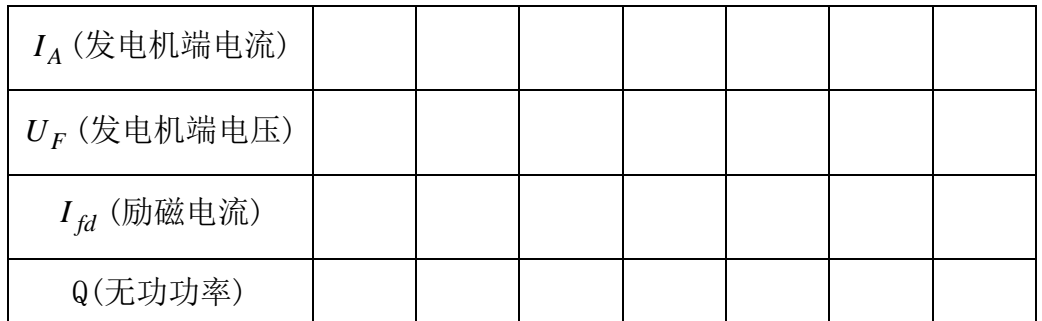

16)、进行解列操作、灭磁操作和停机操作。

注意:

1、 有功功率应缓慢调节,每次调节后,须等待一段时间,观察系统是否稳 定,以取得准确的测量数值。

2、当系统失稳时,减少原动机出力,使发电机拉入同步状态。

## 实验二 手动调节励磁时功率特性和功率极限的测定

给定初始运行方式,在增加发电机有功输出时,手动调节励磁保持发电机端 电压恒定,测定发电机的功—角曲线和功率极限,并于无调节励磁时所得的结果 比较分析,说明励磁调节对功率特性的影响。

实验步骤:

1)、打开电脑,

2)、合上控制屏左侧的断路器;

3)、打开 LIBVIEW7.0 软件,运行实验主界面点击如下图标 。 制屏(界面)各开关状态, EAL-01 上的断开指示灯亮(绿灯),合闸指示灯熄 灭。进入实验届面 EAL-02 双回路中, 将控制屏上的各开关状态打在 OFF (绿色) 状态。(备注: 在运行实验界面时先运行一分钟)

4)、将 EAL-01 的合闸按钮按下,将电压调至 220 V(电脑上实验界面显示的 是相电压为 127 V 左右)。

5)、在微机控制器中的原动机调速器中,"开机方式"自动选择为"微机自 动"方式(调速器中), 微机自动指示灯亮;

6)、将合闸按钮按下,调压器调至 220V(电脑上显示的是相电压为 127V 左 右)。

7)、进入"双回路输出电路"界面,点击合上 EAL-02 上的系统电压开关"QFS"; 合上 EAL-02 上的线路开关 QF4、QF6、QF2。

8)、进入"原动机调速系统"界面,合上"KM1"。

9)、点击最左下方的"开机"等电机转速为 1500, 励磁开关 KM2 自动合上的

时候后。

10)、调节 EAL-19 中的手动励磁的手柄添加励磁,使发电机的端电压为 380(电脑上实验界面显示的是相电压为 220V 左右)

11)、在"准同期控制器"中"同期方式选择"选择为"手动"单击"同期 命令"同期命令指示灯亮,然后再调节 EAL-19 中的手动励磁的手柄减少励磁使发 电机的端电压为 220V(电脑上实验界面显示的是相电压为 127V 左右),都满足同 期条件后,手动点击"合闸"按钮,使并网

13)、逐步增加发电机输出的有功功率(注意电机一旦失稳后必须立即不停的 点击"减速"按钮,减小电机的有功输出,使电机回稳,如果 30S 后还不能回稳, 点击解列)

14)、观察并记录系统中运行参数的变化,填入表 5-2-1 中;

15)、进入"双回路输出电路"界面,点击合上 EAL-02 上的线路开关 QF1、  $QF3<sub>o</sub>$ 

16)、逐步增加发电机输出的有功功率,调节发电机励磁,保持发电机端电 压恒定或无无功输出为零,观察并记录系统中运行参数的变化,填入表 5-2-2 中; (注意电机一旦失稳后必须立即不停的点击"减速"按钮,减小电机的有功输出, 使电机回稳, 如果 30S 后还不能回稳, 点击解列)

17)、进行解列操作、灭磁操作和停机操作。

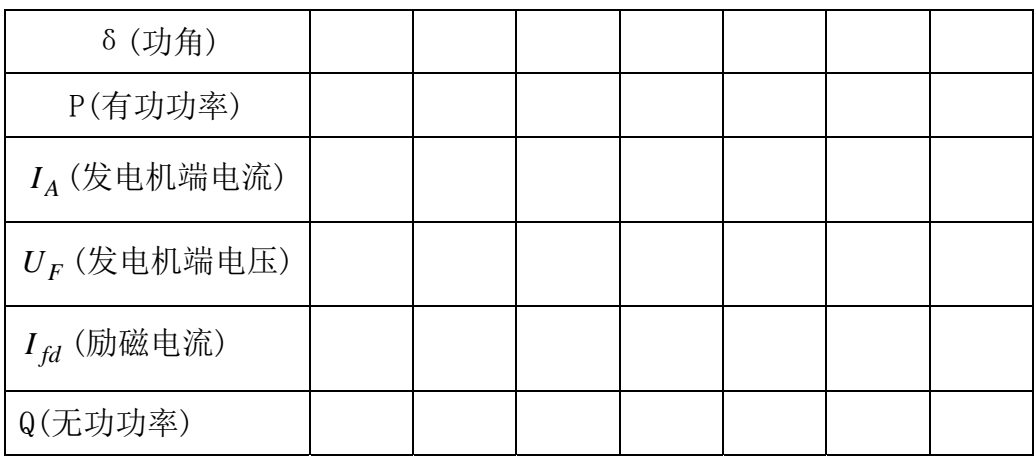

表 5-2-1 单回路手动调节励磁

表 5-2-2 双回路手动调节励磁

| (功鱼)<br>$\sim$<br>いつ フロフ |  |  |  |  |
|--------------------------|--|--|--|--|
|                          |  |  |  |  |

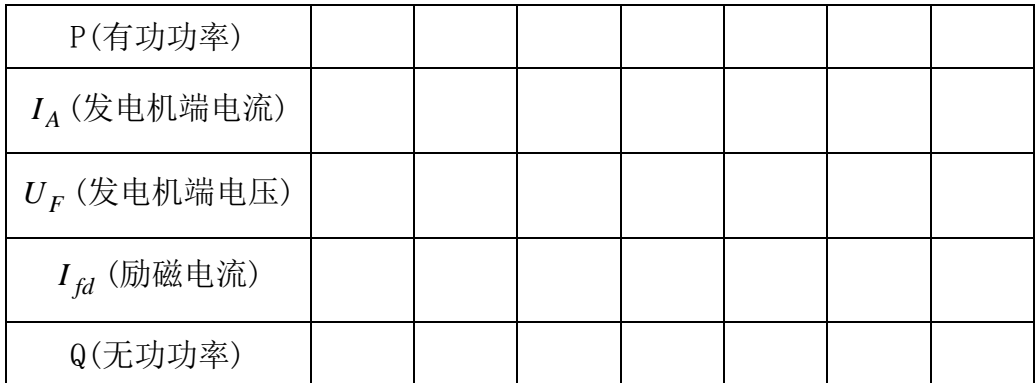

## 实验三 自动调节励磁时功率特性和功率极限的测定

将自动调节励磁装置介入发电机励磁系统,测定功率特性和功率极限,并将 结果与无调节励磁和手动调节励磁的结果进行比较,分析三者的不同。

实验步骤:

1、打开电脑。

2、合上控制屏左侧的断路器;

3、打开 LIBVIEW7.0 软件,运行实验主界面点击如下图标 。 制屏(界面)各开关状态, EAL-01 上的断开指示灯亮 (绿灯), 合闸指示灯熄 灭。进入实验届面 EAL-02 双回路中, 将控制屏上的各开关状态打在 OFF (绿色) 状态。(备注: 在运行实验界面时先运行一分钟)

4、将 EAL-01 的合闸按钮按下,将电压调至 220 V(电脑上实验界面显示的 是相电压为 127 V 左右)。

5、在微机控制器中的原动机调速器中,"开机方式"自动选择为"微机自动" 方式(调速器中),微机自动指示灯亮;

6、将合闸按钮按下,调压器调至 220V(电脑上显示的是相电压为 127V 左右)。

7、进入"双回路输出电路"界面,点击合上 EAL-02 上的系统电压开关"QFS"; 合上 EAL-02 上的线路开关 QF4、QF6、QF2。

8、进入"发电机励磁系统"励磁方式选择微机他励"KM5"(合上"KM5"), 然后合上"KM3"。

9 进入"原动机调速系统"界面,合上"KM1",进入"微机励磁控制器", 控制方式选择"恒 UF"运行方式(励磁调节器中按下"恒 UF"按钮),"恒 UF"

89

指示灯亮。然后点击最左下方的"开机"

10、等电机转到 1500 左右,励磁开关 KM2 自动合上的时候,待发电机电压为 380V(电脑上的实验界面显示的是相电压为 220V)

12、在"准同期控制器"中"同期方式选择"选择为"全自动"单击"同期 命令",同期命令指示灯亮, 在同期满足准同期条件后自动并网

13、在转速器中调节"加速"按钮,逐步增加发电机输出的有功功率,而发 电机不调节励磁,观察并记录系统中运行参数的变化,填入表 5-3-1 中。(注意 电机一旦失稳后必须立即不停的点击"减速"按钮,减小电机的有功输出,使电机 回稳,如果 30S 后还不能回稳,点击解列)

15、进入"双回路输出电路"界面,合上 EAL-02 上的线路开关 QF1、QF3, 使系统运行在双回路。

16、在调速器中通过"加速""减速"按钮调节发电机输出的有功功率。观 察并记录系统中运行参数的变化,填入表 5-3-2 中。(注意电机一旦失稳后必须 立即不停的点击"减速"按钮,减小电机的有功输出,使电机回稳,如果 30S 后还 不能回稳,点击解列)

17、进行解列操作、灭磁操作和停机操作。

| δ (功角)          |  |  |  |  |
|-----------------|--|--|--|--|
| P(有功功率)         |  |  |  |  |
| $I_A$ (发电机端电流)  |  |  |  |  |
| $U_F$ (发电机端电压)  |  |  |  |  |
| $I_{fd}$ (励磁电流) |  |  |  |  |
| Q(无功功率)         |  |  |  |  |

表 5-3-1 单回路

表 5-3-2 双回路

| δ (功角)         |  |  |  |  |
|----------------|--|--|--|--|
| P(有功功率)        |  |  |  |  |
| $I_A$ (发电机端电流) |  |  |  |  |

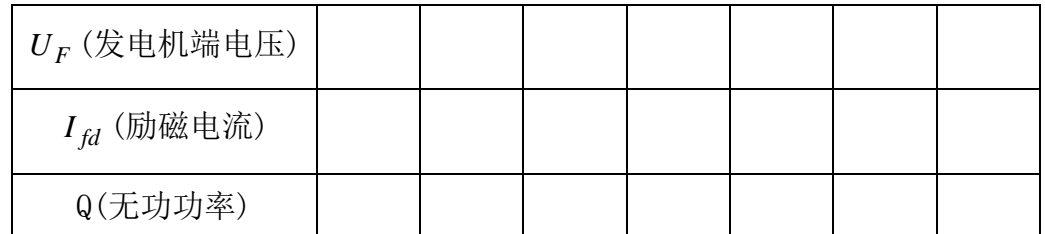

## 注意:

1、有功功率应缓慢调节,每次调节后,须等待一段时间,观察系统是否稳 定,以取得准确的测量数值。

2、当系统失稳时,减少原动机出力,使发电机拉入同步状态。

## 实验报告

1、分析、比较不同运行方式下发电机的功角特性和功率极限;

2、手动励磁调节对系统静态稳定性有何影响?

## 第七章电力系统暂态稳定实验

## 一、实验目的

1、通过实验加深对电力系统暂态稳定内容的理解,使课堂理论教学与实践 结合,提高学生的感性认识;

2、学生通过实际操作,从实验中观察到系统失步现象和掌握正确处理的措 施。

### 二、预习与思考

1、不同短路状态下对系统阻抗产生影响的机理是什么?

2、提高电力系统暂态稳定的措施有哪些?

### 三、实验原理

电力系统暂态稳定性问题是指电力系统受到较大的扰动之后,各发电机能否 继续保持同步运行的问题。在各种扰动中以断路故障的扰动最为严重。

正常运行时发电机功率特性为:  $P1 = (Eo \times Uo) \times \sin \delta_1 / X1$  (15-1)

短路运行时发电机功率特性为:  $P2 = (Eo \times Uo) \times \sin \delta$ <sub>2</sub> /  $X2$ ; (15-2)

故障切除发电机功率为:  $P3 = (Eo \times Uo) \times \sin \delta_1 / X3$ ; (15-3)

对这三个公式进行比较,我们可以知道决定功率特性发生变化与阻抗和功角 特性有关。而系统保持稳定条件是切除故障角  $\delta_c$  小于  $\delta_{\text{\tiny{max}}}$ ,  $\delta_{\text{\tiny{max}}}$  可由等面积原则 计算出来。本实验就是基于此原理,由于不同短路状态下,系统阻抗 *X* 2不同, 同时切除故障线路不同也使  $X3$  不同,  $\delta_{\text{max}}$  也不同, 使对故障切除时的时间要求 也不同。

同时,在故障发生时及故障切除通过强励磁增加发电机的电势,使发电机功  $\frac{1}{2}$  率特性中 *Eo* 增加, 使  $\delta$ <sub>ang</sub> 增加, 相应故障切除的时间也可延长;由于电力系统 发生瞬间单相接地故障较多,发生瞬间单相故障是采用自动重合闸,使系统进入 正常工作状态。这二种方法有利于提高系统的稳定性。

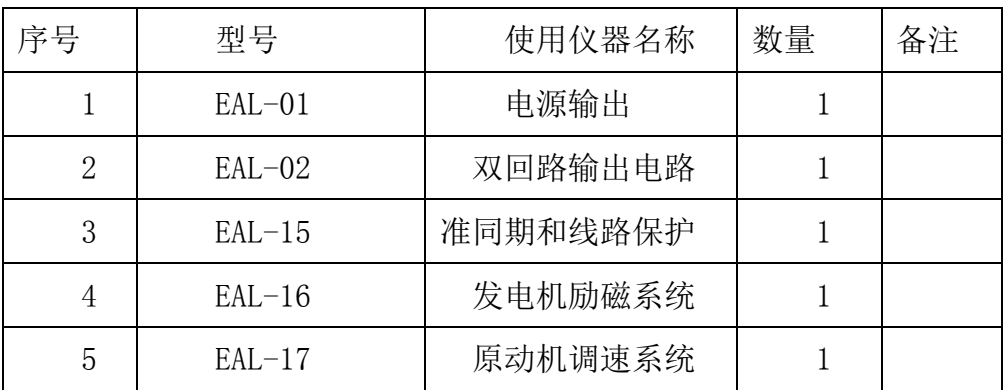

#### 四、实验设备

### 五、实验内容与步骤

实验准备

1)、打开电脑;

2)、合上控制屏左侧的断路器;

3)、打开 LIBVIEW7.0 软件,运行实验主界面点击如下图标 下列 ; 检查 控制屏(界面)各开关状态, EAL-01 上的断开指示灯亮(绿灯),合闸指示灯 熄灭。进入实验届面 EAL-02 双回路中, 将控制屏上的各开关状态打在 OFF (绿 色)状态。(备注:在运行实验界面时先运行一分钟)

本控制屏通过操作微机控制器中的原动机调速器中线路故障设置器上的四 个短路选择按钮,可组合成单相接地短路、两相相间短路、两相接地短路和三相 短路四种故障方式进行设置,固定短路地点,短路类型和系统运行条件。

实验步骤:

1)、在微机控制器中的原动机调速器中,"开机方式"自动选择为"微机自 动"方式(调速器中), 微机自动指示灯亮;

2)、将合闸按钮按下,调压器调至线电压为 220V

3)、进入"双回路输出电路"界面,点击合上 EAL-02 上的系统电压开关

"QFS" ,分合上 EAL-02 上的线路开关 QF4、QF6、QF2。(注意:此时电脑的实 验界面"母线电压"显示为 127V 左右)。

5)、进入"发电机励磁系统"励磁方式选择微机他励"KM5"(合上"KM5"), 然后合上"KM3"。

6)、进入"原动机调速系统"界面,合上"KM1",

7)进入"微机励磁控制器",控制方式选择"恒 UF"运行方式(励磁调节 器中按下"恒 UF"按钮), "恒 UF"指示灯亮。然后点击最左下方的"开机"等 电机转速为 1500 后励磁开关 KM2 自动合上后发电机端电压为 380V (电脑上实验 界面显示的发电机电压为 220V)。

8)、在"准同期控制器"中"同期方式选择"选择为"全自动"单击"同期 命令" 同期命令指示灯亮, 在同期满足准同期条件后自动并网。

9)、在调速器中通过"加速""减速"按钮调节发电机输出的有功功率, (单回路把有功加 300W 左右,双回路把有功加到 400W 左右)

10) 在"原动机调速器"中点击"显示故障设置器",把故障投入线路中, 把短路时间改为 200S,再继续加有功,直至电机失步的临界状态记录数据填入 表根据 "表 6-1-1、6-1-2、6-1-3、6-1-4 设置成相应故障,电机失稳应该立马 把故障切除, 不停的点击"减速", 减小发电机的功率输出(如果按照 9)步骤 操作电机在一分钟后还不能回稳,点击解列,让电机回稳)。

10)、投下一个故障时也应该把功率还原到(单回路把有功加 300W 左右,双回路 把有功加到 400W 左右),再投故障。

13)、进行解列操作、灭磁操作和停机操作

| QF1 | QF <sub>2</sub> | QF3 | QF4 | QF5 | QF6 | $\mathcal{L}_{\max}(W)$ | 最大短路电流(A) |
|-----|-----------------|-----|-----|-----|-----|-------------------------|-----------|
|     |                 |     |     | U   |     |                         |           |
|     |                 | U   |     |     |     |                         |           |

表 6-1-1 短路切除时间 t=200 S 短路类型: 单相接地短路

(0:表示对应线路开关断开状态,1:表示对应线路开关闭合状态)

表  $6-1-2$  短路切除时间  $t=200$  S, 短路类型: 两相相间短路

94

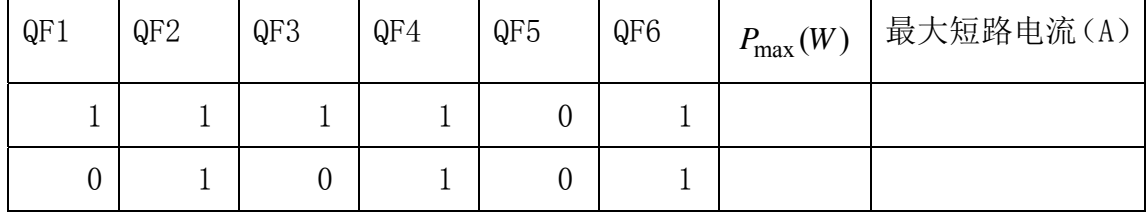

表 6-1-3 短路切除时间 t=200 s, 短路类型: 两相接地短路

| QF1 | QF <sub>2</sub> | QF3 | QF4 | QF5 | QF6 | $P_{\text{max}}(W)$ | 最大短路电流(A) |
|-----|-----------------|-----|-----|-----|-----|---------------------|-----------|
|     |                 |     |     | U   |     |                     |           |
| U   |                 |     |     |     |     |                     |           |

表 6-1-4 短路切除时间 t=200 s, 短路类型: 三相短路

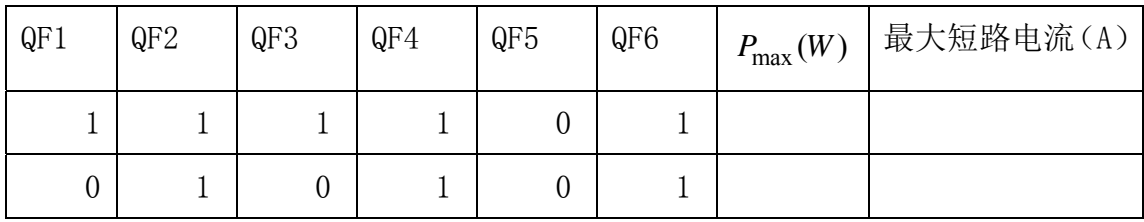

## 六、实验报告

1.整理不同短路类型下获得实验数据,通过对比,对不同短路类型进行定 性分析,详细说明不同短路类型和短路点对系统的稳定性的影响。

2.通过试验中观察到的现象,说明提高暂态稳定有哪些,如何进行相关操 作实现提高发电机的暂态功率极限。

3.对失步处理的方法有哪些,理论根据是什么?

# 第八章单机带负荷实验

## 一、实验目的

1、了解和掌握单机带负荷运行方式的特点;

2、了解在单机带负荷运行方式下原动机的转速和功角与单机无穷大系统方 式下有什么不同。

3、通过独立电力网与大电力系统地分析比较实验进一步理解系统稳定的概 念。

### 二、预习与思考

1、单机带负荷与单机无穷大系统有什么不同?

2、在单机带负荷方式下,在相同的负荷条件下,调速器在手动方式和自动 方式时转速有何不同?为什么?

### 三、实验原理

单机带负荷运行方式与单及对无穷大系统运行方式有着截然不同的概念,单 机对无穷大系统在稳定运行时,发电机的频率与无穷大频率一样,他是受大系统 的频率牵制。随系统的频率变化而变化,发电机的容量只占无穷大系统容量的很 小一部分。而单机带负荷他是一个独立电力网。发电机是唯一电源,任何负荷的 投切都会引起发电机频率和电压变化(原动机的调速器,发电机的励磁调节器均 为有差调节)此时,也可以通过二次调节将发电机的频率和电压调至额定值。学 生可以通过理论计算和实验分析比较独立电力网与大电力系统的稳定问题。具体

方法如下:

在停电的状态下,在原有控制屏的基础上,将无穷大电源更换成感性负荷, 如图 7-1-1 所示:

在做实验时可调电阻 R 的值不应小于 30 欧姆, 以免电流过大而危及设备的 安全!

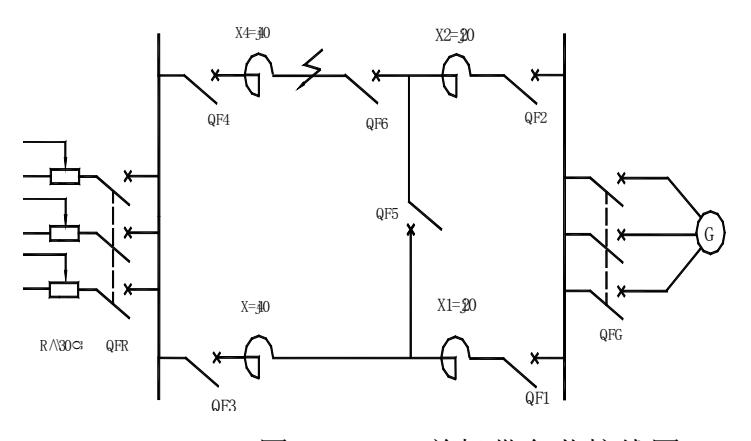

图 7-1-1 单机带负荷接线图

四、实验设备

| 序号             | 型号       | 使用仪器名称   | 数量 | 备注 |
|----------------|----------|----------|----|----|
|                | $EAL-01$ | 电源输出     |    |    |
| $\overline{2}$ | $EAL-02$ | 双回路输出电路  |    |    |
| 3              | $EAL-15$ | 准同期和线路保护 |    |    |
| 4              | $EAL-16$ | 发电机励磁系统  |    |    |
| 5              | $EAL-17$ | 原动机调速系统  |    |    |

### 五、实验内容与步骤

1)、打开电脑。

2)、合上控制屏左侧的断路器;

3)、打开 LIBVIEW7.0 软件,运行实验主界面点击如下图标 下列 ;检查控 制屏(界面)各开关状态, 上的断开指示灯亮(绿灯),合闸指示灯熄灭。进入 实验届面 EAL-02 双回路中, 将控制屏上的各开关状态打在 OFF (绿色)状态。; (备注:在运行实验界面时先运行一分钟点。)

4)、在微机控制器中的原动机调速器中,"开机方式"自动选择为"微机自 动"方式(调速器中), 微机自动指示灯亮;

5)、将合闸按钮按下。

6)、进入"双回路输出电路"界面,点击合上 EAL-02 上开关分别按照表 7-1-1 不同的接线方式合上 EAL-02 上的线路开关。

7)、进入"发电机励磁系统"励磁方式选择微机他励"KM5"(合上"KM5"), 然后合上"KM3"。

8)、进入"原动机调速系统"界面,合上"KM1",

9)进入"原动机调速系统"界面,合上"KM1",进入"微机励磁控制器", 控制方式选择"恒 $U_F$ "运行方式(励磁调节器中按下"恒 $U_F$ "按钮),"恒 $U_F$ " 指示灯亮。点击"允许参数设置",点击"+"或者"-"来选择 KQ,设置为 0.04, 点击空白处。然后再点击"允许参数设置"。最后点击最左下方的"开机"。

10)、将发电机频率调节为 50HZ 左右,发电机端电压调为 380V 左右

10)、进入"双回路输出电路"界面,点击合上 EAL-02 合上 QFG 开关,并合 上开关 QFR1。

11)、通过实验界面上的 QFR2 和 QFR3 (如果有负载箱的话,有纽子开关 1 和 2) 来改变电阻的大小,把实验数据记录在表 7-1-1、表 7-1-2、表 7-1-4 中。

12)进行解列操作、灭磁操作和停机操作。

|        | QF1 | QF2 | QF3 | QF4 | QF5 | QF6 |
|--------|-----|-----|-----|-----|-----|-----|
| 接线方式 1 |     |     |     |     |     |     |
| 接线方式 2 |     |     |     |     |     |     |

表 7-1-1 四种不同的接线方式

(0:表示对应线路开关断开状态;1:表示对应开关闭合状态)

|        | 电             |  | 压 电流 I 有功功率 无功功率 原动机 |   |     |
|--------|---------------|--|----------------------|---|-----|
|        | $Uf(PV1)$ PA1 |  |                      | ⊌ | 转速N |
| 接线方式 1 |               |  |                      |   |     |
| 接线方式 2 |               |  |                      |   |     |

表 7-1-2 R=60Ω(合上 FR1)

|        | 电             | 压 电流 I   有功功率   无功功率 |   | 原动机 |
|--------|---------------|----------------------|---|-----|
|        | $Uf(PV1)$ PA1 |                      | ⊌ | 转速N |
| 接线方式 1 |               |                      |   |     |
| 接线方式 2 |               |                      |   |     |

表 7-1-3 R=45Ω (先合 QFR1 然后再合 QFR2)

表 7-1-4 R=30Ω (合 QFR1 然后合 QFR2 再合 QFR3)

|        | 电             |  | 压 电流 I 有功功率 无功功率 原动机 |   |     |
|--------|---------------|--|----------------------|---|-----|
|        | $Uf(PV1)$ PA1 |  |                      | Q | 转速N |
| 接线方式 1 |               |  |                      |   |     |
| 接线方式 2 |               |  |                      |   |     |

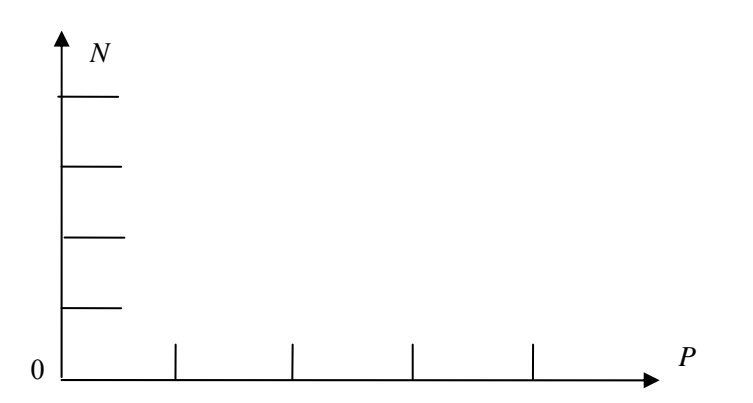

## 六、实验报告

1、通过改变不同的线路运行方式及负荷 R 大小, 得出有功功率, 无功功率, 计算分析实验结果;

2、根据负荷大小不同是转速的不同,绘出转速和有功功率的关系曲线。

3、分析比较在负荷相同时,调速器在不同运行方式时转速有什么不同?为 什么?

# 第九章微机线路保护实验

一、实验目的

1、了解微机保护的动作原理。

2、继电器动作对暂态稳定性、自动重合闸装置对暂态稳定影响。

## 二、预习与思考

1、微机保护的动作原理是什么?

2、常见的故障类型按时间分为几类?

## 三、实验原理

1.过流保护的原理图

原理接线图用来表示继电保护和自动装置的工作原理。所有的电器都以整体 的形式绘在一张图

上,相互联系的电 流回路、电压电路 和直流回路都综合 在一起,为了表明 这种回路对一次回 路的作用,将一次 回路的有关部分也 画在原理接线图 里,这样就能对这

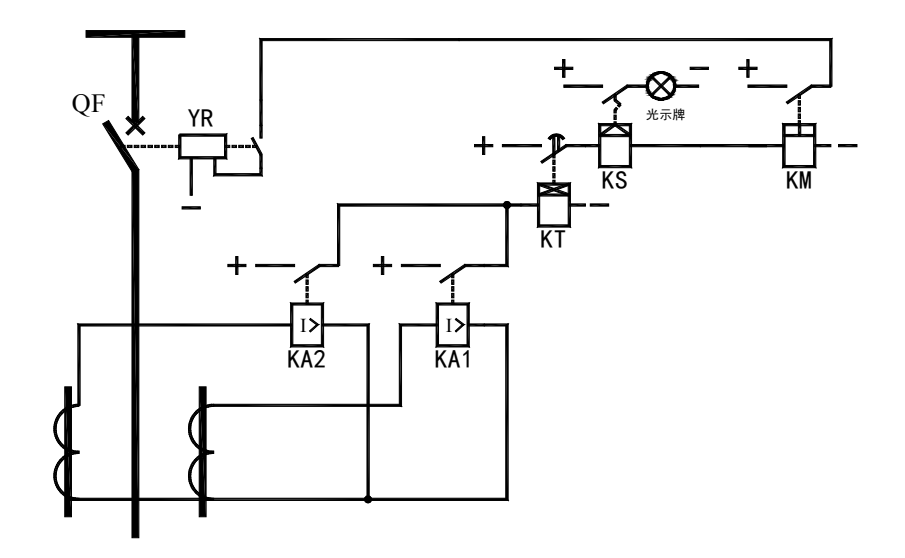

个回路有一个明确的整体概念。图 8-1 表示 6~10KV 线路的过电流保护原理接线 图,这也是最基本的继电保护电路。

2、继电保护动作时限、自动重合闸对暂态稳定性的影响

快速切除故障在提高暂态稳定性方面起着首要的、决定性的作用,由于快速 切除故障,减少加速面积,提高了发电厂之间并列运行垢稳定性,另外由于快速 切除故障,使电动机的端电压迅速回升,减少了电动机迭速,停顿的危险,提高 负荷的稳定性。

由于电力系统中的故障,特别是高压电力线路的故障,大多是瞬时性短路故 障。采用自动重合闸装置不仅可以提高系统的可靠性,而且可以大大地提高暂时 稳定性。

对于超高压电力线路的故障,90%以上是单相接地短路,而且大多为瞬时性 的接地故障,对此可采用按相断开和按相重合的单相重合闸,这种自动重合闸装 置可以自动地选择出故障相、切除故障相路并且完成重合闸。由于是切除了故障 相而非三相,因此在切除故障至重合闸。由于是回线路,送端发电厂和受端系统 也没有完全失去联系,因此就大大地减少了加速面积,明显地提高了电力系统的 暂态稳定性。

| 序号 | 型号       | 使用仪器名称   | 数量 | 备注 |
|----|----------|----------|----|----|
|    | $EAL-01$ | 电源输出     |    |    |
| 2  | $EAL-02$ | 双回路输出电路  |    |    |
| 3  | $EAL-15$ | 准同期和线路保护 |    |    |
|    | $EAL-16$ | 发电机励磁系统  |    |    |
| 5  | $EAL-17$ | 原动机调速系统  |    |    |

四、实验设备

## 五、实验内容与步骤

1、打开电脑。

2、合上控制屏左侧的断路器;

3、打开 LIBVIEW7.0 软件, 运行实验主界面点击如下图标 。 制屏(界面)各开关状态, EAL-01 上的断开指示灯亮(绿灯), 合闸指示灯熄

101

灭。进入实验届面 EAL-02 双回路中,将控制屏上的各开关状态打在 OFF(绿色) 状态。(备注: 在运行实验界面时先运行一分钟)

4、将 EAL-01 的合闸按钮按下,将电压调至 220 V(电脑上实验界面显示的是 相电压为 127 V 左右)。

5、在微机控制器中的原动机调速器中,"开机方式"自动选择为"微机自动" 方式(调速器中),微机自动指示灯亮;

6、将合闸按钮按下,调压器调至 220V(电脑上显示的是相电压为 127V 左右)。

7、进入"双回路输出电路"界面,点击合上 EAL-02 上的系统电压开关"QFS"; 合上 EAL-02 上的线路开关 QF4、QF6、QF2。

8、进入"发电机励磁系统"励磁方式选择微机他励"KM5"(合上"KM5"), 然后合上"KM3"。

9、进入"原动机调速系统"界面, 合上"KM1", 进入"微机励磁控制器", 控制方式选择"恒 UF"运行方式(励磁调节器中按下"恒 UF"按钮), "恒 UF" 指示灯亮。然后点击最左下方的"开机"

10、等电机转到 1500 左右,励磁开关 KM2 自动合上的时候,待发电机电压为 380V(电脑上的实验界面显示的是相电压为 220V)

11、在"准同期控制器"中"同期方式选择"选择为"全自动"单击"同期命 令",同期命令指示灯亮, 在同期满足准同期条件后自动并网

13、在"原动机调速器"中点击"显示故障设置器",进行单相对地短路 14、数据和动作情况记录在表 8-1-2 中进行分析。

表 8-1-1

| 整定值代码    | 整定值                   |
|----------|-----------------------|
| 速断过流电流幅值 | (一般为1~2左右)            |
| 速断保护投切   | 1/0 (进行设置投入为 1 否则为 0) |
| 限时速断电流幅值 | (一般为1~2左右)            |
| 限时速断保护投切 | 1/0 (设置投入为 1 否则为 0)   |
| 限时速断延时时间 | $2 \sim 4S$           |
| 过流电流幅值   | (一般为1~2左右)            |
| 过流保护投切   | 1/0 (进行设置投入为 1 否则为 0) |

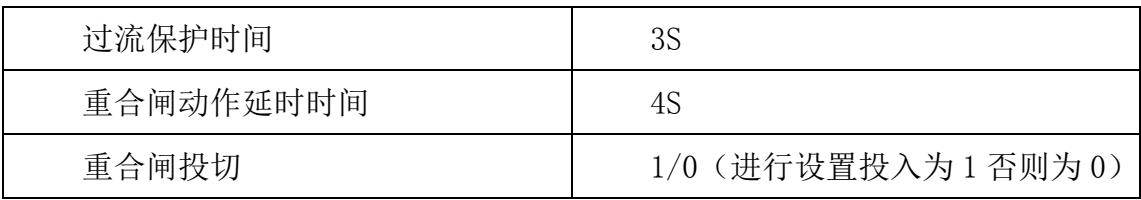

| 保护投入类型          | 设置保护 | 继电器  | 短路电流大 |
|-----------------|------|------|-------|
|                 | 电流幅值 | 动作情况 | 小     |
|                 |      |      |       |
| 速断保护投切投入,       |      |      |       |
| 其它不投入           |      |      |       |
|                 |      |      |       |
| 限时速断保切投入,       |      |      |       |
| 其它不投入           |      |      |       |
| 速断保护投切投入        |      |      |       |
| 重合闸投切投入         |      |      |       |
| T1=4s, T1 小于 T2 |      |      |       |
| (永久性故障)         |      |      |       |
| 速断保护投切投入        |      |      |       |
| 重合闸投切投入         |      |      |       |
| T1=4s, T1 大于 T2 |      |      |       |
| (瞬时性故障)         |      |      |       |
|                 |      |      |       |
|                 |      |      |       |
|                 |      |      |       |

表 8-1-2

(注:表中 T1 为重合闸动作延时时间,T2 为短路时间)

## 六、注意事项

1、当在作实验的过程中电机的声音出现强烈非常态噪音时,请立即断开空 开。

2、当 EAL-16 或 EAL-17 过流指示灯亮时,不能进行其他操作,要进行相应 的复位后,重新做实验。

## 七、实验报告

1、分析各种保护保护的范围和保护的优先级别。

2、总结出保护动作、重合闸对系统的稳定的影响。